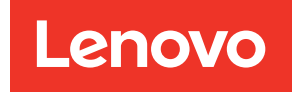

# ThinkEdge SE455 V3 Systemkonfigurationshandbuch

Maschinentypen: 7DBY

### Anmerkung

Vor Verwendung dieser Informationen und des darin beschriebenen Produkts lesen Sie die Sicherheitsinformationen und -hinweise, die auf der folgenden Website verfügbar sind: [https://pubs.lenovo.com/safety\\_documentation/](https://pubs.lenovo.com/safety_documentation/)

Außerdem müssen Sie sicherstellen, dass Sie mit den Geschäftsbedingungen der Lenovo Warranty für Ihren Server vertraut sind, die Sie hier finden: <http://datacentersupport.lenovo.com/warrantylookup>

### Dritte Ausgabe (März 2024)

### © Copyright Lenovo 2023, 2024.

HINWEIS ZU EINGESCHRÄNKTEN RECHTEN: Werden Daten oder Software gemäß einem GSA-Vertrag (General Services Administration) ausgeliefert, unterliegt die Verwendung, Vervielfältigung oder Offenlegung den in Vertrag Nr. GS-35F-05925 festgelegten Einschränkungen.

## <span id="page-2-0"></span>Inhaltsverzeichnis

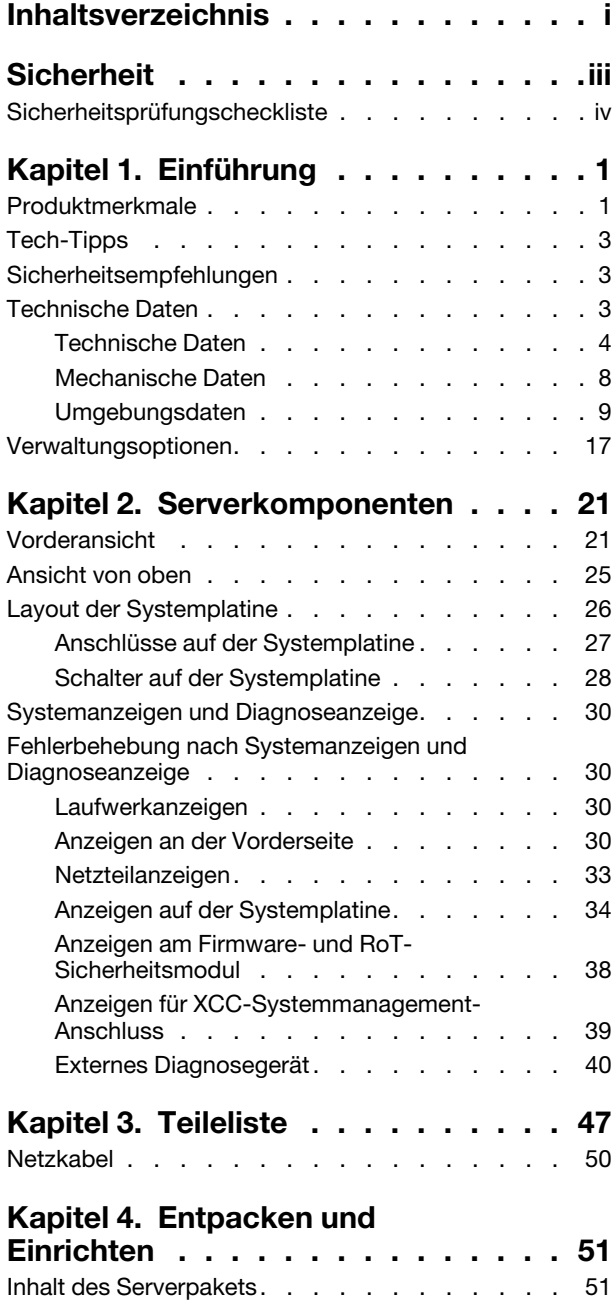

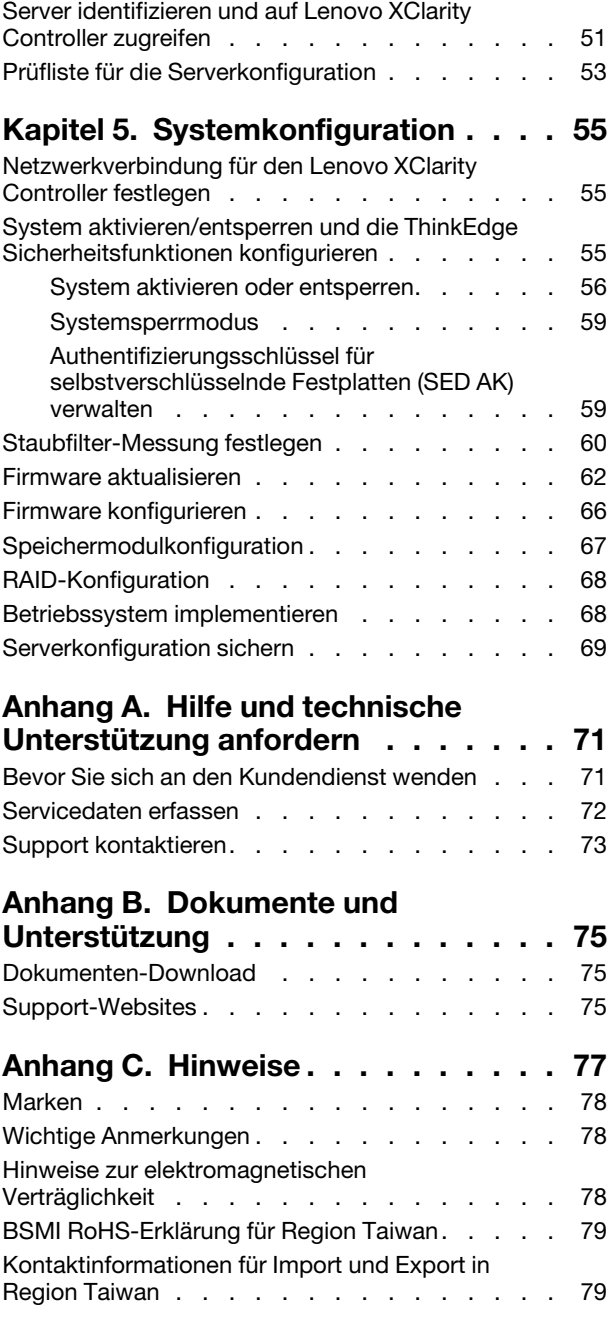

### <span id="page-4-0"></span>**Sicherheit**

Before installing this product, read the Safety Information.

قبل تركيب هذا المنتج، يجب قر اءة الملاحظات الآمنية

Antes de instalar este produto, leia as Informações de Segurança.

在安装本产品之前,请仔细阅读 Safety Information (安全信息)。

安裝本產品之前,請先閱讀「安全資訊」。

Prije instalacije ovog produkta obavezno pročitajte Sigurnosne Upute.

Před instalací tohoto produktu si přečtěte příručku bezpečnostních instrukcí.

Læs sikkerhedsforskrifterne, før du installerer dette produkt.

Lees voordat u dit product installeert eerst de veiligheidsvoorschriften.

Ennen kuin asennat tämän tuotteen, lue turvaohjeet kohdasta Safety Information.

Avant d'installer ce produit, lisez les consignes de sécurité.

Vor der Installation dieses Produkts die Sicherheitshinweise lesen.

Πριν εγκαταστήσετε το προϊόν αυτό, διαβάστε τις πληροφορίες ασφάλειας (safety information).

לפני שתתקינו מוצר זה, קראו את הוראות הבטיחות.

A termék telepítése előtt olvassa el a Biztonsági előírásokat!

Prima di installare questo prodotto, leggere le Informazioni sulla Sicurezza.

製品の設置の前に、安全情報をお読みください。

본 제품을 설치하기 전에 안전 정보를 읽으십시오.

Пред да се инсталира овој продукт, прочитајте информацијата за безбедност.

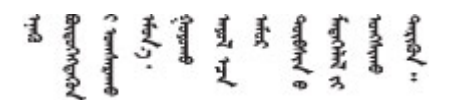

Les sikkerhetsinformasjonen (Safety Information) før du installerer dette produktet.

Przed zainstalowaniem tego produktu, należy zapoznać się z książką "Informacje dotyczące bezpieczeństwa" (Safety Information).

Antes de instalar este produto, leia as Informações sobre Segurança.

Перед установкой продукта прочтите инструкции по технике безопасности.

Pred inštaláciou tohto zariadenia si pečítaje Bezpečnostné predpisy.

Pred namestitvijo tega proizvoda preberite Varnostne informacije.

Antes de instalar este producto, lea la información de seguridad.

Läs säkerhetsinformationen innan du installerar den här produkten.

Bu ürünü kurmadan önce güvenlik bilgilerini okuyun.

مەزكۇر مەھسۇلاتنى ئورنىتىشتىن بۇرۇن بىخەتەرلىك ئۇچۇرلىرىنى ئوقۇپ چىقىڭ.

Youq mwngz yungh canjbinj neix gaxgonq, itdingh aeu doeg aen canjbinj soengq cungj vahgangj ancien siusik.

### <span id="page-5-0"></span>Sicherheitsprüfungscheckliste

Verwenden Sie die Informationen in diesem Abschnitt, um mögliche Gefahrenquellen am Server zu identifizieren. Beim Design und der Herstellung jedes Computers wurden erforderliche Sicherheitselemente installiert, um Benutzer und Kundendiensttechniker vor Verletzungen zu schützen.

Anmerkung: Das Gerät ist nicht für die Benutzung im unmittelbaren Gesichtsfeld am Bildschirmarbeitsplatz vorgesehen. Um störende Reflexionen am Bildschirmarbeitsplatz zu vermeiden, darf dieses Produkt nicht im unmittelbaren Gesichtsfeld platziert werden.

Achtung: Dies ist ein Produkt der Klasse A. In Wohnbereichen kann dieses Produkt Funkstörungen verursachen. In diesem Fall muss der Benutzer möglicherweise entsprechende Maßnahmen ergreifen.

### Vorsicht:

Dieses Gerät muss von qualifizierten Kundendiensttechnikern installiert und gewartet werden (gemäß NEC, IEC 62368-1 und IEC 60950-1, den Sicherheitsstandards für elektronische Ausrüstung im Bereich Audio-, Video-, Informations- und Kommunikationstechnologie). Lenovo setzt voraus, dass Sie für die Wartung der Hardware qualifiziert und im Umgang mit Produkten mit gefährlichen Stromstärken geschult sind. Der Zugang zu den Geräten wird durch die Verwendung eines Werkzeugs, einer Verriegelung mit Schlüssel oder einer anderen Sicherheitseinrichtung ermöglicht.

Wichtig: Die elektrische Erdung des Servers ist für die Sicherheit des Bedieners und die ordnungsgemäße Funktionalität erforderlich. Die ordnungsgemäße Erdung der Netzsteckdose kann von einem zertifizierten Elektriker überprüft werden.

Stellen Sie anhand der folgenden Prüfliste sicher, dass es keine möglichen Gefahrenquellen gibt:

- 1. Stellen Sie sicher, dass der Netzstrom ausgeschaltet und das Netzkabel abgezogen ist.
- 2. Prüfen Sie das Netzkabel.
	- Stellen Sie sicher, dass der Erdungsanschluss in gutem Zustand ist. Messen Sie mit einem Messgerät, ob die Schutzleiterverbindung zwischen dem externen Schutzleiterkontakt und der Rahmenerdung 0,1 Ohm oder weniger beträgt.
	- Stellen Sie sicher, dass Sie den richtigen Typ Netzkabel verwenden.

Um die für den Server verfügbaren Netzkabel anzuzeigen:

a. Rufen Sie die folgende Website auf:

<http://dcsc.lenovo.com/#/>

- b. Klicken Sie auf Preconfigured Model (Vorkonfiguriertes Modell) oder Configure to order (Für Bestellung konfigurieren).
- c. Geben Sie Maschinentyp und Modell Ihres Servers ein, damit die Konfigurationsseite angezeigt wird.
- d. Klicken Sie auf Power (Energie) → Power Cables (Netzkabel), um alle Netzkabel anzuzeigen.
- Stellen Sie sicher, dass die Isolierung nicht verschlissen oder abgenutzt ist.
- 3. Prüfen Sie das Produkt auf Änderungen hin, die nicht durch Lenovo vorgenommen wurden. Achten Sie bei Änderungen, die nicht von Lenovo vorgenommen wurden, besonders auf die Sicherheit.
- 4. Überprüfen Sie den Server auf Gefahrenquellen wie Metallspäne, Verunreinigungen, Wasser oder Feuchtigkeit, Brand- oder Rauchschäden, Metallteilchen, Staub etc.
- 5. Prüfen Sie, ob Kabel abgenutzt, durchgescheuert oder eingequetscht sind.
- 6. Prüfen Sie, ob die Abdeckungen des Netzteils (Schrauben oder Nieten) vorhanden und unbeschädigt sind.

### <span id="page-8-0"></span>Kapitel 1. Einführung

Der ThinkEdge SE455 V3 Server (Typ 7DBY) ist ein neuer Edge-Server. Er wurde speziell für die Anforderungen des Edge Computing, Edge KI, der hybriden Cloud und Workloads an Edge-Standorten entwickelt. ThinkEdge SE455 V3 ist eine robuste und kompakte Edge-Lösung mit einem besonderen Fokus auf Smart Connectivity, Unternehmenssicherheit und Verwaltbarkeit in anspruchsvollen Umgebungen. Der Server ist für eine lange Lebensdauer und zuverlässige Leistung ausgelegt, um Ihre anspruchsvollen IoT-Workloads am Edge zu unterstützen. Mit seinem kompakten und robusten Design ist der Server für Umgebungen gedacht, die keine Rechenzentren sind, und eignet sich daher perfekt für dezentrale Standorte wie z. B. im Einzelhandel und in der Fertigung.

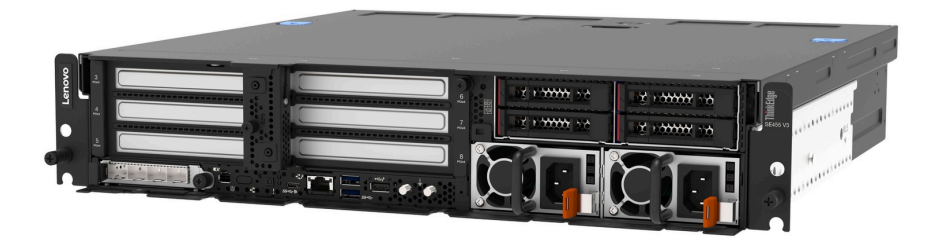

<span id="page-8-1"></span>Abbildung 1. ThinkEdge SE455 V3

### Produktmerkmale

Bei der Entwicklung Ihres Servers standen die Kriterien Leistung, Benutzerfreundlichkeit, Zuverlässigkeit und Erweiterungsfähigkeit im Vordergrund. Diese Produktmerkmale ermöglichen es Ihnen, die Systemhardware so anzupassen, dass bereits bestehende Anforderungen erfüllt und zugleich flexible Erweiterungsmöglichkeiten für die Zukunft bereitgestellt werden.

Der Server bietet die folgenden Produktmerkmale und Technologien:

### • Features on Demand

Wenn eine "Features on Demand"-Funktion in den Server oder in eine im Server installierte Zusatzeinrichtung integriert ist, können Sie einen Aktivierungsschlüssel erwerben, um diese Funktion zu aktivieren. Informationen zu "Features on Demand" finden Sie unter:

### <https://fod.lenovo.com/lkms>

### • Lenovo XClarity Controller (XCC)

Der Lenovo XClarity Controller ist der allgemeine Management-Controller für die Lenovo ThinkEdge-Serverhardware. Der Lenovo XClarity Controller konsolidiert verschiedene Managementfunktion in einem einzigen Chip auf der Systemplatine (Systemplatinenbaugruppe) des Servers. Zu den einzigartigen Funktionen von Lenovo XClarity Controller gehören die verbesserte Leistung, Remote-Video mit höherer Auflösung und erweiterte Sicherheitsoptionen.

Der Server unterstützt Lenovo XClarity Controller 2 (XCC2). Weitere Informationen zu Lenovo XClarity Controller 2 (XCC2) finden Sie unter <https://pubs.lenovo.com/lxcc-overview/>.

#### • UEFI-kompatible Server-Firmware

Die Lenovo ThinkEdge Firmware ist kompatibel mit der Unified Extensible Firmware Interface (UEFI). UEFI ersetzt das BIOS und definiert eine Standardschnittstelle zwischen dem Betriebssystem, der Plattform-Firmware und externen Einheiten.

Lenovo ThinkEdge Server können UEFI-konforme Betriebssysteme, BIOS-basierte Betriebssysteme und BIOS-basierte Adapter sowie UEFI-konforme Adapter booten.

Anmerkung: Der Server bietet keine DOS-Unterstützung (Disk Operating System).

### • Große Datenspeicherkapazität und Hot-Swap-Funktionalität

Dank der Hot-Swap-Funktion können Sie Festplattenlaufwerke hinzufügen, entfernen oder ersetzen, ohne den Server auszuschalten.

Der Server unterstützt bis zu vier SAS/SATA/NVMe 2,5-Zoll-Hot-Swap-Laufwerke in der vorderen Laufwerkhalterung und bis zu vier optionale SAS/SATA/NVMe 2,5-Zoll-Non-Hot-Swap-Laufwerke in der internen Laufwerkhalterung.

### Anmerkungen:

- Wenn die SED-Verschlüsselung aktiviert ist, muss das System nach der Installation einer SED aus- und wieder eingeschaltet werden. Ohne Aus- und Wiedereinschaltung wird die SED vom Hostbetriebssystem nicht erkannt.
- Für 2,5 Zoll SAS-Laufwerke ist ein RAID-Adapter/HBA erforderlich.

### • Funktion "Lightpath Diagnostics"

Die Funktion "Lightpath Diagnostics" stellt Anzeigen bereit, die Ihnen beim Diagnostizieren von Fehlern helfen sollen. Weitere Informationen zur Funktion "Lightpath Diagnostics" finden Sie unter ["Fehlerbehebung nach Systemanzeigen und Diagnoseanzeige" auf Seite 30.](#page-37-1)

### • Mobiler Zugriff auf die Website mit Lenovo Serviceinformationen

Auf dem Systemserviceetikett, das an der Abdeckung des Servers angebracht ist, befindet sich ein QR-Code. Diesen können Sie mit dem QR-Code-Lesegerät und -Scanner einer mobilen Einheit scannen, um schnellen Zugriff auf die Website mit Lenovo Serviceinformationen zu erhalten. Die Website mit den Lenovo Serviceinformationen stellt weitere Informationen zur Komponenteninstallation sowie Videos zum Ersetzen von Komponenten und Fehlercodes für die Serverunterstützung zur Verfügung.

### • Active Energy Manager

Lenovo XClarity Energy Manager ist eine Strom- und Temperaturverwaltungslösung für Rechenzentren. Mit Lenovo XClarity Energy Manager können Sie den Energieverbrauch und die Temperatur von Converged, NeXtScale, System x, ThinkServer, ThinkSystem und ThinkEdge Servern überwachen, verwalten, sowie die Energieeffizienz verbessern.

### • Redundante Netzwerk-Verbindung

Lenovo XClarity Controller stellt eine Failover-Funktionalität für eine redundante Ethernet-Verbindung zur entsprechenden installierten Anwendung bereit. Tritt ein Fehler bei der primären Ethernet-Verbindung auf, wird der gesamte Ethernet-Datenverkehr, der der primären Verbindung zugeordnet ist, automatisch auf die optionale redundante Ethernet-Verbindung umgeschaltet. Sind die entsprechenden Einheitentreiber installiert, geschieht dieses Umschalten ohne Datenverlust und ohne Benutzereingriff.

### • Redundante Kühlung

Die redundante Kühlung durch die Lüfter im Server ermöglicht die Fortsetzung des Betriebs, wenn ein Rotor der Lüfter ausfällt.

### • Funktionalität für optionale Stromversorgung

Der Server unterstützt bis zu zwei Netzteileinheiten mit 1.100 Watt oder 1.800 Watt.

### • RAID-Unterstützung

Der RAID-Adapter stellt die RAID-Hardwareunterstützung (Redundant Array of Independent Disks) für die Erstellung von Konfigurationen bereit. Sie können einen RAID-Adapter mit RAID 0, 1, 10, 5, 50, 6 und 60 erwerben.

### • Integriertes TPM (Trusted Platform Module)

Dieser integrierte Sicherheitschip führt Verschlüsselungsfunktionen aus und speichert öffentliche und nicht öffentliche Sicherheitsschlüssel. Er stellt die Hardwareunterstützung für die TCG-Spezifikation (Trusted Computing Group) zur Verfügung.

### • Lenovo XClarity Controller-Systemsperrmodus

Die Systemsperre wird unter bestimmten Bedingungen umgesetzt, um den Server vor Informationslecks zu schützen, insbesondere wenn der Server von nicht zertifizierten Spediteuren an einen fernen Standort transportiert wird. Informationen hierzu finden Sie unter ["Systemsperrmodus" auf Seite 59.](#page-66-0)

### <span id="page-10-0"></span>Tech-Tipps

Die Lenovo Supportswebsite wird fortlaufend mit den neuesten Tipps und Verfahren aktualisiert, mit deren Hilfe Sie Fehler beheben können, die möglicherweise bei Ihrem Server auftreten. Diese Tech-Tipps (auch als Retain-Tipps oder Service-Bulletins bezeichnet) stellen Vorgehensweisen zur Umgehung von Fehlern oder Lösung von Problemen im Betrieb Ihres Servers zur Verfügung.

So finden Sie die für Ihren Server verfügbaren Tech-Tipps:

- 1. Rufen Sie <http://datacentersupport.lenovo.com> auf und navigieren Sie zur Unterstützungsseite für Ihren Server.
- 2. Klicken Sie im Navigationsbereich auf How To's (Anleitungen).
- 3. Wählen Sie im Dropdown-Menü Article Type (Art des Artikels)  $\rightarrow$  Solution (Lösung) aus.

Befolgen Sie die Anweisungen auf dem Bildschirm für die Auswahl der Kategorie Ihres aktuellen Problems.

### <span id="page-10-1"></span>Sicherheitsempfehlungen

Lenovo hat sich der Entwicklung von Produkten und Services verschrieben, die den höchsten Sicherheitsstandards entsprechen, um seine Kunden und ihre Daten zu schützen. Wenn potenzielle Sicherheitsrisiken gemeldet werden, liegt es in der Verantwortung des Lenovo Product Security Incident Response Teams (PSIRT), diese zu untersuchen und die Kunden zu informieren. Sie können dann vorbeugende Maßnahmen ergreifen, während wir an Lösungen arbeiten.

Die Liste der aktuellen Empfehlungen ist unter der folgenden Adresse verfügbar:

<span id="page-10-2"></span>[https://datacentersupport.lenovo.com/product\\_security/home](https://datacentersupport.lenovo.com/product_security/home)

### Technische Daten

Zusammenfassung der Merkmale und technischen Daten des Servers. Je nach Modell treffen einige Angaben möglicherweise nicht zu.

In der folgenden Tabelle erhalten Sie Informationen zu den Kategorien der technischen Daten und den Inhalten der einzelnen Kategorien.

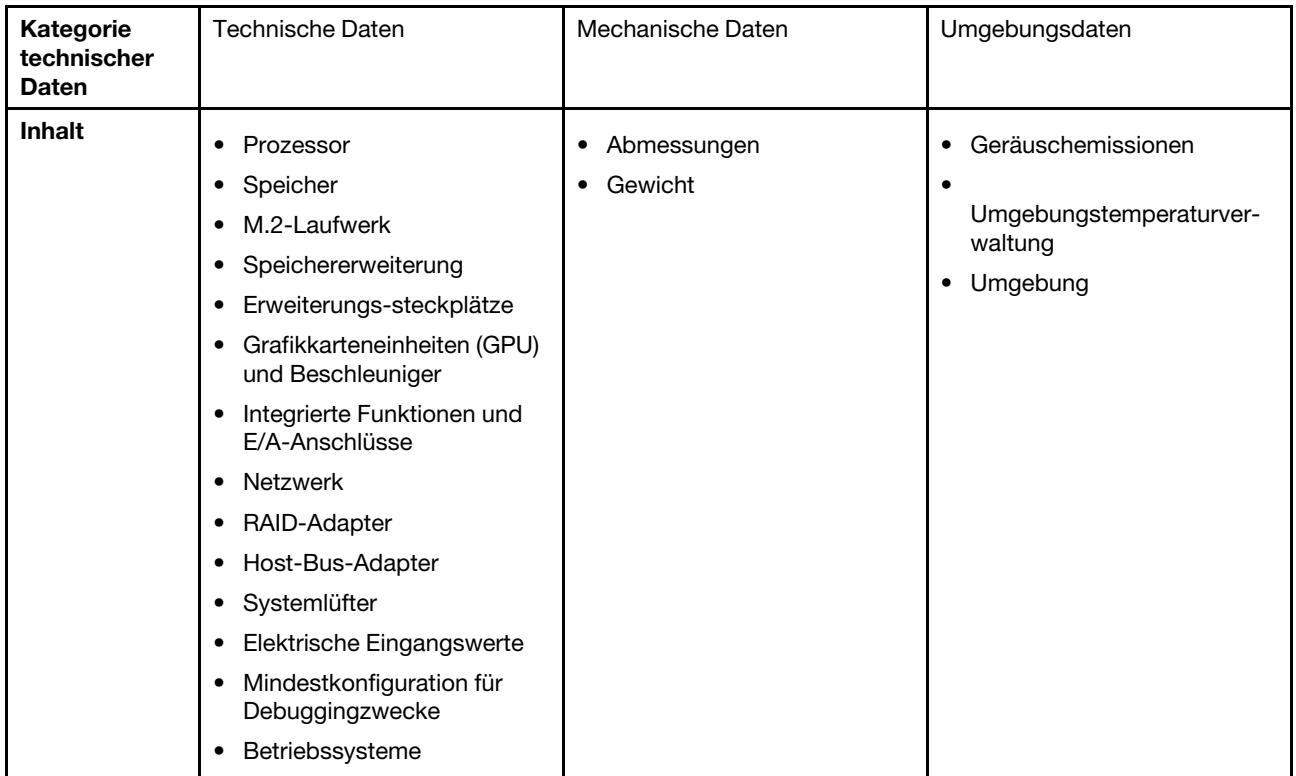

### <span id="page-11-0"></span>Technische Daten

Zusammenfassung der technischen Daten des Servers. Je nach Modell treffen einige Angaben möglicherweise nicht zu.

### Prozessor

Unterstützt AMD® EPYCTM Prozessoren der Serie 8004.

- Auf bis zu 64 Kerne skalierbar
- Entwickelt für LGA 4844 (SP6) Stecksockel
- Unterstützt 96 Lanes für Hochgeschwindigkeits-E/A
- Thermal Design Power (TDP): bis zu 200 Watt
- Konfigurierbare Thermal Design Power (cTDP): bis zu 225 Watt

Eine Liste der unterstützten Prozessoren finden Sie unter: <https://serverproven.lenovo.com>.

### Speicher

Ausführliche Informationen zur Speicherkonfiguration finden Sie im Abschnitt "Installationsregeln und -reihenfolge für Speichermodule" im Benutzerhandbuch oder Hardware-Wartungshandbuch.

- Kapazität
	- Minimal: 16 GB
	- Maximum: 576 GB
- Speichermodultypen: Double Data Rate 5 (TruDDR5) Fehlerkorrekturcode (ECC) 4.800 MT/s Register-DIMM (RDIMM)
- Steckplätze: 6 DIMM-Anschlüsse (Dual Inline Memory Module)

Eine Liste der unterstützten Speichermodule finden Sie unter <https://serverproven.lenovo.com>.

### M.2-Laufwerk

Für bis zu zwei SATA/NVMe M.2-Laufwerke.

- Kapazität
	- 128 GB
	- 240 GB
	- 480 GB
	- 960 GB

Anmerkungen: Je nach installierter M.2-Rückwandplatine unterstützt SE455 V3 verschiedene RAID-Konfigurationen.

- Mit installierter SATA/x4 NVMe-M.2-Rückwandplatine (ThinkSystem M.2 SATA/x4 NVMe 2-Bay Enablement Kit):
	- Die Non-RAID-Konfiguration von M.2-Laufwerken unterstützt nur NVMe.
	- Die RAID-Konfiguration von M.2-Laufwerken wird mit einem der folgenden RAID-Adapter unterstützt:
		- ThinkSystem RAID 5350-8i PCIe 12Gb Adapter: SATA
		- ThinkSystem RAID 540-8i PCIe Gen4 12Gb Adapter: NVMe
- Mit installierter SATA/NVMe-M.2-Rückwandplatine (ThinkSystem M.2 RAID B540i-2i SATA/NVMe Adapter):
	- Die Non-RAID-Konfiguration von M.2-Laufwerken unterstützt nur SATA/NVMe.
	- Die RAID-Konfiguration von M.2-Laufwerken unterstützt nur SATA/NVMe.

Eine Liste der unterstützten M.2-Laufwerke finden Sie unter <https://serverproven.lenovo.com>.

#### Speichererweiterung

### Laufwerke an der Vorderseite

• Bis zu vier 2,5-Zoll-SAS/SATA/NVMe-Laufwerke mit Hot-Swap-Unterstützung

Anmerkung: Wenn die SED-Verschlüsselung aktiviert ist, muss das System nach der Installation einer SED ausund wieder eingeschaltet werden. Ohne Aus- und Wiedereinschaltung wird die SED vom Hostbetriebssystem nicht erkannt.

### Interne Laufwerke (optional)

• Bis zu vier 2,5-Zoll-SAS/SATA/NVMe-Laufwerke ohne Hot-Swap-Unterstützung

Anmerkung: Für SAS-Laufwerke ist ein RAID-Adapter/HBA erforderlich.

Erweiterungs-steckplätze

Die unterstützten Erweiterungssteckplätze variieren je nach Konfiguration.

- M.2-Laufwerkposition (optional): Unterstützt bis zu zwei M.2 SATA/NVMe-Laufwerke
	- Steckplatz 1/M.2-Position 0
	- Steckplatz 2/M.2-Position 1

Anmerkung: Für M.2-SATA-Laufwerke ist ein RAID-Adapter/HBA erforderlich.

• PCIe-Steckplätze: Alle PCIe-Steckplätze unterstützen 75 W

Anmerkung: Die Leistung kann herabgesetzt sein, wenn eine x16 PCIe-Adapterkarte in einem PCIe-Steckplatz mit x8 Lane installiert wird.

#### – PCIe-Adapterkarte 1

- Steckplatz 3: x16 (Gen5 x16 Lanes)
- Steckplatz 4: x16 (Gen4 x8 Lanes)
- Steckplatz 5: x16 (Gen4 x8 Lanes)

#### Anmerkungen:

- Wenn das serielle Anschlussmodul installiert ist, wird Steckplatz 5 nicht unterstützt.
- Wenn eine GPU mit doppelter Breite in Steckplatz 3 installiert ist, wird Steckplatz 4 nicht unterstützt.
- PCIe-Adapter 2 (optional)
	- Steckplatz 6: x16 (Gen4 x8 Lanes)
	- Steckplatz 7: x16 (Gen5 x16 Lanes)
	- Steckplatz 8: x16 (Gen4 x8 Lanes)

#### Anmerkungen:

- Steckplatz 6 und Steckplatz 8 werden in den folgenden Konfigurationen nicht unterstützt:
	- Vordere Rückwandplatine für SATA-Laufwerk und interne Rückwandplatine für NVMe-Laufwerk an der Systemplatine angeschlossen
	- Vordere Rückwandplatine für NVMe-Laufwerk und interne Rückwandplatine für NVMe-Laufwerk an der Systemplatine angeschlossen
- Wenn eine GPU mit doppelter Breite in Steckplatz 7 installiert wird, wird Steckplatz 6 nicht unterstützt.
- OCP-Modulsteckplatz
	- Steckplatz 9: Gen5 x16 Lanes (mit Unterstützung für NC-SI)

#### Grafikkarte (Graphics Processing Unit, GPU) und Beschleuniger

Unterstützt eine der folgenden Optionen:

- Bis zu zwei 330 W GPUs (Steckplatz 3 und Steckplatz 7) mit doppelter Breite
- Bis zu sechs 75 W GPUs/Beschleuniger mit einfacher Breite

#### Integrierte Funktionen und E/A-Anschlüsse

- Lenovo XClarity Controller (XCC) mit Funktionen zur Serviceprozessorsteuerung und Überwachung, Videocontroller und Funktionen zur Remotenutzung von Tastatur, Bildschirm, Maus und Festplattenlaufwerken.
	- Der Server unterstützt Lenovo XClarity Controller 2 (XCC2). Weitere Informationen zu Lenovo XClarity Controller 2 (XCC2) finden Sie unter <https://pubs.lenovo.com/lxcc-overview/>.
- E/A-Anschlüsse an der Vorderseite
	- Ein XCC-Systemmanagementanschluss an der Vorderseite zur Verbindung mit einem Systemverwaltungsnetzwerk. Dieser RJ-45-Anschluss ist für die Lenovo XClarity Controller-Funktionen vorgesehen und arbeitet mit einer Übertragungsgeschwindigkeit von 1 Gbit/s.
	- Eine Gruppe aus zwei oder vier Ethernet-Anschlüssen auf dem OCP-Modul
	- Ein USB 2.0 Type-A-Anschluss mit Lenovo XClarity Controller-Verwaltung
	- Zwei USB 3.2 Gen 1 Type-A-Anschlüsse (5 Gbit/s)
	- Ein USB 3.2 Gen 1 Type-C-Anschluss (5 Gbit/s) mit Anzeigeunterstützung
	- Ein externer Diagnoseanschluss

#### Netzwerk

- OCP 3.0-Modul: Unterstützt einen OCP 3.0 Ethernet-Netzwerkadapter in Steckplatz 9 (mit NC-SI-Unterstützung)
- Unterstützt bis zu sechs PCIe-Ethernet-Adapter

#### RAID-Adapter

- ThinkSystem RAID 5350-8i PCIe 12Gb Adapter: RAID 0, 1, 10, 5
- ThinkSystem RAID 540-8i PCIe Gen4 12Gb Adapter: RAID 0, 1, 10
- ThinkSystem RAID 940-8i 4GB Flash PCIe Gen4 12Gb Adapter: RAID 0, 1, 10, 5, 50, 6, 60

Wichtig: Aktivieren Sie nicht die SED-Verwaltung von RAID-Adaptern und verbinden Sie keine verschlüsselten SEDs mit RAID-Adaptern. Die SED-Verwaltung von RAID-Adaptern kann mit der System-AK-Verwaltung kollidieren.

#### Anmerkungen:

Je nach installierter M.2-Rückwandplatine unterstützt SE455 V3 verschiedene RAID-Konfigurationen.

- Mit installierter SATA/x4 NVMe-M.2-Rückwandplatine (ThinkSystem M.2 SATA/x4 NVMe 2-Bay Enablement Kit):
	- Die Non-RAID-Konfiguration von M.2-Laufwerken unterstützt nur NVMe.
	- Die RAID-Konfiguration von M.2-Laufwerken wird mit einem der folgenden RAID-Adapter unterstützt:
		- ThinkSystem RAID 5350-8i PCIe 12Gb Adapter: SATA
		- ThinkSystem RAID 540-8i PCIe Gen4 12Gb Adapter: NVMe
- Mit installierter SATA/NVMe-M.2-Rückwandplatine (ThinkSystem M.2 RAID B540i-2i SATA/NVMe Adapter):
	- Die Non-RAID-Konfiguration von M.2-Laufwerken unterstützt nur SATA/NVMe.
	- Die RAID-Konfiguration von M.2-Laufwerken unterstützt nur SATA/NVMe.

#### Host-Bus-Adapter

- ThinkSystem 440-8i SAS/SATA PCIe Gen4 12Gb HBA
- ThinkSystem 4350-8i SAS/SATA 12Gb HBA

#### **Systemlüfter**

• Fünf Doppelrotorlüfter mit 60 mm x 60 mm x 56 mm

Elektrische Eingangswerte

Unterstützt bis zu zwei Netzteile mit N+N-Redundanz. In der folgenden Liste finden Sie die unterstützten Typen:

- 1.800 Watt Platinum, Eingangsversorgung 230 V AC
- 1.100 Watt Titanium, Eingangsversorgung 230 V AC
- 1.100 Watt Platinum, Eingangsversorgung 115-230 V AC
- 1.100 Watt -48 V DC Netzteileinheit

Wichtig: Die Netzteile im Server müssen dieselbe Belastbarkeit, Wattleistung oder Stufe aufweisen.

### Mindestkonfiguration für Debuggingzwecke

- Ein Prozessor
- Ein DDR5-DRAM-Speichermodul in Steckplatz 3 (DIMM3)
- Eine Netzteileinheit in PSU-Position 1 (PSU1)
- Ein M.2-Bootlaufwerk (wenn Betriebssystem für Debuggingzwecke benötigt wird)
- Fünf Systemlüfter

### Betriebssysteme

Unterstützte und zertifizierte Betriebssysteme:

- Microsoft Windows Server
- VMware ESXi
- Red Hat Enterprise Linux
- SUSE Linux Enterprise Server

Verweise:

- Vollständige Liste der verfügbaren Betriebssysteme: <https://lenovopress.lenovo.com/osig>.
- Anweisungen zur BS-Implementierung finden Sie im Abschnitt ["Betriebssystem implementieren" auf Seite 68](#page-75-1).

### <span id="page-15-0"></span>Mechanische Daten

Zusammenfassung der mechanischen Daten des Servers. Je nach Modell treffen einige Angaben möglicherweise nicht zu.

#### Abmessungen

- Tiefe:
	- Ohne Sicherheitsfrontblende (von den EIA-Halterungen bis zum hinteren Ende des Gehäuses): 440,0 mm (17,32 Zoll)
	- Mit Sicherheitsfrontblende: 546,5 mm (21,51 Zoll)
- Höhe: 86,5 mm (3,41 Zoll)
- Breite:
	- Ohne EIA-Halterungen: 444,6 mm (17,50 Zoll)
	- Mit EIA-Halterungen: 480,5 mm (18,92 Zoll)

#### Gewicht

Maximum: 19,36 kg (42,68 lbs)

### <span id="page-16-0"></span>Umgebungsdaten

Zusammenfassung der Umgebungsdaten des Servers. Je nach Modell treffen einige Angaben möglicherweise nicht zu.

### Geräuschemissionen

Der Server hat die folgende Erklärung über Geräuschemissionen:

- Schallleistungspegel (LwAd)
	- Inaktivität:
		- Minimum: 5,5 dB
		- GPU-lastig: 5,5 dB
		- Speicherlastig: 5,8 dB
	- Betriebsprofil 1:
		- Minimum: 5,5 dB
		- GPU-lastig: 5,5 dB
		- Speicherlastig: 5,8 dB
	- Betriebsprofil 2:
		- Minimum: 5,5 dB
		- GPU-lastig: 7,4 dB
		- Speicherlastig: 6,0 dB
- Schalldruckpegel (L<sub>pAm</sub>):
	- Inaktivität:
		- Minimum: 39,0 dBA
		- GPU-lastig: 39,0 dBA
		- Speicherlastig: 42,8 dBA
	- Betriebsprofil 1:
		- Minimum: 39,0 dBA
		- GPU-lastig: 39,0 dBA
		- Speicherlastig: 42,8 dBA
	- Betriebsprofil 2:
		- Minimum: 39,0 dBA
		- GPU-lastig: 58,2 dBA
		- Speicherlastig: 44,6 dBA

#### Anmerkungen:

- Diese Geräuschpegel wurden in kontrollierten akustischen Umgebungen entsprechend den in ISO 7779 angegebenen Prozeduren gemessen und gemäß ISO 9296 dokumentiert. Betriebsprofil 1 wird durch 50 % CPU-TDP dargestellt. Betriebsprofil 2 wird durch 100 % CPU-TDP oder 70 %/30 % Schreib-/Lesespeicher oder 100 % GPU dargestellt.
- Die deklarierten Schallpegel basieren auf den entsprechenden Konfigurationen, die je nach Konfiguration/Zustand anders ausfallen können.
	- Minimum: 1x AMD EPYC 8024P (8 Kerne, 90 W) CPU, 1x 2U-Kühlkörper, 4x ThinkSystem 32 GB TruDDR5 4.800 MHz (2Rx8) RDIMMs, 1x ThinkSystem Intel X710-T2L 10GBASE-T OCP-Ethernet-Adapter mit 2 Anschlüssen, 2x 5400 Pro 2280 M.2 SATA SSD 960 GB Bootlaufwerk mit 1x ThinkSystem RAID 5350-8i PCIe Adapter mit 12 Gbit/s für M.2 RAID, 4x ThinkSystem 2,5 Zoll 5400 MAX 3,84 TB Gemischte Verwendung SATA 6 Gbit/s HS SSD Datenlaufwerke mit 1x ThinkSystem RAID 5350-8i PCIe-Adapter mit 12 Gbit/s für SATA RAID, 2x AC PSU 1.100 W
	- GPU-lastig: 1x AMD EPYC 8224P (24 Kerne, 160 W) CPU, 1x 2U Kühlkörper, 4x ThinkSystem 32 GB TruDDR5 4.800 MHz (2Rx8) RDIMMs, 1x ThinkSystem Intel x710-T2L 10GBASE-T OCP-Ethernet-Adapter mit 2 Anschlüssen, 2x 5400 Pro 2280 M.2 SATA SSD 960 GB Bootlaufwerk mit 1x ThinkSystem RAID 5350-8i PCIe Adapter mit 12 Gbit/s für M.2 RAID, 4x ThinkSystem 2,5 Zoll 5400 MAX 3,84 TB Gemischte Verwendung SATA 6 Gbit/s HS SSD-Datenlaufwerke mit 1x ThinkSystem RAID 5350-8i PCIe-Adapter mit 12 Gbit/s für SATA RAID, 4x ThinkSystem NVIDIA L4 24 GB PCIe Gen4 Passive GPU, 2x AC PSU 1.100 W

#### Geräuschemissionen

- Speicherlastig: 1x AMD EPYC 8124P (16 Kerne, 125 W) CPU, 1x 2U Kühlkörper, 4x ThinkSystem 32 GB TruDDR5 4.800 MHz (2Rx8) RDIMMs, 1x ThinkSystem Intel x710-T2L 10GBASE-T OCP-Ethernet-Adapter mit 2 Anschlüssen, 2x 5400 Pro 2280 M.2 SATA SSD 960 GB Bootlaufwerk mit M.2 RAID B540i-2i Adapter für M.2 RAID, 8x ThinkSystem 2,5 Zoll 5400 PRO 7,68 TB leseintensive SATA 6 Gbit/s HS SSD, 2x AC PSU, 1.100 W
- Unter Umständen müssen bei Ihrer Serverinstallation behördliche Verordnungen zum Geräuschpegel am Arbeitsplatz berücksichtigt werden, wie sie beispielsweise von OSHA oder durch EU-Richtlinien vorgegeben werden. Die tatsächlichen Schalldruckpegel in Ihrer Installation sind von verschiedenen Faktoren abhängig, beispielsweise Anzahl der Racks, Größe und Ausstattung des Raums sowie Anordnung der Komponenten im Raum, Geräuschpegel anderer Geräte, Raumumgebungstemperatur und Abstand zwischen Mitarbeitern und den Geräten. Die Einhaltung dieser behördlichen Bestimmungen hängt von einer Vielzahl weiterer Faktoren ab, beispielsweise der Dauer der Lärmbelastung und dem Tragen von Hörschutz. Lenovo empfiehlt, von einem Experten prüfen lassen, ob die geltenden Verordnungen bei Ihnen eingehalten werden.

#### Geräuscharme Modi und Umgebungstemperatur

Je nach ausgewähltem geräuscharmer Modus benötigen bestimmte Komponenten eine angemessene Umgebungstemperatur, um Leistungseinbußen zu vermeiden.

- ThinkEdge SE455 V3 unterstützt drei geräuscharme Modi mit unterschiedlicher akustischer Leistung.
	- Disabled: Der Server arbeitet mit der Standardlüftergeschwindigkeit.
	- Modus 1: Der Server arbeitet bei ordnungsgemäßer Konfiguration mit einem Schalldruckpegel von 45 dBA bei 25 °C oder niedrigerer Umgebungstemperatur.
	- Modus 2: Der Server arbeitet bei ordnungsgemäßer Konfiguration mit einem Schalldruckpegel von 40 dBA bei 25 °C oder niedrigerer Umgebungstemperatur.

Anmerkungen: Für geräuscharmer Modus 1 und Modus 2:

- 2U-Kühlkörper ist erforderlich.
- Es kann kurzzeitig zu einer Drosselung kommen.
- Geben Sie zum Ändern des akustischen Modus das Setup Utility-Programm ein und rufen Sie Systemeinstellungen → Betriebsmodi → Geräuscharmer Modus auf.
- In der entsprechenden Tabelle finden Sie weitere Informationen zu den verschiedenen geräuscharmen Modi und der Umgebungstemperatur:
	- [Tabelle 1 "Geräuscharmer Modus deaktiviert" auf Seite 11](#page-18-0)
	- [Tabelle 2 "Geräuscharmer Modus 1" auf Seite 13](#page-20-0)
	- [Tabelle 3 "Geräuscharmer Modus 2" auf Seite 14](#page-21-0)

<span id="page-18-0"></span>Tabelle 1. Geräuscharmer Modus deaktiviert

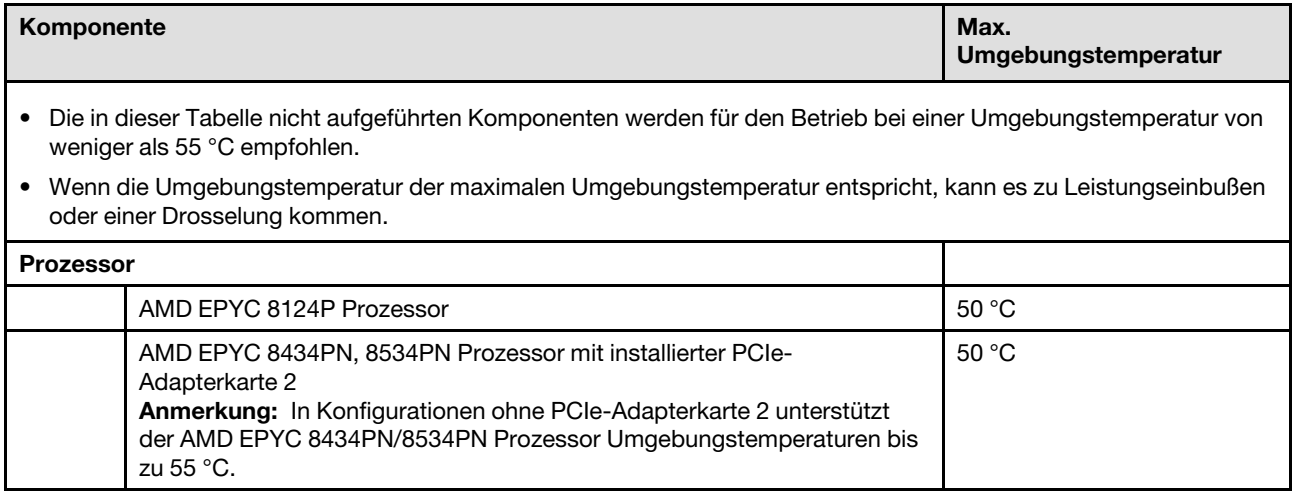

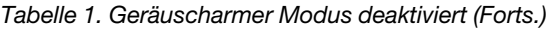

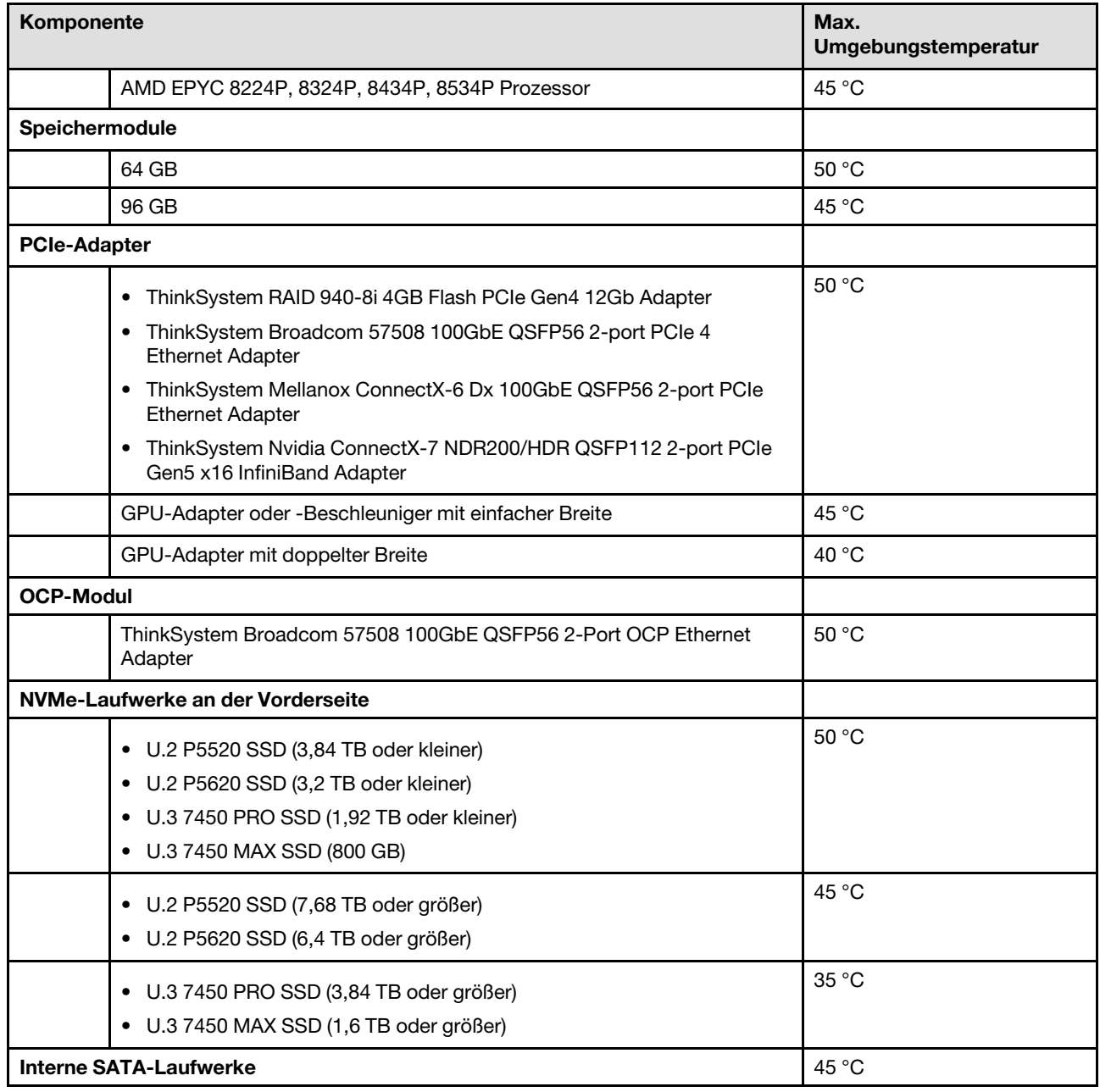

Tabelle 1. Geräuscharmer Modus deaktiviert (Forts.)

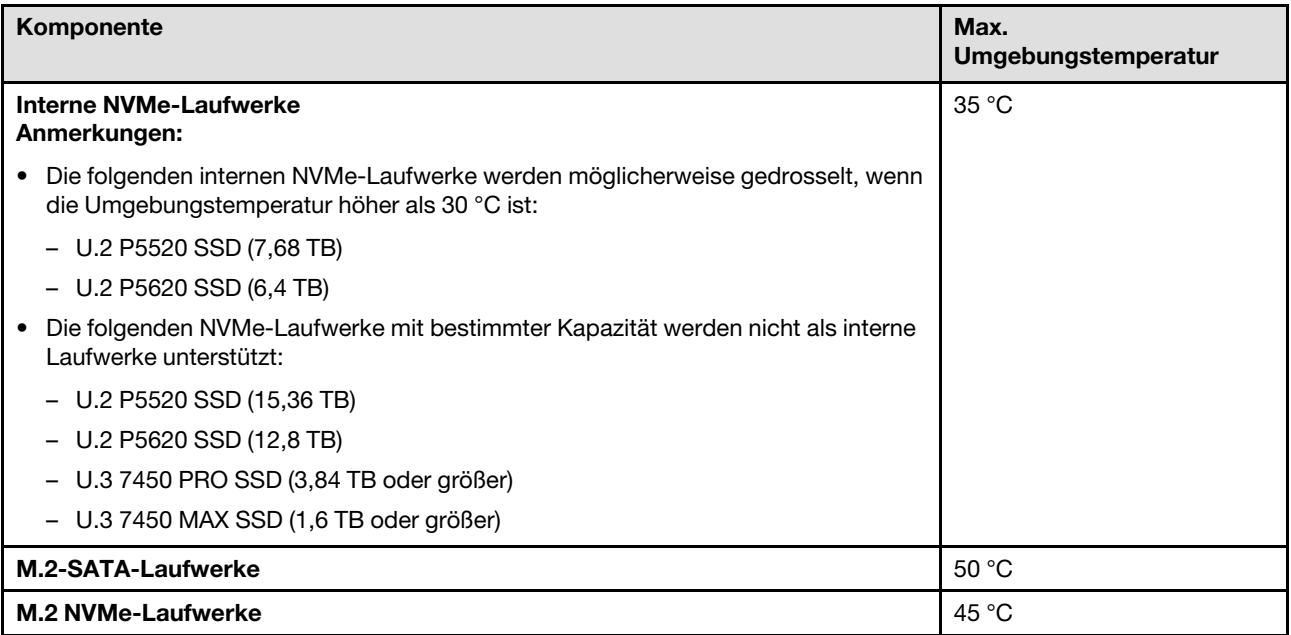

<span id="page-20-0"></span>Tabelle 2. Geräuscharmer Modus 1

Im Akustikmodus 1 arbeitet der Server bei ordnungsgemäßer Konfiguration mit einem Schalldruckpegel von 45 dBA bei 25 °C oder niedrigerer Umgebungstemperatur.

- 2U-Kühlkörper ist erforderlich.
- Es kann kurzzeitig zu einer Drosselung kommen.

Im Folgenden finden Sie Informationen zu den im Akustikmodus 1 unterstützten Konfigurationen.

Anmerkung: Wenn eine der als "nicht empfohlen" aufgeführten Komponenten installiert ist, wirkt sich die Systemlüftergeschwindigkeit auf die geräuscharme Leistung aus. Wenn die nicht empfohlene Komponente jedoch nur geringfügig ausgelastet ist, kann es dennoch möglich sein, den Server im geräuscharmen Modus zu betreiben und das Systemgeräusch zu verringern.

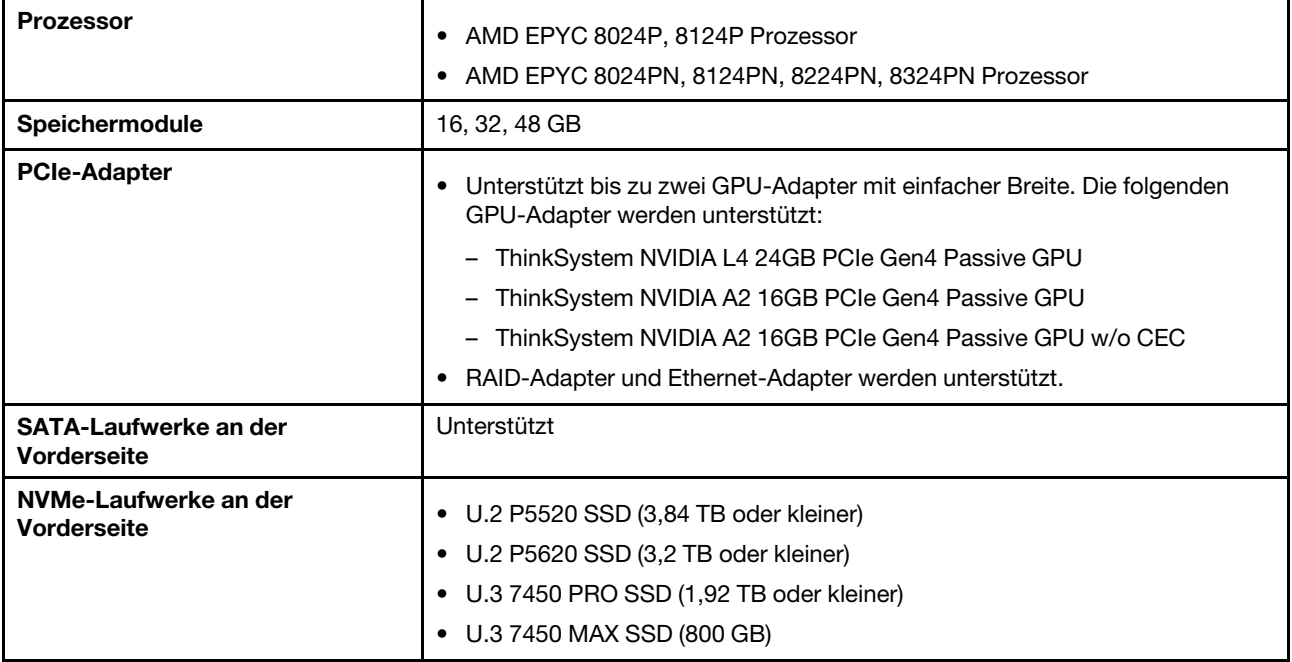

#### Tabelle 2. Geräuscharmer Modus 1 (Forts.)

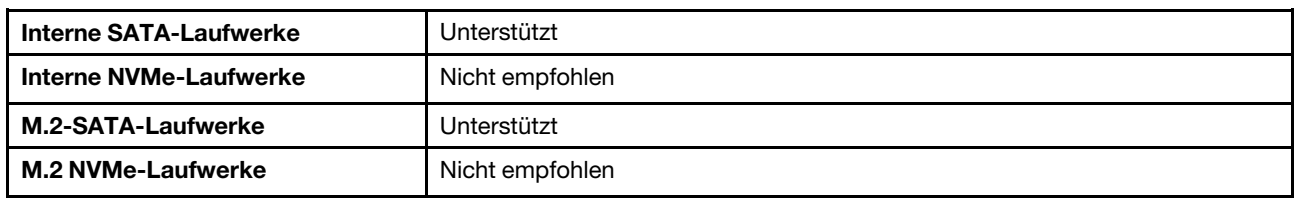

#### <span id="page-21-0"></span>Tabelle 3. Geräuscharmer Modus 2

Im Akustikmodus 2 arbeitet der Server bei ordnungsgemäßer Konfiguration mit einem Schalldruckpegel von 40 dBA bei 25 °C oder niedrigerer Umgebungstemperatur.

- 2U-Kühlkörper ist erforderlich.
- Es kann kurzzeitig zu einer Drosselung kommen.

Im Folgenden finden Sie Informationen zu den im Akustikmodus 2 unterstützten Konfigurationen.

Anmerkung: Wenn eine der als "nicht empfohlen" aufgeführten Komponenten installiert ist, wirkt sich die Systemlüftergeschwindigkeit auf die geräuscharme Leistung aus. Wenn die nicht empfohlene Komponente jedoch nur geringfügig ausgelastet ist, kann es dennoch möglich sein, den Server im geräuscharmen Modus zu betreiben und das Systemgeräusch zu verringern.

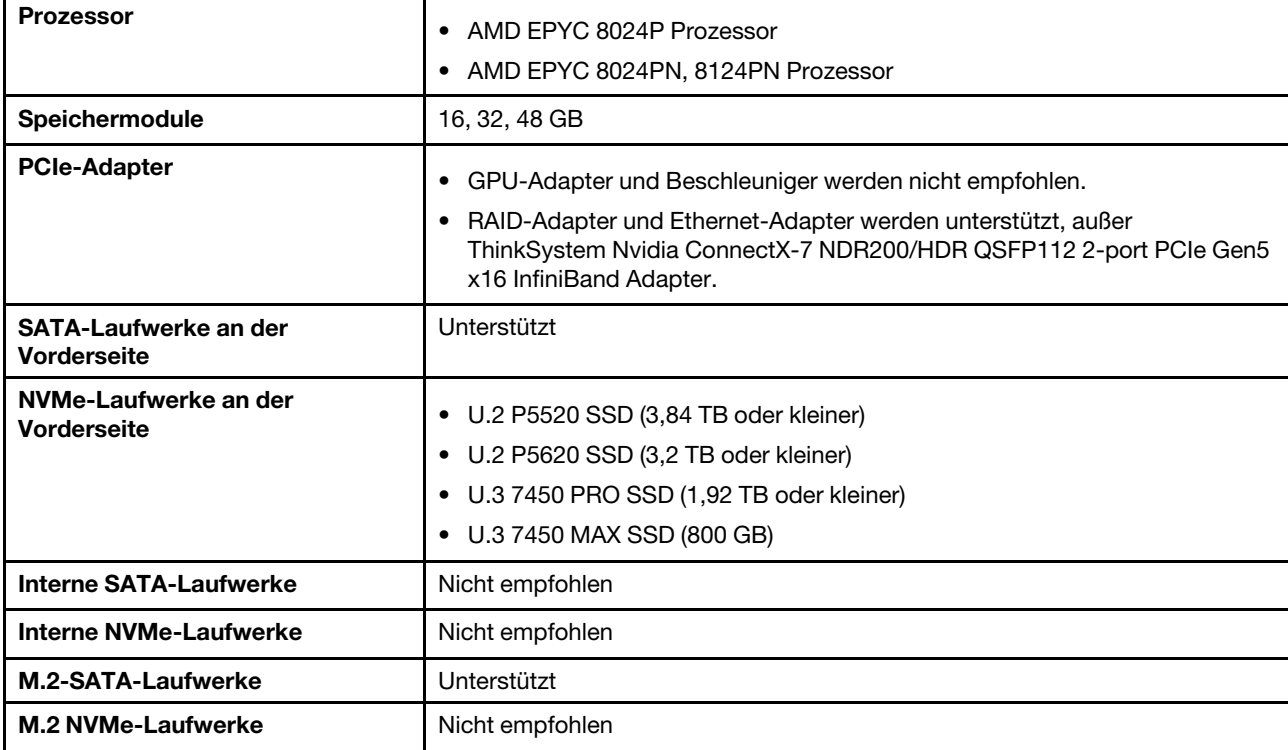

#### Umgebung

ThinkEdge SE455 V3 entspricht mit den meisten Konfigurationen den technischen Daten von ASHRAE-Klasse A2 und entspricht je nach Hardwarekonfiguration auch den technischen Daten der ASHRAE-Klassen A3 und A4. Die Systemleistung wird möglicherweise beeinflusst, wenn die Betriebstemperatur außerhalb der ASHRAE A2- Spezifikationen liegt.

- Lufttemperatur:
	- Eingeschaltet
		- ASHRAE Klasse A2: 10 bis 35 °C (50 bis 95 °F); die maximale Umgebungstemperatur nimmt ab einer Höhe von 900 m (2.953 ft.) pro 300 m (984 ft.) Höhenanstieg um 1 °C ab.
		- ASHRAE Klasse A3: 5 bis 40 °C (41 bis 104 °F); die maximale Umgebungstemperatur nimmt ab einer Höhe von 900 m (2.953 ft.) pro 175 m (574 ft.) Höhenanstieg um 1 °C ab.
		- ASHRAE Klasse A4: 5 bis 45 °C (41 bis 113 °F); die maximale Umgebungstemperatur nimmt ab einer Höhe von 900 m (2.953 ft.) pro 125 m (410 ft.) Höhenanstieg um 1 °C ab.
	- Ausgeschaltet: 5 bis 45 °C (41 bis 113 °F)
	- Bei Transport/Lagerung: -40 bis 60 °C (-40 bis 140 °F)
	- Erweiterte Betriebstemperatur (mit eingeschränkter Konfiguration):
		- Server eingeschaltet: 5 °C bis 55 °C (41 °F bis 131 °F)
		- Server ausgeschaltet: 5 °C bis 55 °C (41 °F bis 131 °F)

Anmerkung: Weitere Informationen zu den unterstützten Komponenten bei unterschiedlichen Umgebungstemperaturen finden Sie unter [Tabelle 1 "Geräuscharme Modi und Umgebungstemperatur" auf Seite](#page-18-0) [11](#page-18-0).

- Maximale Höhe: 3.050 m (10.000 ft.)
- Relative Feuchtigkeit (nicht kondensierend):
	- Eingeschaltet
		- ASHRAE Klasse A2: 8 bis 80 %, maximaler Taupunkt: 21 °C (70 °F)
		- ASHRAE Klasse A3: 8 bis 85 %, maximaler Taupunkt: 24 °C (75 °F)
		- ASHRAE Klasse A4: 8 bis 90 %, maximaler Taupunkt: 24 °C (75 °F)
	- Transport/Lagerung: 8 bis 90 %
- Verunreinigung durch Staubpartikel
	- SE455 V3 unterstützt die Verwendung eines Staubfilters, der in der Sicherheitsfrontblende installiert ist. Der Staubfilter hat einen Mindesteffizienzwert (MERV) von 2, gemäß ASHRAE Standard 52.2-2017.

Achtung: Staubpartikel in der Luft (beispielsweise Metallsplitter oder andere Teilchen) und reaktionsfreudige Gase, die alleine oder in Kombination mit anderen Umgebungsfaktoren, wie Luftfeuchtigkeit oder Temperatur, auftreten, können für den in diesem Dokument beschriebenen Server ein Risiko darstellen. Informationen zu den Grenzwerten für Partikel und Gase finden Sie im Abschnitt ["Verunreinigung durch Staubpartikel" auf Seite 16.](#page-23-0)

### Erschütterungen und Schwingungen – Technische Daten

Die folgenden Informationen stellen eine Zusammenfassung der technischen Daten des Servers in Bezug auf Erschütterungen und Schwingungen dar. Je nach Modell treffen einige Angaben möglicherweise nicht zu.

| ThinkEdge SE455 V3                                                                                                    | Schwingung                          | Erschütterung                                         | Fall                                                                                                   |
|----------------------------------------------------------------------------------------------------|-------------------------------------|-------------------------------------------------------|----------------------------------------------------------------------------------------------------|
| Erschütterungen und<br><b>Vibration im Betrieb</b>                                                                      | 0,21 g, 5-500 Hz, 15 Min./<br>Achse | 15 g bei 3 ms Halbsinus, $\pm$<br>$X_1 \pm Y_2 \pm Z$ |                                                                                                    |
| Empfindlichkeit,<br>Erschütterung und<br>Vibration (wenn der Server<br>nicht in Betrieb ist, wie z. B.<br>beim Versand) | 1,04 g, 2-200 Hz                    | 52G, 152 Zoll/s                                       |                                                                                                    |
| Erschütterungen und Fall<br>für Rack-Ladung                                                                             | $0.8$ g, $2 - 200$ Hz               |                                                       | Fallhöhe im freien Fall: 40-<br>$100 \text{ mm}$<br>Aquivalente Erschütterung:<br>40-70 Zoll/s, 2-3 ms |

Tabelle 4. Erschütterungen und Schwingungen – Technische Daten

Tabelle 5. Umgebungsbedingungen (NEBs GR63)

| ThinkEdge SE455 V3                  | <b>Falltiefe auf Tischen</b>                                                   | <b>Büroschwingung</b>              | Erdbebentest         |
|-------------------------------------|--------------------------------------------------------------------------------|------------------------------------|----------------------|
| Umgebungsbedingungen<br>(NEBs GR63) | Fallhöhe ab Kante (jede<br>Kante): 100 mm<br>Fallhöhe im freien Fall:<br>75 mm | 0,21 g, 5-100 Hz, 30 min/<br>Achse | GR63 Erdbeben Zone 4 |

### <span id="page-23-0"></span>Verunreinigung durch Staubpartikel

Achtung: Staubpartikel in der Luft (beispielsweise Metallsplitter oder andere Teilchen) und reaktionsfreudige Gase, die alleine oder in Kombination mit anderen Umgebungsfaktoren, wie Luftfeuchtigkeit oder Temperatur, auftreten, können für den in diesem Dokument beschriebenen Server ein Risiko darstellen.

Zu den Risiken, die aufgrund einer vermehrten Staubbelastung oder einer erhöhten Konzentration gefährlicher Gase bestehen, zählen Beschädigungen, die zu einer Störung oder sogar zum Totalausfall der Einheit führen können. Durch die in dieser Spezifikation festgelegten Grenzwerte für Staubpartikel und Gase sollen solche Beschädigungen vermieden werden. Diese Grenzwerte sind nicht als unveränderliche Grenzwerte zu betrachten oder zu verwenden, da viele andere Faktoren, wie z. B. die Temperatur oder der Feuchtigkeitsgehalt der Luft, die Auswirkungen von Staubpartikeln oder korrosionsfördernden Stoffen in der Umgebung sowie die Verbreitung gasförmiger Verunreinigungen beeinflussen können. Sollte ein bestimmter Grenzwert in diesem Dokument fehlen, müssen Sie versuchen, die Verunreinigung durch Staubpartikel und Gase so gering zu halten, dass die Gesundheit und die Sicherheit der beteiligten Personen dadurch nicht gefährdet sind. Wenn Lenovo feststellt, dass die Einheit aufgrund einer erhöhten Konzentration von Staubpartikeln oder Gasen in Ihrer Umgebung beschädigt wurde, kann Lenovo die Reparatur oder den Austausch von Einheiten oder Teilen unter der Bedingung durchführen, dass geeignete Maßnahmen zur Minimierung solcher Verunreinigungen in der Umgebung des Servers ergriffen werden. Die Durchführung dieser Maßnahmen obliegen dem Kunden.

Tabelle 6. Grenzwerte für Staubpartikel und Gase

| Verunreinigung               | Grenzwerte                                                                                                    |
|------------------------------|----------------------------------------------------------------------------------------------------|
| Reaktionsfreudige            | Schweregrad G1 gemäß ANSI/ISA 71.04-1985 <sup>1</sup> :                                                                                                    |
| Gase                         | • Die Reaktivitätsrate von Kupfercoupons muss unter 200 Ångström pro Monat (Å/Monat $\approx$<br>0,0035 µg/cm <sup>2</sup> Gewichtszunahme pro Stunde) liegen. <sup>2</sup>                                                                                                    |
|                              | • Die Reaktivitätsrate von Silbercoupons muss unter 200 Ångstrom pro Monat (Å/Monat $\approx$<br>0,0035 µg/cm <sup>2</sup> Gewichtszunahme pro Stunde) liegen. <sup>3</sup>                                                                                                    |
|                              | · Die reaktive Überwachung von korrosionsfördernden Gasen muss ungefähr 5 cm (2 in.) vor<br>dem Rack auf der Luftzufuhrseite in 1/4 und 3/4 Rahmenhöhe vom Fußboden weg ausgeführt<br>werden, wo die Luftstromgeschwindigkeit weitaus höher ist.                                                                                                    |
| Staubpartikel in<br>der Luft | Rechenzentren müssen die Reinheitsstufe des Standards ISO 14644-1 Klasse 8 erfüllen.                                                                                                    |
|                              | Für Rechenzentren ohne konditionierte Außenluftzufuhr kann die Reinheitsstufe des Standards<br>ISO 14644-1 Klasse 8 erfüllt werden, indem eine der folgenden Filtrationsmethoden ausgewählt<br>wird:                                                                                                    |
|                              | • Die Raumluft kann mit MERV-8-Filtern fortlaufend gefiltert werden.                                                                                                    |
|                              | • Luft, die in ein Rechenzentrum eintritt, kann mit MERV-11- oder noch besser mit MERV-13-<br>Filtern gefiltert werden.                                                                                                    |
|                              | Bei Rechenzentren mit konditionierter Außenluftzufuhr hängt die Auswahl der Filter zum Erreichen<br>der ISO-Reinheitsstufe Klasse 8 von den spezifischen Bedingungen im Rechenzentrum ab.                                                                                                    |
|                              | • Die relative hygroskopische Feuchtigkeit sollte bei Verunreinigung durch Staubpartikel mehr<br>als 60 % relative Feuchtigkeit betragen <sup>4</sup> .                                                                                                    |
|                              | Rechenzentren müssen frei von Zink-Whiskern sein <sup>5</sup> .                                                                                                    |
|                              | <sup>1</sup> ANSI/ISA-71.04-1985. Umgebungsbedingungen für Prozessmessung und Kontrollsysteme: luftübertragene<br>Verunreinigungen. Instrument Society of America, Research Triangle Park, North Carolina, U.S.A.                                                                                                    |
| Proportionen wachsen.        | <sup>2</sup> Bei der Ableitung der Äquivalenz zwischen der Rate des Anwachsens der Produktdicke bei der Korrosion von<br>Kupfer in Å/Monat und der Rate der Gewichtszunahme wird angenommen, dass Cu2S und Cu2O in gleichen                                                                                                    |
| Korrosionsprodukt ist.       | <sup>3</sup> Bei der Ableitung der Äquivalenz zwischen der Rate des Anwachsens der Produktdicke bei der Korrosion von<br>Silber in Å/Monat und der Rate der Gewichtszunahme wird angenommen, dass Ag2S das einzige                                                                                                    |
|                              | 4 Die relative hygroskopische Feuchtigkeit der Verunreinigung durch Staubpartikel ist die relative Feuchtigkeit, bei<br>der der Staub genug Wasser absorbiert, um nass zu werden und Ionen leiten zu können.                                                                                                    |
|                              | <sup>5</sup> Oberflächenschmutz wird in 10 nach dem Zufallsprinzip ausgewählten Bereichen des Rechenzentrums auf einer<br>Scheibe von 1,5 cm Durchmesser von elektrisch leitendem Klebeband auf einem Metallgriff gesammelt. Werden<br>bei der Überprüfung des Klebebandes in einem Scanner-Elektronenmikroskop keine Zink-Whisker festgestellt, gilt<br>das Rechenzentrum als frei von Zink-Whiskern. |

### <span id="page-24-0"></span>Verwaltungsoptionen

Mithilfe des in diesem Abschnitt beschriebenen XClarity-Portfolios und der anderen Optionen zur Systemverwaltung können Sie Server bequemer und effizienter verwalten.

### Übersicht

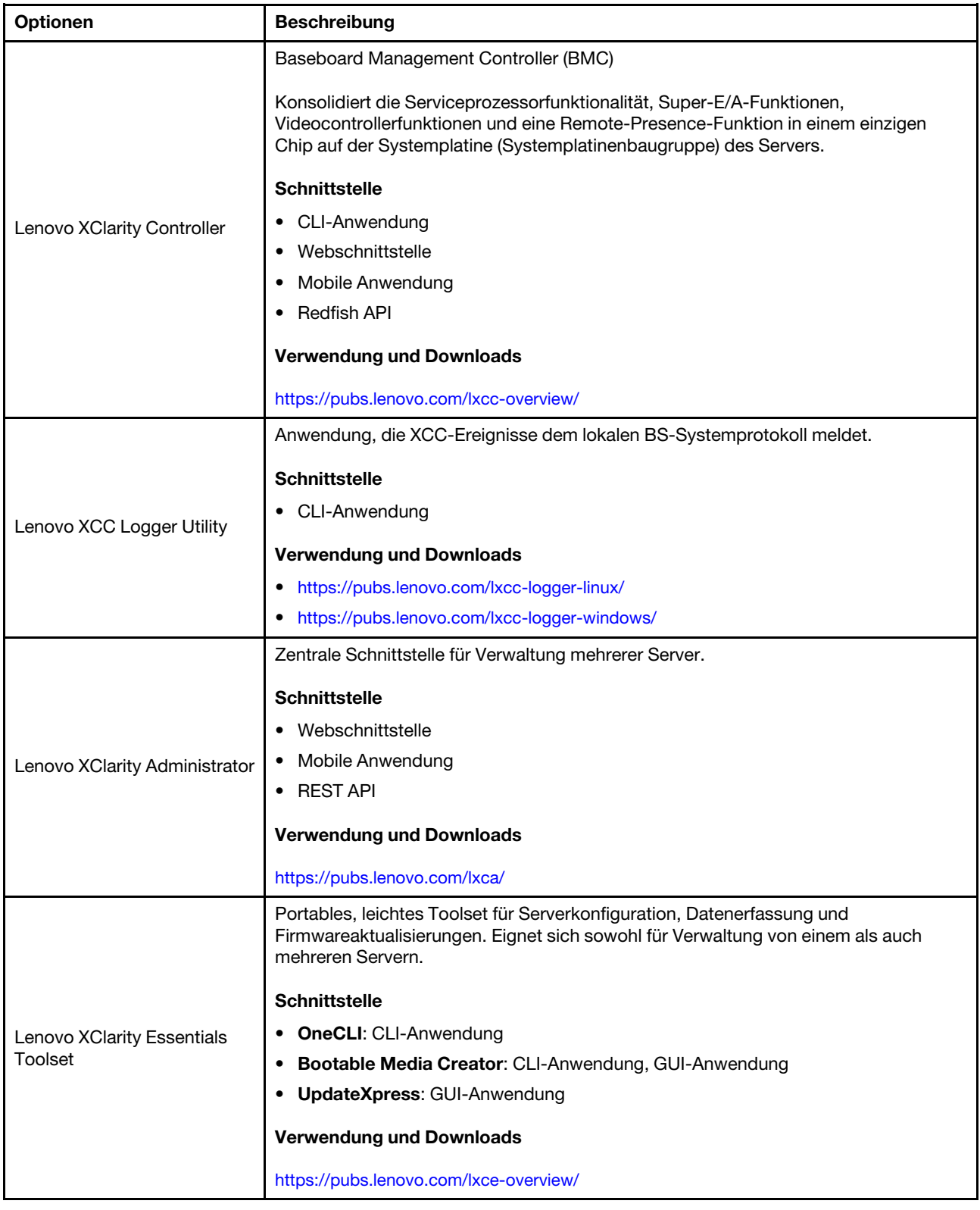

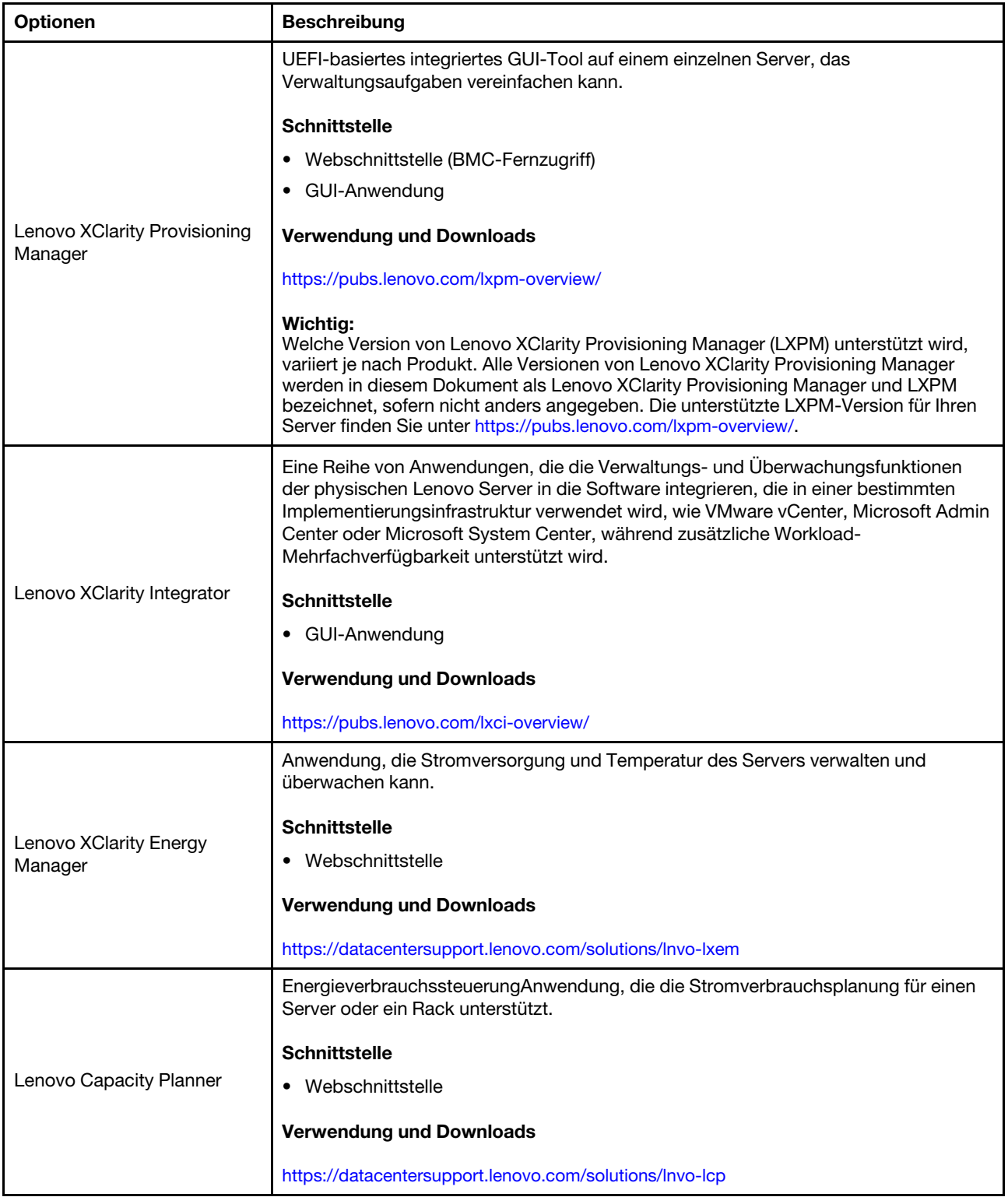

### Funktionen

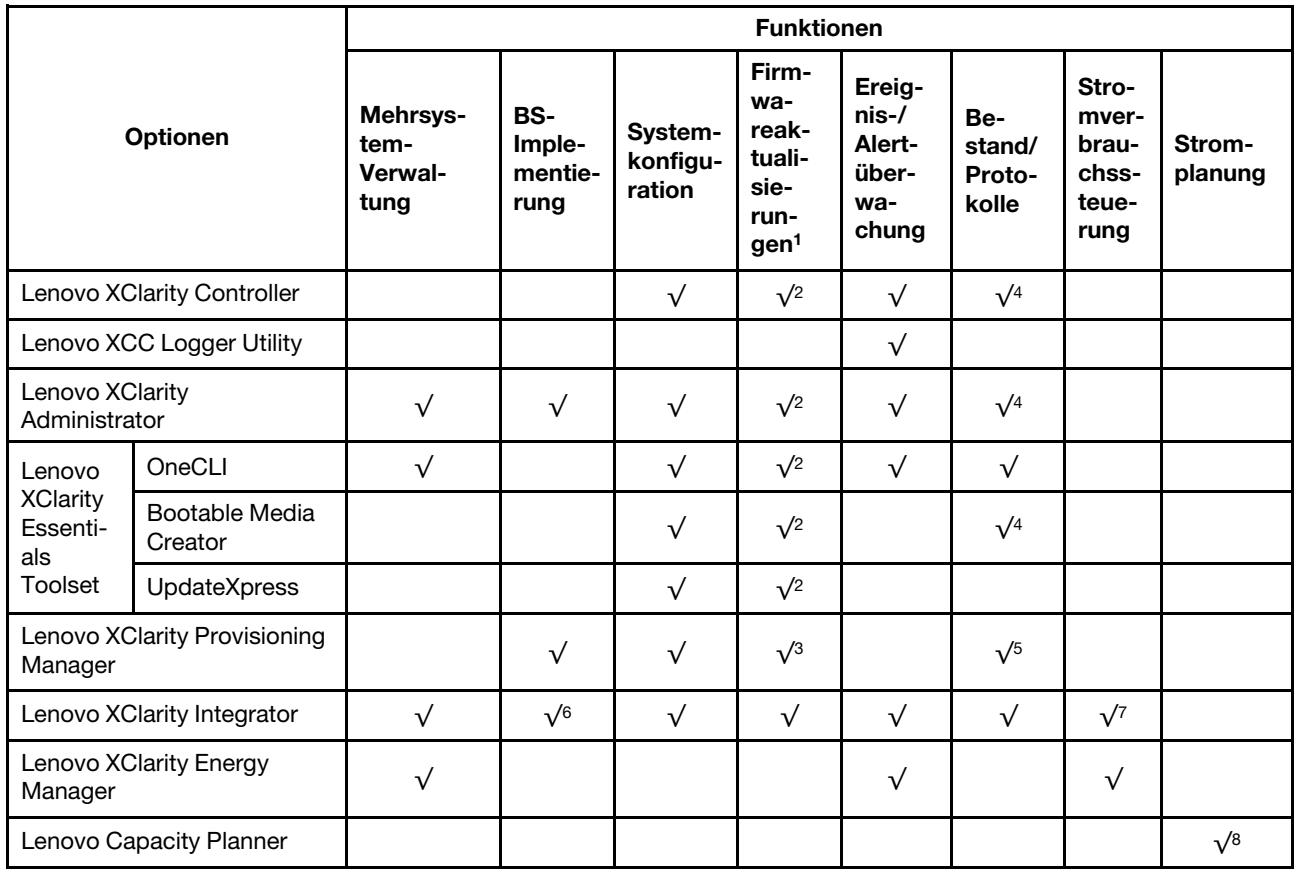

### Anmerkungen:

- 1. Die meisten Optionen können über die Lenovo-Tools aktualisiert werden. Einige Optionen, wie die GPU-Firmware oder die Omni-Path-Firmware, erfordern die Verwendung von Anbietertools.
- 2. Die Server-UEFI-Einstellungen für ROMs für Zusatzeinrichtungen müssen auf Automatisch oder UEFI festgelegt werden, damit die Firmware mit Lenovo XClarity Administrator, Lenovo XClarity Essentials oder Lenovo XClarity Controller aktualisiert werden kann.
- 3. Firmwareaktualisierungen gelten nur für Aktualisierungen von Lenovo XClarity Provisioning Manager, Lenovo XClarity Controller und UEFI. Firmwareaktualisierungen für Zusatzeinrichtungen, wie z. B. Adapter, werden nicht unterstützt.
- 4. Die Server-UEFI-Einstellungen für ROMs für Zusatzeinrichtungen müssen auf Automatisch oder UEFI festgelegt werden, damit detaillierte Adapterkarteninformationen, z. B. Modellname und Firmwareversion, in Lenovo XClarity Administrator, Lenovo XClarity Controller oder Lenovo XClarity Essentials angezeigt werden können.
- 5. Begrenzter Bestand.
- 6. Die Lenovo XClarity Integrator Bereitstellungsprüfung für den System Center Configuration Manager (SCCM) unterstützt die Windows-Betriebssystembereitstellung.
- 7. Die Stromverbrauchssteuerungs-Funktion wird nur durch Lenovo XClarity Integrator für VMware vCenter unterstützt.
- 8. Es wird dringend empfohlen, dass Sie die Zusammenfassungsdaten der Stromversorgung für Ihren Server mit Lenovo Capacity Planner überprüfen, bevor Sie neue Teile kaufen.

### <span id="page-28-0"></span>Kapitel 2. Serverkomponenten

<span id="page-28-1"></span>Dieser Abschnitt enthält Informationen zu allen Komponenten Ihres Servers.

### Vorderansicht

Dieser Abschnitt enthält eine Übersicht über die Steuerelemente, Anzeigen und Anschlüsse an der Vorderseite des Servers.

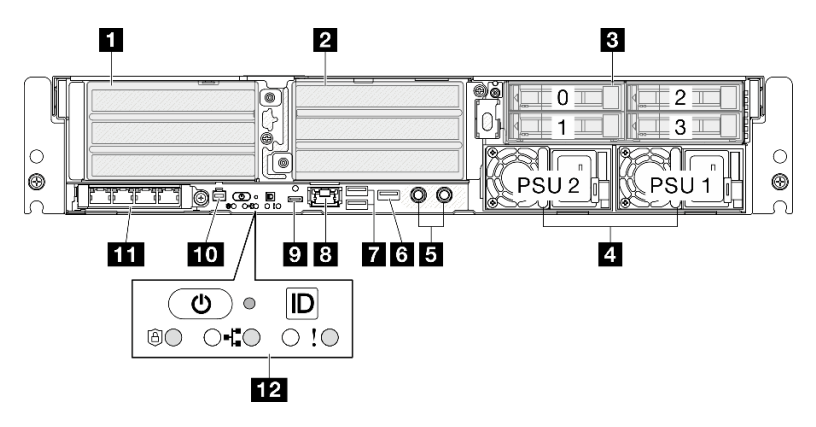

Abbildung 2. Vorderansicht

Tabelle 7. Ansicht der Komponenten an der Vorderseite

| <b>n</b> <sub>"</sub> PCIe-Adapterkarte 1" auf Seite 21                                       | 7. "USB 3.2 Gen 1 Type-A-Anschlüsse (5 Gbit/s)" auf<br>Seite 23                        |
|-----------------------------------------------------------------------------------------------|----------------------------------------------------------------------------------------|
| 2. PCIe-Adapterkarte 2" auf Seite 21                                                          | 8 "XCC-Systemmanagementanschluss" auf Seite 23                                         |
| <b>B</b> "Laufwerkpositionen an der Vorderseite" auf Seite 22                                 | . "USB 3.2 Gen 1 Type-C-Anschluss (5 Gbit/s) mit<br>Anzeigeunterstützung" auf Seite 23 |
| <sup>2</sup> . "Netzteileinheiten" auf Seite 22                                               | 10 "Anschluss für externes Diagnosegerät" auf Seite 23                                 |
| <b>5</b> "Erdungspunkte" auf Seite 22                                                         | <b>11.</b> OCP 3.0-Modul" auf Seite 23                                                 |
| <b>5</b> "USB 2.0 Type-A-Anschluss mit Lenovo XClarity<br>Controller-Verwaltung" auf Seite 22 | 12 "Systemtasten und -anzeigen" auf Seite 24                                           |

### <span id="page-28-2"></span>**1 Z** PCIe-Adapterkartenbaugruppen

Installieren Sie PCIe-Adapter in diesen Adapterbaugruppen. In der folgenden Tabelle sind die entsprechenden PCIe-Steckplätze für die PCIe-Adapterkartenbaugruppe aufgelistet.

Anmerkung: Die Leistung kann herabgesetzt sein, wenn eine x16 PCIe-Adapterkarte in einem PCIe-Steckplatz mit x8 Lane installiert wird.

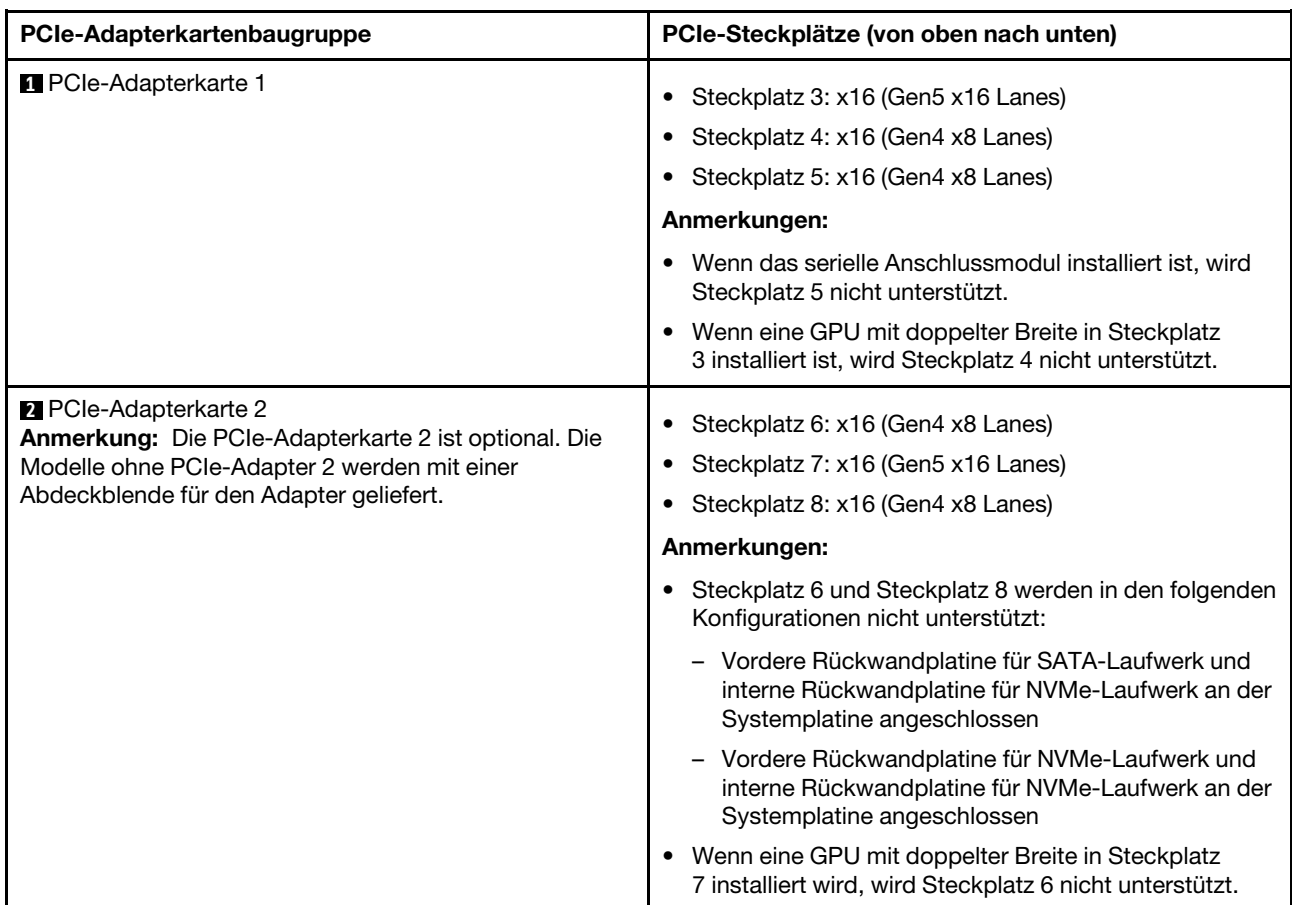

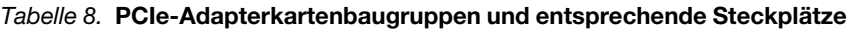

### <span id="page-29-0"></span>**3** Laufwerkpositionen an der Vorderseite (Position 0-3)

Installieren Sie die 2,5-Zoll-Laufwerke in den Positionen. Weitere Informationen finden Sie unter "Vorderes EDSFF-Hot-Swap-Laufwerk installieren" im Benutzerhandbuch oder Hardware-Wartungshandbuch.

### <span id="page-29-1"></span>**4** Netzteileinheiten (PSU 1-2)

Installieren Sie die Netzteileinheiten in diesen Positionen und verbinden Sie die Netzkabel mit den Netzteileinheiten. Achten Sie darauf, dass die Netzkabel richtig angeschlossen sind. SE455 V3 unterstützt die folgenden Arten von Netzteilen:

- 1.800 Watt Platinum, Eingangsversorgung 230 V AC
- 1.100 Watt Titanium, Eingangsversorgung 230 V AC
- 1.100 Watt Platinum, Eingangsversorgung 115-230 V AC
- 1.100 Watt -48 V DC Netzteileinheit

Weitere Informationen zu den Anzeigen des Netzteils finden Sie unter ["Netzteilanzeigen" auf Seite 33](#page-40-0).

### <span id="page-29-2"></span>**5** Erdungspunkte

Schließen Sie die Schutzleiter an diese Gewindestangen an.

### <span id="page-29-3"></span>**6** USB 2.0 Type-A-Anschluss mit Lenovo XClarity Controller-Verwaltung

Die Verbindung zum Lenovo XClarity Controller ist hauptsächlich für Benutzer mit einem mobilen Gerät vorgesehen, auf dem die mobile App Lenovo XClarity Controller ausgeführt wird. Wenn ein mobiles Gerät an

diesen USB-Anschluss angeschlossen ist, wird eine Ethernet-over-USB-Verbindung zwischen der mobilen App, die auf dem Gerät ausgeführt wird, und Lenovo XClarity Controller hergestellt.

Es wird nur ein Modus unterstützt:

### • Nur-BMC-Modus

In diesem Modus ist der USB-Anschluss immer nur mit dem Lenovo XClarity Controller verbunden.

### <span id="page-30-0"></span>**7** USB 3.2 Gen 1 Type-A-Anschlüsse (5 Gbit/s) (USB-Anschluss 1-2)

An diese Anschlüsse können Sie eine USB-Einheit anschließen, z. B. eine Maus, Tastatur oder andere Einheit.

### <span id="page-30-1"></span>**8** XCC-Systemmanagementanschluss (1 GbE RJ-45 )

Der Server verfügt über einen 1 GbE RJ-45-Anschluss, der für Lenovo XClarity Controller (XCC)-Funktionen vorgesehen ist. Sie können über den Systemverwaltungsanschluss direkt auf den Lenovo XClarity Controller zugreifen, indem Sie Ihren Laptop über ein Ethernet-Kabel mit dem Verwaltungsanschluss verbinden. Stellen Sie sicher, dass Sie die IP-Einstellungen auf dem Laptop so ändern, dass er sich im selben Netzwerk befindet, wie durch die Serverstandardeinstellungen vorgeben. Ein dediziertes Verwaltungsnetzwerk bietet zusätzliche Sicherheit, indem der Datenverkehr des Verwaltungsnetzwerks vom Produktionsnetzwerk physisch getrennt wird.

Weitere Informationen finden Sie hier:

- ["Netzwerkverbindung für den Lenovo XClarity Controller festlegen" auf Seite 55](#page-62-1)
- ["Anzeigen für XCC-Systemmanagement-Anschluss" auf Seite 39](#page-46-0)

Anmerkung: Neben der Standard-Datenübertragungsrate von 1.000 Mbit/s unterstützt der XCC-Systemmanagementanschluss auch Geschwindigkeiten von 10 Mbit/s und 100 Mbit/s.

### <span id="page-30-2"></span>**9** USB 3.2 Gen 1 Type-C-Anschluss (5 Gbit/s) mit Anzeigeunterstützung (USB-Anschluss 3)

An diesen Anschluss können Sie eine USB-Einheit anschließen, z. B. eine Maus, eine Tastatur, einen Bildschirm oder eine andere Einheit. Dieser Anschluss unterstützt eine Anzeige.

### <span id="page-30-3"></span>**10** Anschluss für externes Diagnosegerät

Dieser Anschluss dient zum Verbinden eines externen Diagnosegeräts. Weitere Informationen finden Sie unter "Externes Diagnosegerät" im ThinkEdge SE455 V3-Benutzerhandbuch oder ThinkEdge SE455 V3-Hardware-Wartungshandbuch.

### <span id="page-30-4"></span>**11 OCP 3.0-Modul (Steckplatz 9)**

Steckplatz 9 ist mit NC-SI-Unterstützung ausgestattet.

Das System kann ein OCP-Modul für Netzwerkverbindungen mit 2 oder 4 Anschlüssen unterstützen. Die Anschlussnummerierung ist in den nachfolgenden Abbildungen dargestellt.

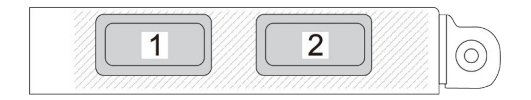

Abbildung 3. Anschlussnummerierung – OCP-Modul mit 2 Anschlüssen

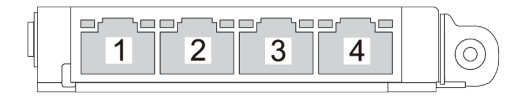

### Abbildung 4. Anschlussnummerierung – OCP 3.0-Modul mit 4 Anschlüssen

### <span id="page-31-0"></span>**12 Systemtasten und -anzeigen**

Die Tasten und LEDs dienen der Steuerung und der Anzeige des Systemstatus. Die folgenden Tasten und Anzeigen befinden sich in diesem Bereich:

- Netzschalter mit Anzeige für Stromversorgungsstatus (grün)
- Sicherheitsanzeige (grün)
- NMI-Schalter

Drücken Sie diesen Schalter, um für den Prozessor einen nicht maskierbaren Interrupt zu erzwingen. Möglicherweise müssen Sie einen Stift oder eine auseinandergebogene Büroklammer verwenden, um den Knopf zu drücken. Sie können ihn auch nutzen, um einen Hauptspeicherauszug bei einem Systemabsturz zu erzwingen. Verwenden Sie diesen Schalter nur, wenn Sie vom Lenovo Support entsprechend angewiesen wurden.

- Anzeige für Netzwerkaktivität (grün)
- System-ID-Taste mit System-ID-Anzeige (blau)
- Systemfehleranzeige (gelb)

Weitere Informationen finden Sie unter ["Anzeigen an der Vorderseite" auf Seite 30.](#page-37-3)

### Vordere E/A-Abdeckblenden

Installieren Sie die E/A-Abdeckblenden, wenn die Anschlüsse nicht verwendet werden. Die Anschlüsse könnten ohne den ordnungsgemäßen Schutz der Abdeckblenden beschädigt werden.

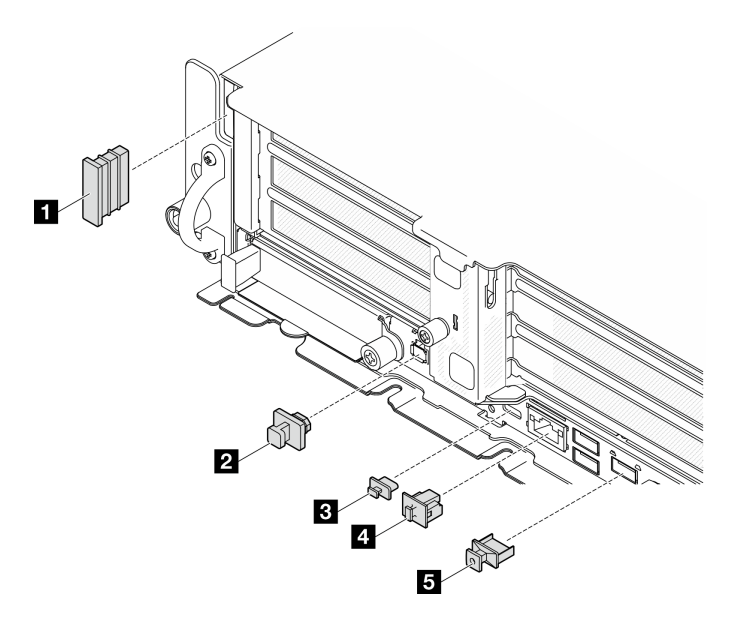

Abbildung 5. Vordere E/A-Abdeckblenden

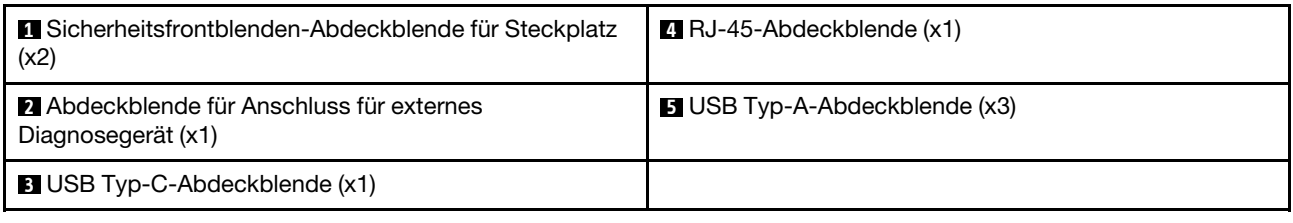

### <span id="page-32-0"></span>Ansicht von oben

Dieser Abschnitt enthält Informationen zur Ansicht von oben auf den Server.

Die folgende Tabelle dient zur Identifikation von Komponenten in der Ansicht von oben des Servers.

Anmerkung: Je nach Konfiguration weicht die Abbildung möglicherweise geringfügig von Ihrem Server ab.

### Oberansicht: obere Ebene

In der folgenden Abbildung ist die Oberansicht dargestellt, nachdem Sie die obere Abdeckung entfernt haben.

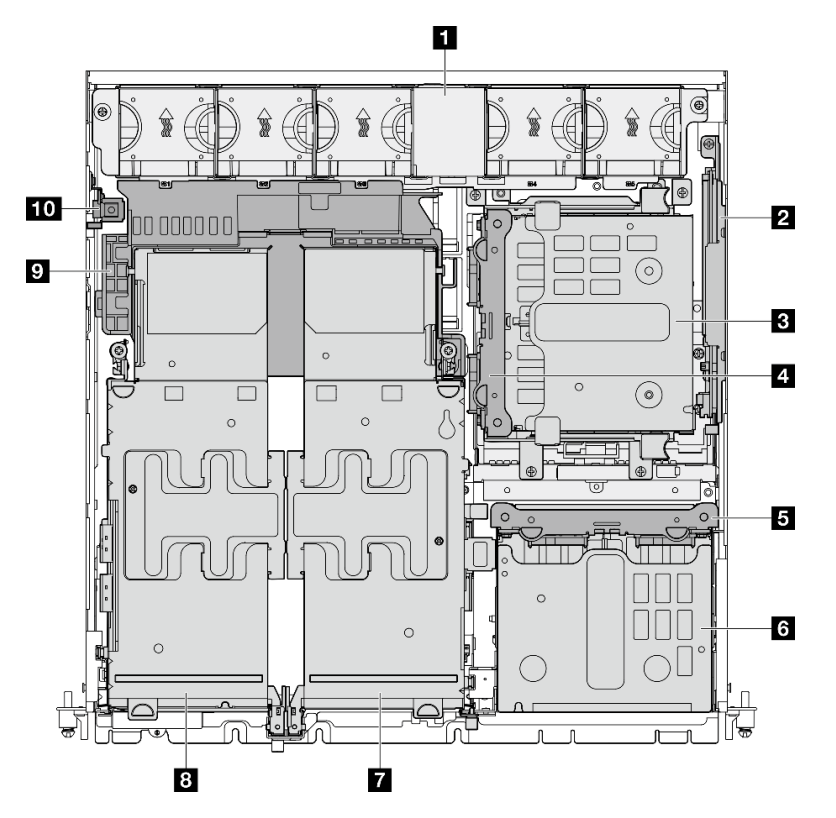

Abbildung 6. Oberansicht: obere Ebene

Tabelle 9. Komponenten in der Oberansicht: obere Ebene

| <b>Reduction</b> System lüfter                | <b>8</b> Vordere Laufwerkhalterung      |
|-----------------------------------------------|-----------------------------------------|
| 2 (optional) M.2-Rückwandplatinenbaugruppe    | <b>[</b> (optional) PCIe-Adapterkarte 2 |
| <b>B</b> (optional) Interne Laufwerkhalterung | <b>B</b> PCIe-Adapterkarte 1            |

Tabelle 9. Komponenten in der Oberansicht: obere Ebene (Forts.)

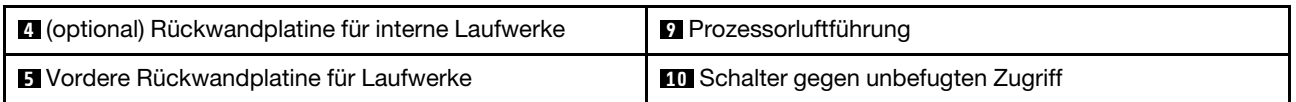

### Oberansicht: untere Ebene

Die folgende Abbildung zeigt die Draufsicht nach Entfernen der oberen Abdeckung und der abnehmbaren Komponenten auf der obersten Ebene.

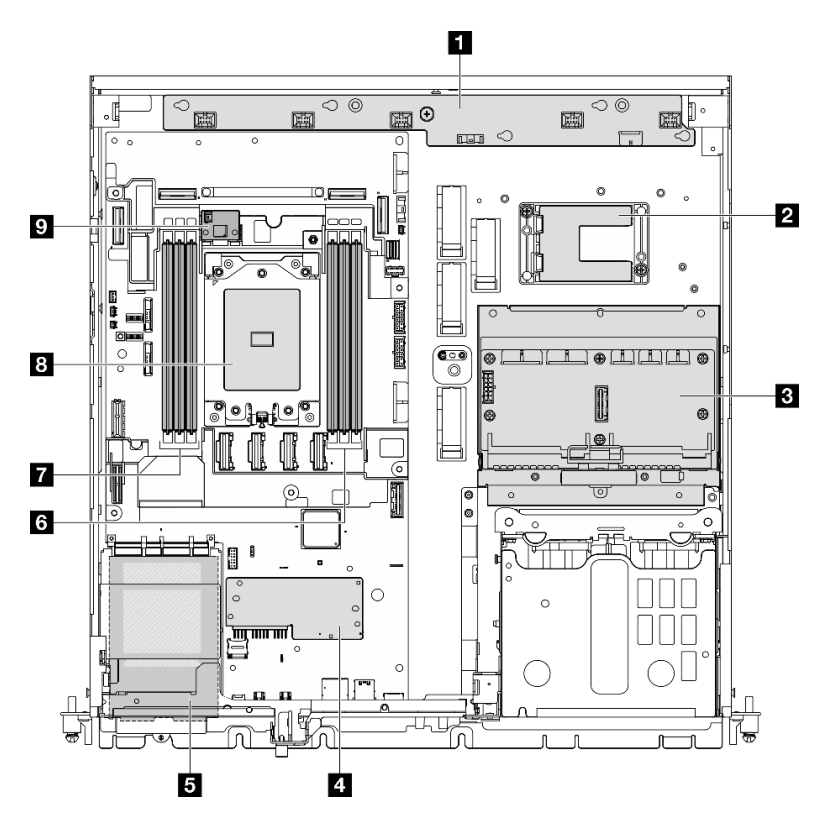

Abbildung 7. Oberansicht: untere Ebene

Tabelle 10. Komponenten in der Oberansicht: untere Ebene

| <b>L</b> Lüfterplatine (FCB)                                                                                                    | G Speichermodul-Steckplätze (DIMM 1-3, von links nach<br>rechts)        |
|----------------------------------------------------------------------------------------------------|-------------------------------------------------------------------------|
| 2 Halterung für das RAID-Flash-Stromversorgungsmodul<br>Anmerkung: Das RAID-Flash-Stromversorgungsmodul<br>(Kondensator) ist ein optionales Teil, das in der Halterung<br>installiert wird. | <b>7</b> Speichermodul-Steckplätze (DIMM 4–6, von rechts<br>nach links) |
| <b>B</b> Stromversorgungsplatine (PDB)                                                                                                    | 8 Prozessor                                                             |
| <b>E</b> Firmware- und RoT-Sicherheitsmodul                                                                                                    | <b>D</b> (Optional) Luftmassensensorplatine                             |
| <b>ELOCP 3.0-Modul</b>                                                                                                    |                                                                         |

### <span id="page-33-0"></span>Layout der Systemplatine

Die Abbildungen in diesem Abschnitt enthalten Informationen über die Anschlüsse, Schalter und Brücken, die auf der Systemplatine verfügbar sind.

Weitere Informationen zu den Anzeigen auf der Systemplatine finden Sie unter ["Anzeigen auf der](#page-41-0) [Systemplatine" auf Seite 34](#page-41-0).

### <span id="page-34-0"></span>Anschlüsse auf der Systemplatine

In den folgenden Abbildungen sind die internen Anschlüsse auf der Systemplatine dargestellt.

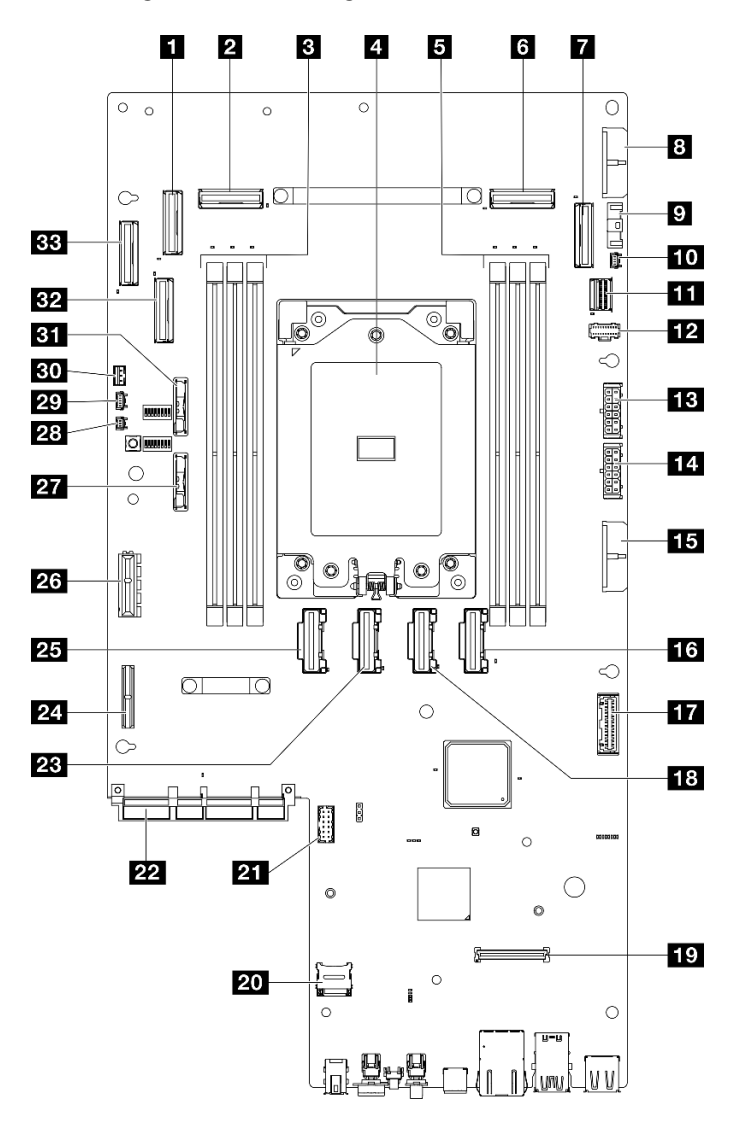

Abbildung 8. Anschlüsse auf der Systemplatine

Tabelle 11. Anschlüsse auf der Systemplatine

| <b>Re</b> PCIe-Anschluss 9                                               | <b>18</b> PCIe-Anschluss 5                                 |
|--------------------------------------------------------------------------|------------------------------------------------------------|
| <b>2</b> PCIe-Anschluss 8                                                | <b>EX</b> Anschluss für Firmware- und RoT-Sicherheitsmodul |
| <b>El Speichermodul-Steckplätze (DIMM 4–6, von rechts</b><br>nach links) | 20 MicroSD-Steckplatz                                      |
| <b>A</b> Prozessor                                                       | <b>21</b> Serieller Anschluss (COM)                        |
| Similar Speichermodul-Steckplätze (DIMM 1-3, von links nach<br>rechts)   | <b>22</b> Anschluss für OCP-Modul                          |

Tabelle 11. Anschlüsse auf der Systemplatine (Forts.)

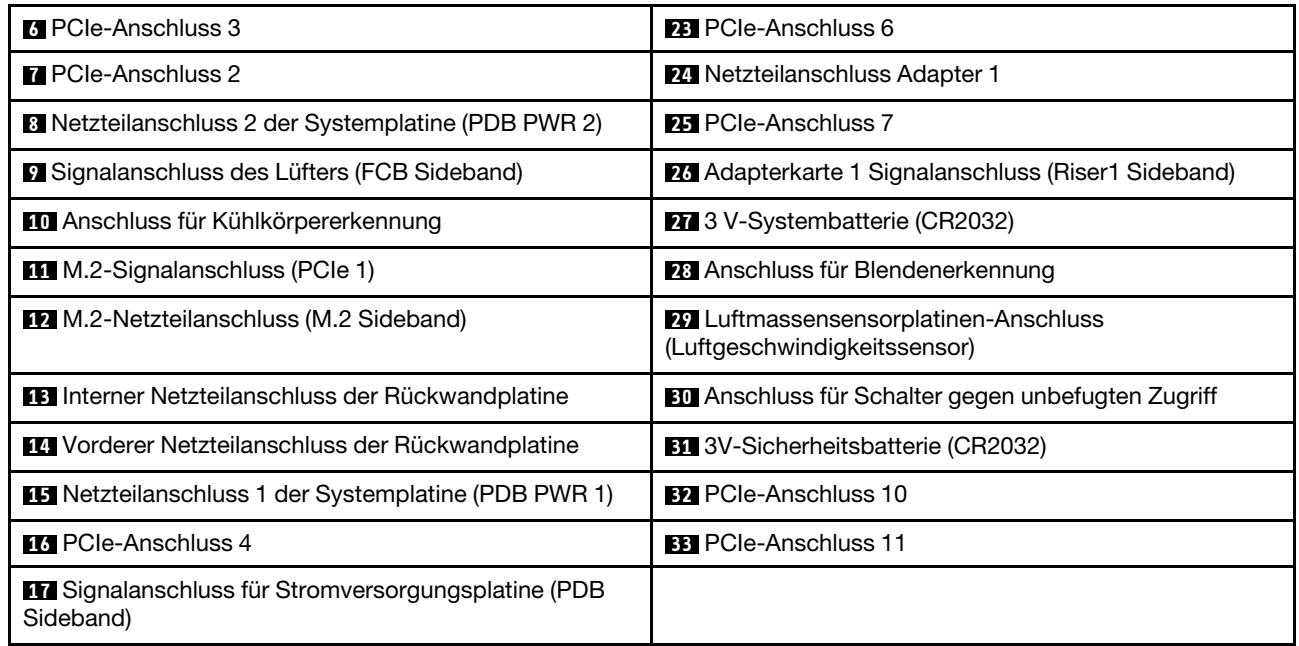

### <span id="page-35-0"></span>Schalter auf der Systemplatine

Die folgende Abbildung zeigt die Position der Schalter, Brücken und Tasten auf der Systemplatine des Servers.

Anmerkung: Wenn sich oben auf den Schalterblöcken eine durchsichtige Schutzfolie befindet, müssen Sie sie entfernen und beiseite legen, um auf die Schalter zugreifen zu können.

### Wichtig:

- 1. Schalten Sie den Server aus, bevor Sie Schaltereinstellungen ändern oder Brücken versetzen. Trennen Sie dann die Verbindungen zu allen Netzkabeln und externen Kabeln. Prüfen Sie die folgenden Informationen:
	- [https://pubs.lenovo.com/safety\\_documentation/](https://pubs.lenovo.com/safety_documentation/)
	- "Installationsrichtlinien", "Umgang mit aufladungsempfindlichen Einheiten" und "Server ausschalten" im Benutzerhandbuch oder Hardware-Wartungshandbuch.
- 2. Alle Schalter- oder Brückenblöcke auf der Systemplatine, die in den Abbildungen in diesem Dokument nicht dargestellt sind, sind reserviert.
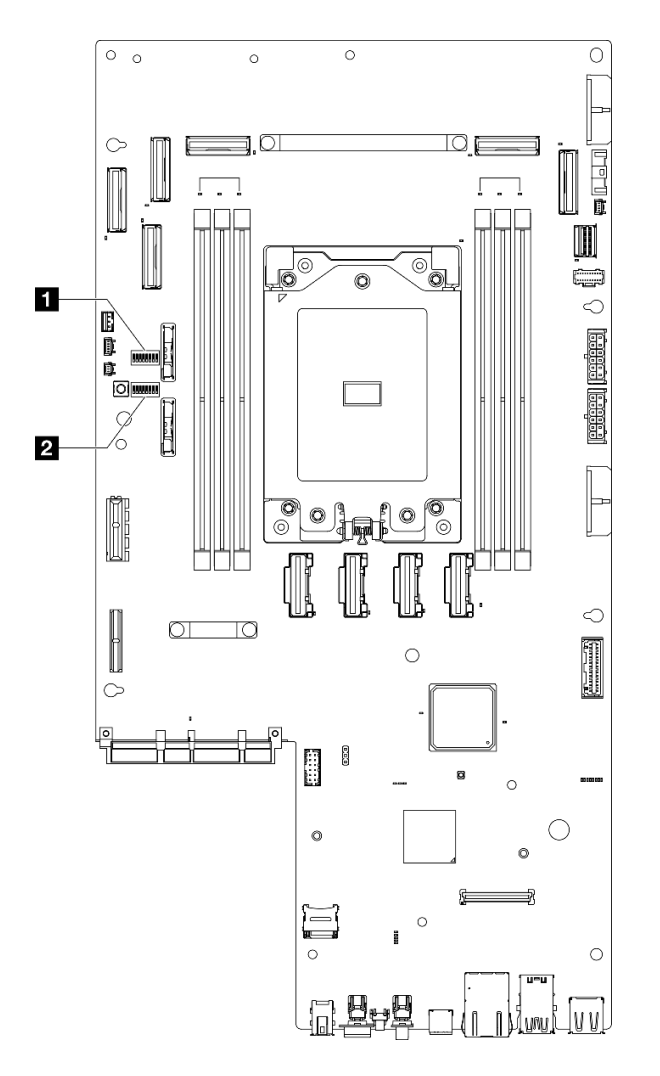

Abbildung 9. Schalter auf der Systemplatine

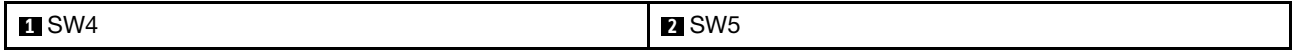

In der folgenden Tabelle werden die Switches auf der Systemplatine beschrieben.

Tabelle 12. Schalter auf der Systemplatine

| Schal-<br>terblock | <b>Nummer</b>           |                                                    | Verwendungsbeschreibung                                                            |                   |  |  |
|--------------------|-------------------------|----------------------------------------------------|------------------------------------------------------------------------------------|-------------------|--|--|
|                    | des<br><b>Schalters</b> | <b>Switchname</b>                                  | Ein                                                                                | Aus               |  |  |
| SW <sub>4</sub>    | 3                       | CMOS löschen                                       | Löscht die Registrierung der<br>Echtzeituhr                                        | Normal (Standard) |  |  |
| SW <sub>5</sub>    | 3                       | <b>XClarity Controller mit</b><br>Sicherung booten | Der Knoten bootet mithilfe einer<br>Sicherung der XClarity Controller-<br>Firmware | Normal (Standard) |  |  |
|                    | 4                       | Außerkraftsetzen des<br>Kennworts                  | Überschreibt das Startkennwort                                                     | Normal (Standard) |  |  |
|                    | 5                       | Niedrige Sicherheit                                | Niedrige Sicherheit aktivieren                                                     | Normal (Standard) |  |  |

Tabelle 12. Schalter auf der Systemplatine (Forts.)

| Schal-<br>terblock | Nummer                  | <b>Switchname</b>                                             | Verwendungsbeschreibung                                               |                   |  |  |
|--------------------|-------------------------|---------------------------------------------------------------|-----------------------------------------------------------------------|-------------------|--|--|
|                    | des<br><b>Schalters</b> |                                                               | Ein                                                                   | Aus               |  |  |
|                    |                         | Aktualisierung von<br><b>XClarity Controller</b><br>erzwingen | Aktiviert die erzwungene<br>Aktualisierung von XClarity<br>Controller | Normal (Standard) |  |  |

# Systemanzeigen und Diagnoseanzeige

Im folgenden Abschnitt erhalten Sie Informationen zu den verfügbaren Systemanzeigen und der Diagnoseanzeige.

Weitere Informationen finden Sie im Abschnitt ["Fehlerbehebung nach Systemanzeigen und](#page-37-0) [Diagnoseanzeige" auf Seite 30.](#page-37-0)

# <span id="page-37-0"></span>Fehlerbehebung nach Systemanzeigen und Diagnoseanzeige

In diesem Abschnitt erhalten Sie Informationen zu den verfügbaren System- und Diagnoseanzeigen.

# Laufwerkanzeigen

Dieser Abschnitt enthält Informationen zu Anzeigen des Laufwerks.

In der folgenden Tabelle werden die Fehler beschrieben, die von der Betriebsanzeige und der Statusanzeige des Laufwerks angezeigt werden.

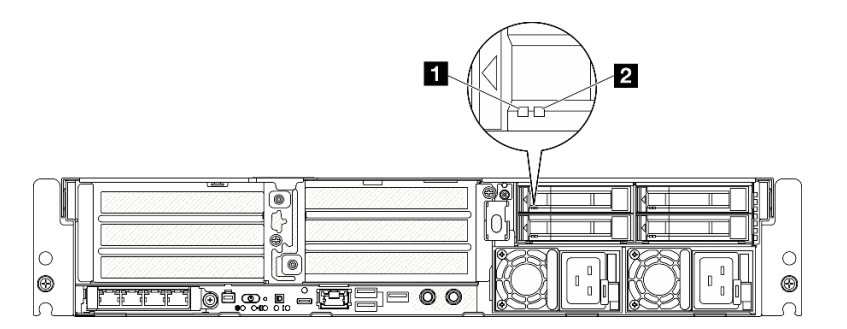

#### Abbildung 10. Laufwerkanzeigen

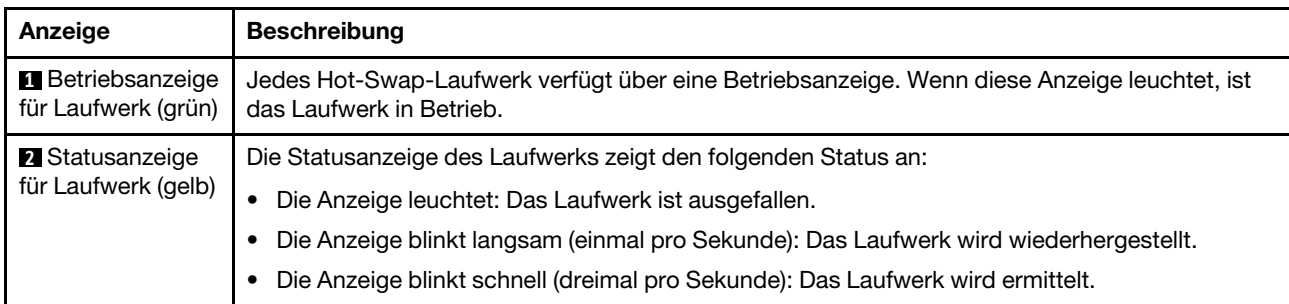

# <span id="page-37-1"></span>Anzeigen an der Vorderseite

Dieser Abschnitt enthält Informationen zu den Tasten und Anzeigen an der Vorderseite des Servers.

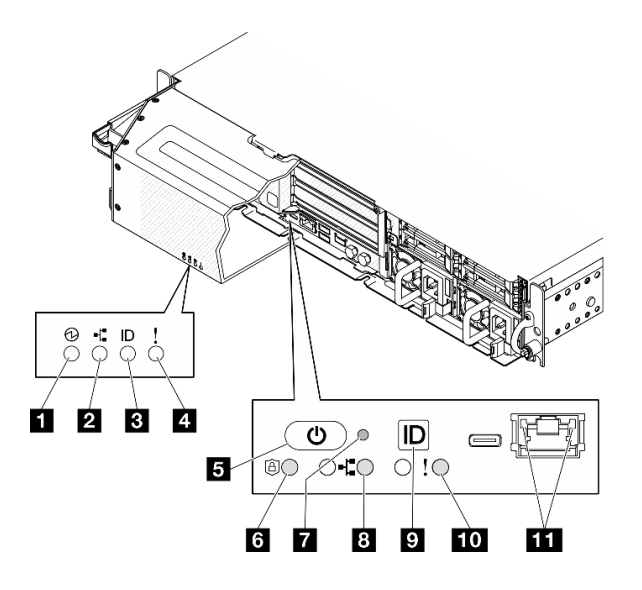

Abbildung 11. Anzeigen an der Vorderseite

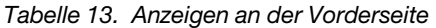

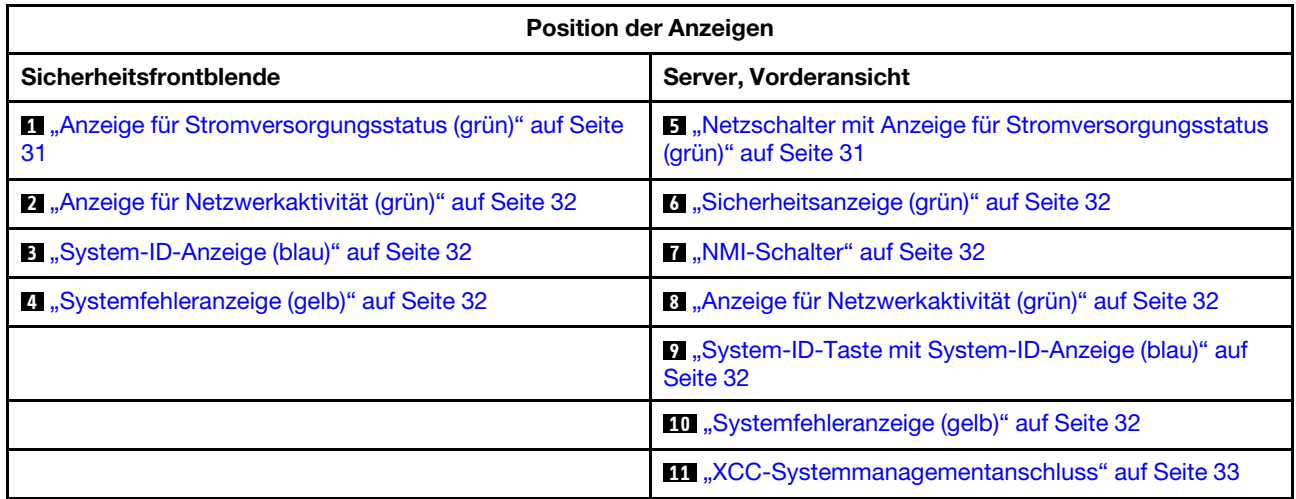

#### <span id="page-38-0"></span>**1** Anzeige für Stromversorgungsstatus (grün) / **5** Netzschalter mit Anzeige für Stromversorgungsstatus (grün)

Drücken Sie den Netzschalter, um den Server nach Abschluss der Konfiguration einzuschalten. Sie können den Netzschalter auch einige Sekunden gedrückt halten, um den Server auszuschalten, wenn er nicht über das Betriebssystem heruntergefahren werden kann. Die Betriebsanzeige kann den folgenden Status aufweisen:

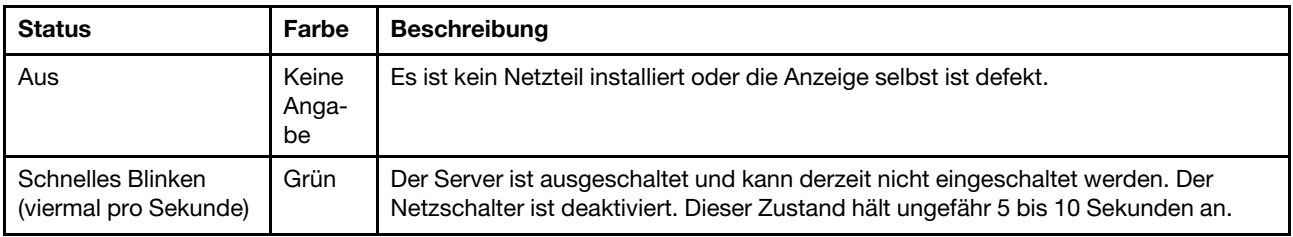

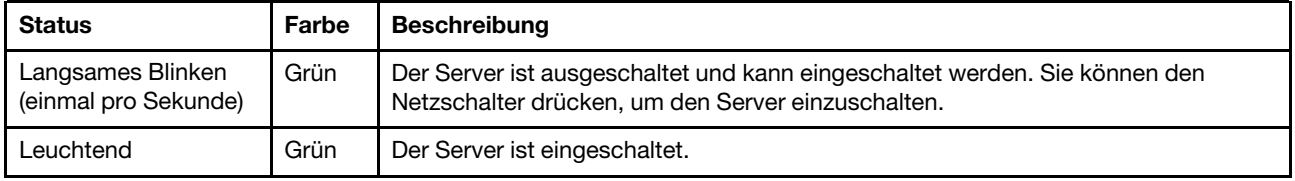

# <span id="page-39-0"></span>**2** / **8** Anzeige für Netzwerkaktivität (grün)

Wenn diese Anzeige blinkt, weist dies darauf hin, dass der Server Signale an das Ethernet-LAN übertragt oder von diesem empfängt.

### <span id="page-39-2"></span>**3** System-ID-Anzeige (blau) / **9** System-ID-Taste mit System-ID-Anzeige (blau)

Verwenden Sie die System-ID-Taste und die blaue System-ID-Anzeige, um den Server eindeutig zu bestimmen. Mit jedem Druck der System-ID-Taste ändert sich der Status der System-ID-Anzeige. Die Anzeige kann in den dauerhaft eingeschalteten, blinkenden oder ausgeschalteten Modus geändert werden. Sie können den Status der System-ID-Anzeige auch mit dem Lenovo XClarity Controller oder einem Remote-Verwaltungsprogramm ändern, um den Server eindeutig bestimmen zu können, wenn mehrere Server vorhanden sind.

## <span id="page-39-4"></span>**4** / **10** Systemfehleranzeige (gelb)

Mit der Systemfehleranzeige können Sie ermitteln, ob Systemfehler aufgetreten sind.

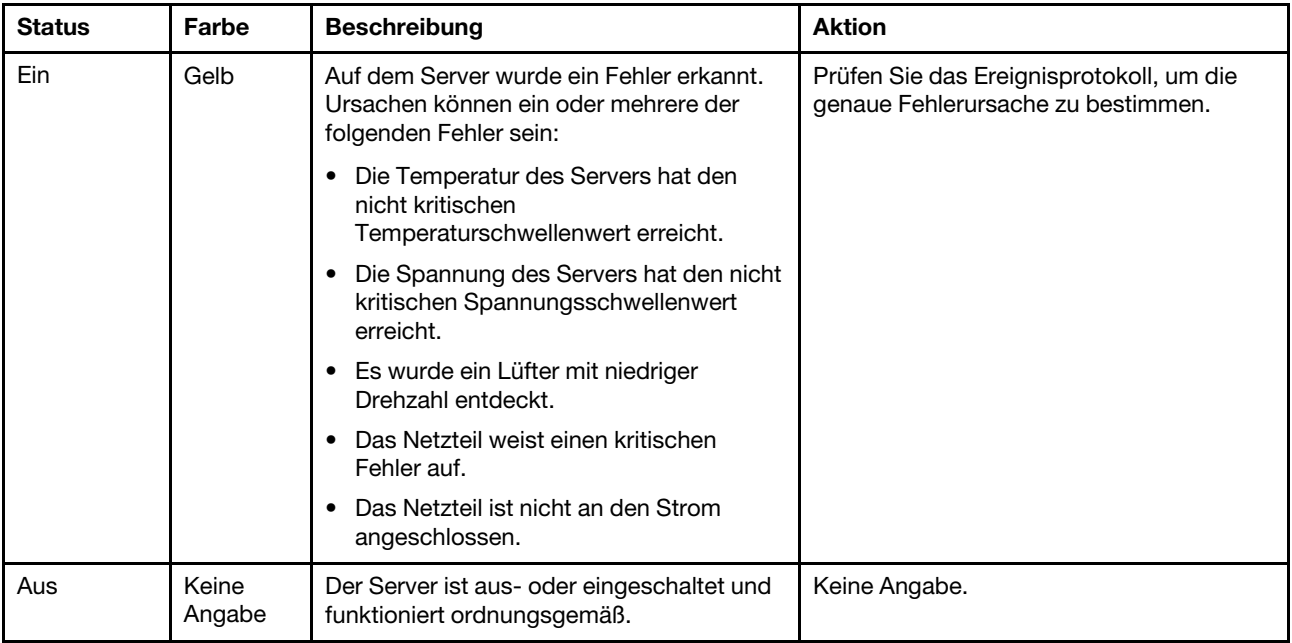

### <span id="page-39-1"></span>**6** Sicherheitsanzeige (grün)

Die Sicherheitsanzeige-Zustände sehen folgendermaßen aus:

Dauerhaft an: Der Server wird mit aktivierter Sicherheitsfunktion betrieben.

Blinkt: Der Server befindet sich im Systemsperrmodus. Aktivieren oder entsperren Sie das System für den Betrieb.

Aus: Auf dem Server ist keine Sicherheitsfunktion aktiviert.

#### <span id="page-39-3"></span>**7** NMI-Schalter

Drücken Sie diesen Schalter, um für den Prozessor einen nicht maskierbaren Interrupt zu erzwingen. Möglicherweise müssen Sie einen Stift oder eine auseinandergebogene Büroklammer verwenden, um den

Knopf zu drücken. Sie können ihn auch nutzen, um einen Hauptspeicherauszug bei einem Systemabsturz zu erzwingen. Verwenden Sie diesen Schalter nur, wenn Sie vom Lenovo Support entsprechend angewiesen wurden.

<span id="page-40-0"></span>**11 XCC-Systemmanagementanschluss Anzeigen** 

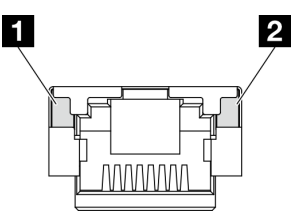

Abbildung 12. Anzeigen am XCC-Systemmanagementanschluss

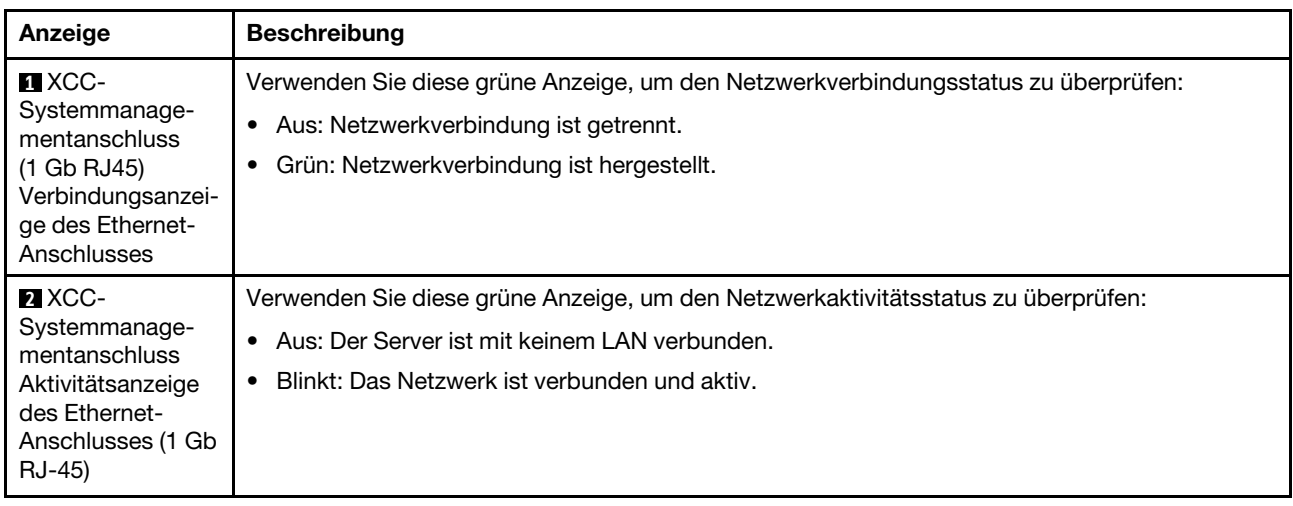

# Netzteilanzeigen

Dieser Abschnitt enthält Informationen zu verschiedenen Netzteilanzeigenstatuswerten und Vorschläge zu entsprechenden Maßnahmen.

Zum Starten des Servers ist die folgende Mindestkonfiguration erforderlich:

- Ein Prozessor
- Ein DDR5-DRAM-Speichermodul in Steckplatz 3 (DIMM3)
- Eine Netzteileinheit in PSU-Position 1 (PSU1)
- Ein M.2-Bootlaufwerk (wenn Betriebssystem für Debuggingzwecke benötigt wird)
- Fünf Systemlüfter

In der folgenden Tabelle werden die Fehler beschrieben, die durch verschiedene Kombinationen von Netzteilanzeigen und der Betriebsanzeige angezeigt werden, sowie die vorgeschlagenen Maßnahmen zum Beheben der erkannten Fehler.

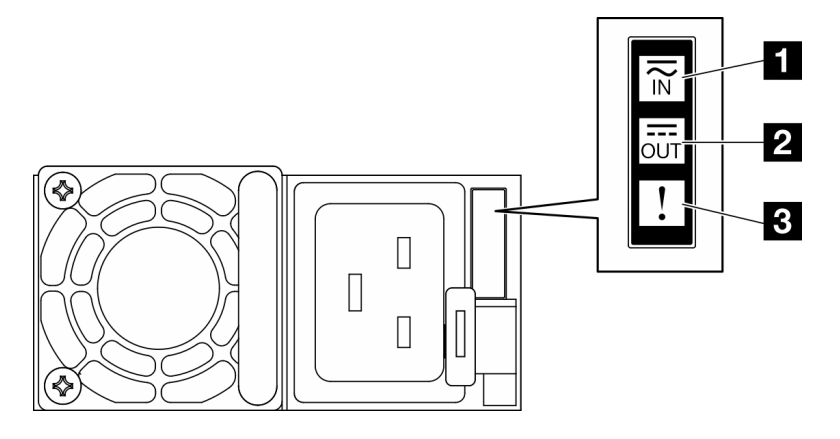

### Abbildung 13. Netzteilanzeigen

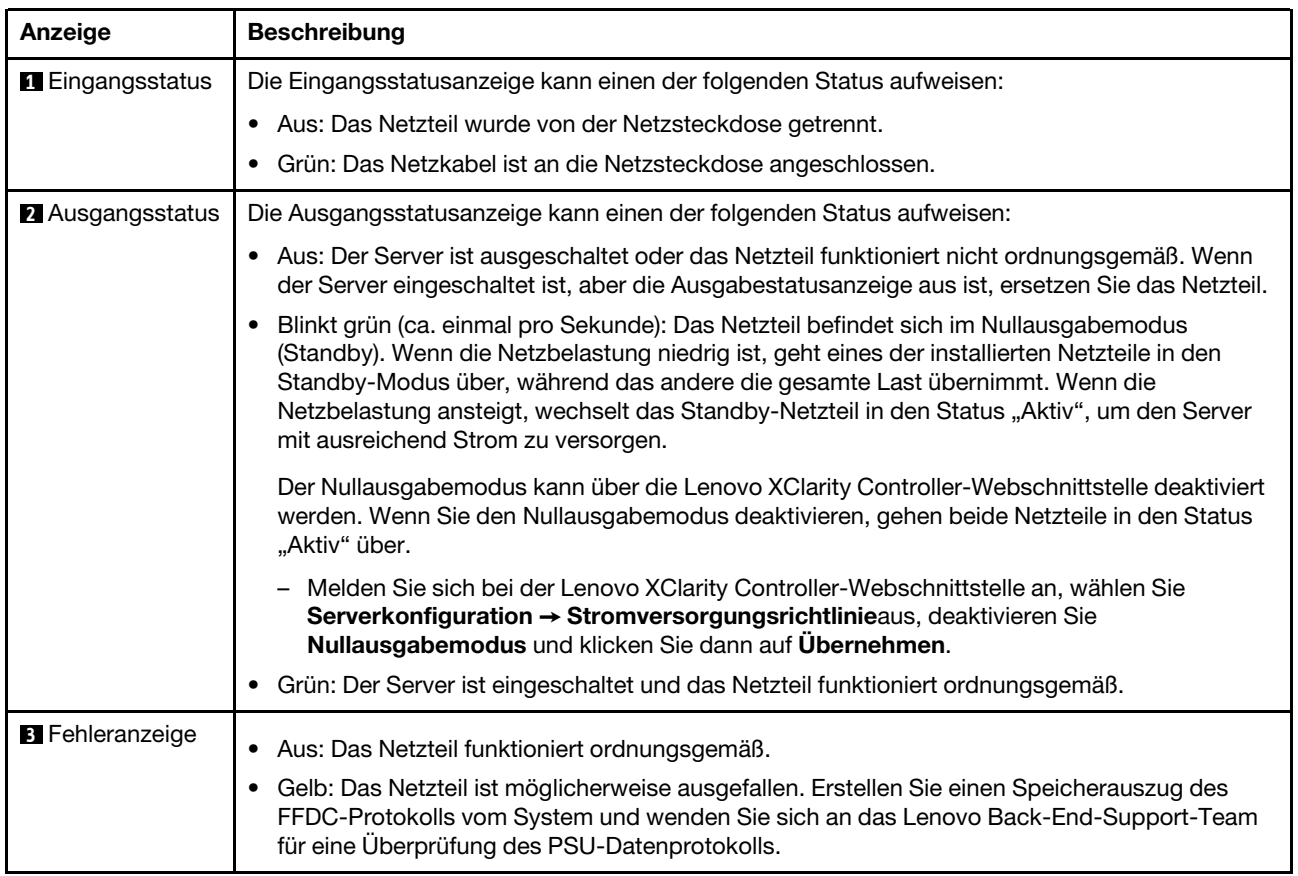

# <span id="page-41-0"></span>Anzeigen auf der Systemplatine

In der folgenden Abbildung sind die Anzeigen auf der Systemplatine dargestellt.

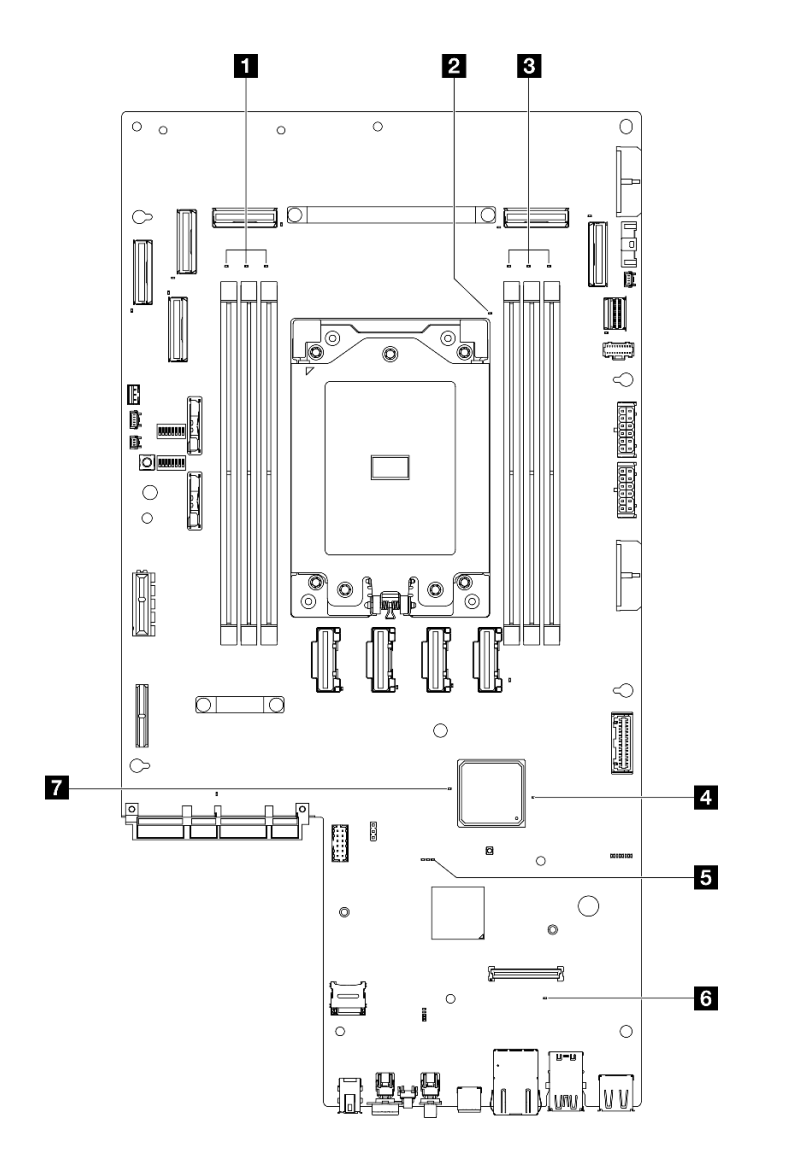

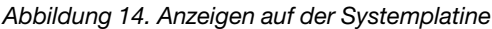

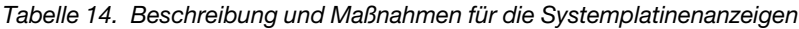

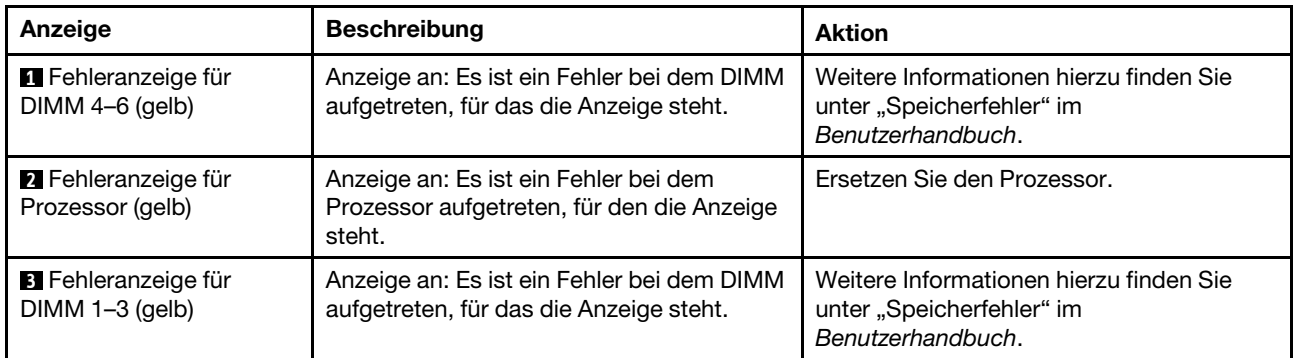

| Anzeige                                           | <b>Beschreibung</b>                                                                                                    | <b>Aktion</b>                                                                                                    |  |  |  |
|---------------------------------------------------|----------------------------------------------------------------------------------------------------|----------------------------------------------------------------------------------------------------|--|--|--|
| <sup>2</sup> FPGA-Betriebsanzeige<br>(grün)       | Die FPGA-Betriebsanzeige hilft Ihnen<br>dabei, unterschiedliche FPGA-Fehler zu<br>identifizieren.                                                                                                    | Wenn die FPGA-Statusanzeige seit<br>mindestens 5 Minuten schnell blinkt, gehen<br>Sie wie folgt vor:                                                                                                    |  |  |  |
|                                                   | • Anzeige blinkt schnell (viermal pro<br>Sekunde): Die FPGA-Berechtigung ist<br>verzögert.<br>• Anzeige blinkt langsam (einmal pro<br>Sekunde): Der FPGA ist bereit zum<br>Einschalten.<br><b>Anzeige leuchtet auf: Die FPGA-</b><br>Stromversorgung ist eingeschaltet.                                                                                                    | • Wenn der Zugriff auf XCC möglich ist:<br>1. Überprüfen Sie das Lenovo XClarity<br>Controller-Ereignisprotokoll und das<br>Systemfehlerprotokoll, um<br>Informationen zum Fehler zu<br>erhalten.<br>2. Speichern Sie ggf. das Protokoll<br>und löschen Sie anschließend den<br>Inhalt.<br>• Wenn kein Zugriff auf XCC möglich ist:<br>1. Schließen Sie das Netzkabel erneut<br>an.<br>2. Stellen Sie sicher, dass die<br>Systemplatine ordnungsgemäß<br>installiert ist. (Nur qualifizierte<br>Kundendiensttechniker) Falls<br>erforderlich, installieren Sie sie<br>erneut.                                                                                                    |  |  |  |
|                                                   |                                                                                                    | 3. Sollte das Problem weiterhin<br>bestehen, wenden Sie sich an den<br>Lenovo Support.                                                                                                    |  |  |  |
| $B$ XCC-<br>Überwachungssignalan-<br>zeige (grün) | Die XCC-Überwachungssignalanzeige<br>unterstützt Sie beim Identifizieren des<br>XCC-Status.<br>Blinkt (ungefähr einmal pro Sekunde):<br>$\bullet$<br>XCC funktioniert ordnungsgemäß.<br>Blinkend mit anderer Geschwindigkeit<br>oder dauerhaft leuchtend: XCC ist in der<br>Initialisierungsphase oder funktioniert<br>nicht ordnungsgemäß.<br>• Aus: XCC funktioniert nicht. | Wenn die XCC-<br>Überwachungssignalanzeige dauerhaft<br>aus ist oder dauerhaft leuchtet, gehen<br>Sie wie folgt vor:<br>Wenn kein Zugriff auf XCC möglich<br>ist:<br>1. Schließen Sie das Netzkabel<br>erneut an.<br>2. Stellen Sie sicher, dass die<br>Systemplatine ordnungsgemäß<br>installiert ist. (Nur qualifizierte<br>Kundendiensttechniker) Falls<br>erforderlich, installieren Sie sie<br>erneut.<br>3. (Nur für qualifizierte<br>Kundendiensttechniker) Ersetzen<br>Sie die Systemplatine.<br>- Wenn der Zugriff auf XCC möglich ist:<br>1. Überprüfen Sie das Lenovo<br><b>XClarity Controller-</b><br>Ereignisprotokoll und das<br>Systemfehlerprotokoll, um<br>Informationen zum Fehler zu<br>erhalten.<br>2. Speichern Sie ggf. das Protokoll<br>und löschen Sie anschließend<br>den Inhalt. |  |  |  |

Tabelle 14. Beschreibung und Maßnahmen für die Systemplatinenanzeigen (Forts.)

| Anzeige                                                 | <b>Beschreibung</b>                                                                                                    | <b>Aktion</b>                                                                                                    |  |  |
|---------------------------------------------------------|----------------------------------------------------------------------------------------------------|----------------------------------------------------------------------------------------------------|--|--|
|                                                         |                                                                                                    | • Wenn die XCC-<br>Überwachungssignalanzeige seit<br>mindestens 5 Minuten schnell blinkt,<br>gehen Sie wie folgt vor:                                                                  |  |  |
|                                                         |                                                                                                    | 1. Schließen Sie das Netzkabel erneut<br>an.                                                                                                    |  |  |
|                                                         |                                                                                                    | 2. Stellen Sie sicher, dass die<br>Systemplatine ordnungsgemäß<br>installiert ist. (Nur qualifizierte<br>Kundendiensttechniker) Falls<br>erforderlich, installieren Sie sie<br>erneut. |  |  |
|                                                         |                                                                                                    | 3. (Nur für qualifizierte<br>Kundendiensttechniker) Ersetzen<br>Sie die Systemplatine.                                                                                                 |  |  |
|                                                         |                                                                                                    | • Wenn die XCC-<br>Überwachungssignalanzeige seit<br>mindestens 5 Minuten langsam blinkt,<br>gehen Sie wie folgt vor:                                                                  |  |  |
|                                                         |                                                                                                    | 1. Schließen Sie das Netzkabel erneut<br>an.                                                                                                    |  |  |
|                                                         |                                                                                                    | 2. Stellen Sie sicher, dass die<br>Systemplatine ordnungsgemäß<br>installiert ist. (Nur qualifizierte<br>Kundendiensttechniker) Falls<br>erforderlich, installieren Sie sie<br>erneut. |  |  |
|                                                         |                                                                                                    | 3. Sollte das Problem weiterhin<br>bestehen, wenden Sie sich an den<br>Lenovo Support.                                                                                                 |  |  |
| <b>3</b> Systemfehleranzeige                            | Anzeige leuchtet auf: Ein Fehler ist                                                                                                    | Gehen Sie wie folgt vor:                                                                                                    |  |  |
| (gelb)                                                  | aufgetreten.                                                                                                    | 1. Überprüfen Sie die ID-Anzeige sowie<br>die Prüfprotokollanzeige und folgen<br>Sie den Anweisungen.                                                                                  |  |  |
|                                                         |                                                                                                    | 2. Überprüfen Sie das Lenovo XClarity<br>Controller-Ereignisprotokoll und das<br>Systemfehlerprotokoll, um<br>Informationen zum Fehler zu erhalten.                                    |  |  |
|                                                         |                                                                                                    | 3. Speichern Sie ggf. das Protokoll und<br>löschen Sie anschließend den Inhalt.                                                                                                    |  |  |
| <b>T</b> FPGA-<br>Überwachungssignalan-<br>zeige (grün) | Die FPGA-Überwachungssignalanzeige<br>unterstützt Sie beim Identifizieren des<br>FPGA-Status.<br>· Blinkend (ungefähr einmal pro Sekunde): | Wenn die FPGA-<br>Überwachungssignalanzeige dauerhaft aus<br>ist oder dauerhaft leuchtet, gehen Sie wie<br>folgt vor:                                                                  |  |  |
|                                                         | FPGA funktioniert ordnungsgemäß.<br>Ein oder aus: FPGA funktioniert nicht.                                                                 | 1. (Nur für qualifizierte<br>Kundendiensttechniker) Ersetzen Sie<br>die Systemplatine.                                                                                                 |  |  |
|                                                         |                                                                                                    | 2. Sollte das Problem weiterhin<br>bestehen, wenden Sie sich an den<br>Lenovo Support.                                                                                                 |  |  |

Tabelle 14. Beschreibung und Maßnahmen für die Systemplatinenanzeigen (Forts.)

# Anzeigen am Firmware- und RoT-Sicherheitsmodul

In der folgenden Abbildung sind die Anzeigen auf dem Firmware and Root of Trust Security Module (Firmware- und RoT-Sicherheitsmodul) dargestellt.

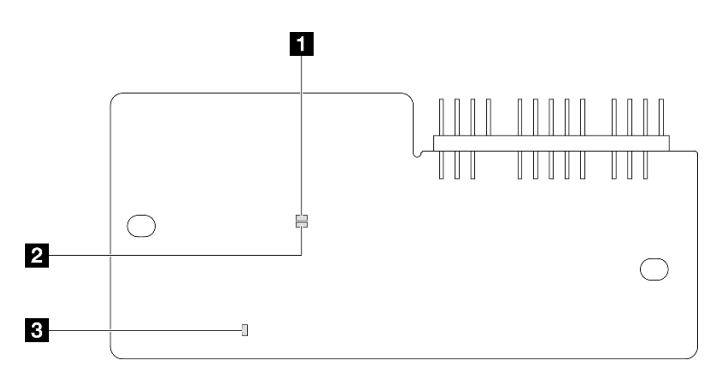

Abbildung 15. Anzeigen am Firmware- und RoT-Sicherheitsmodul

Tabelle 15. Anzeigenbeschreibung

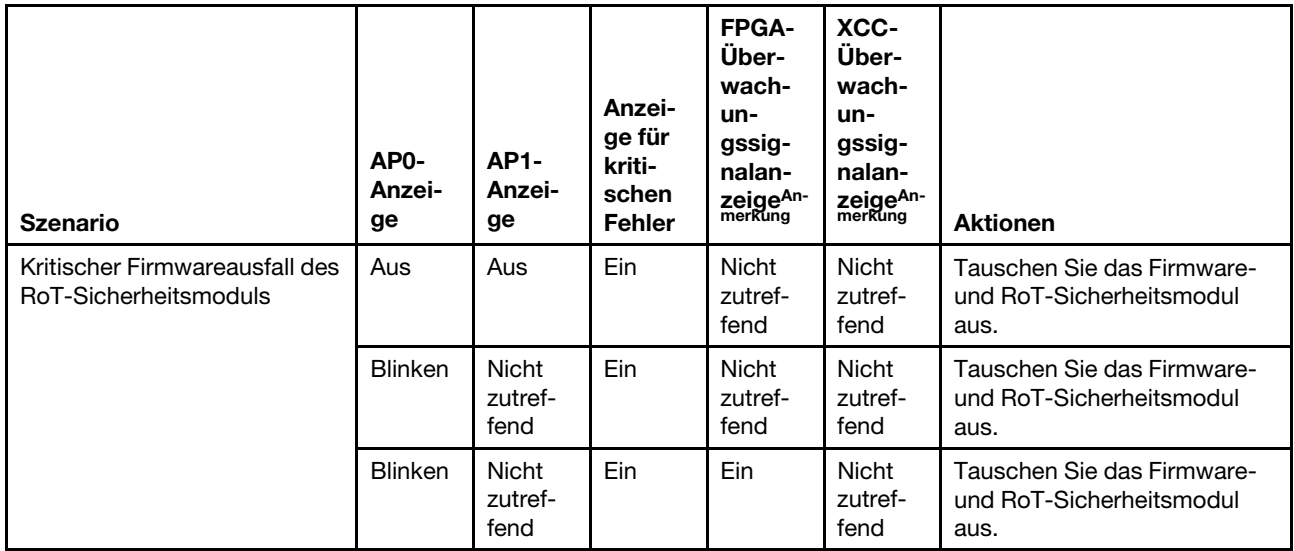

#### Tabelle 15. Anzeigenbeschreibung (Forts.)

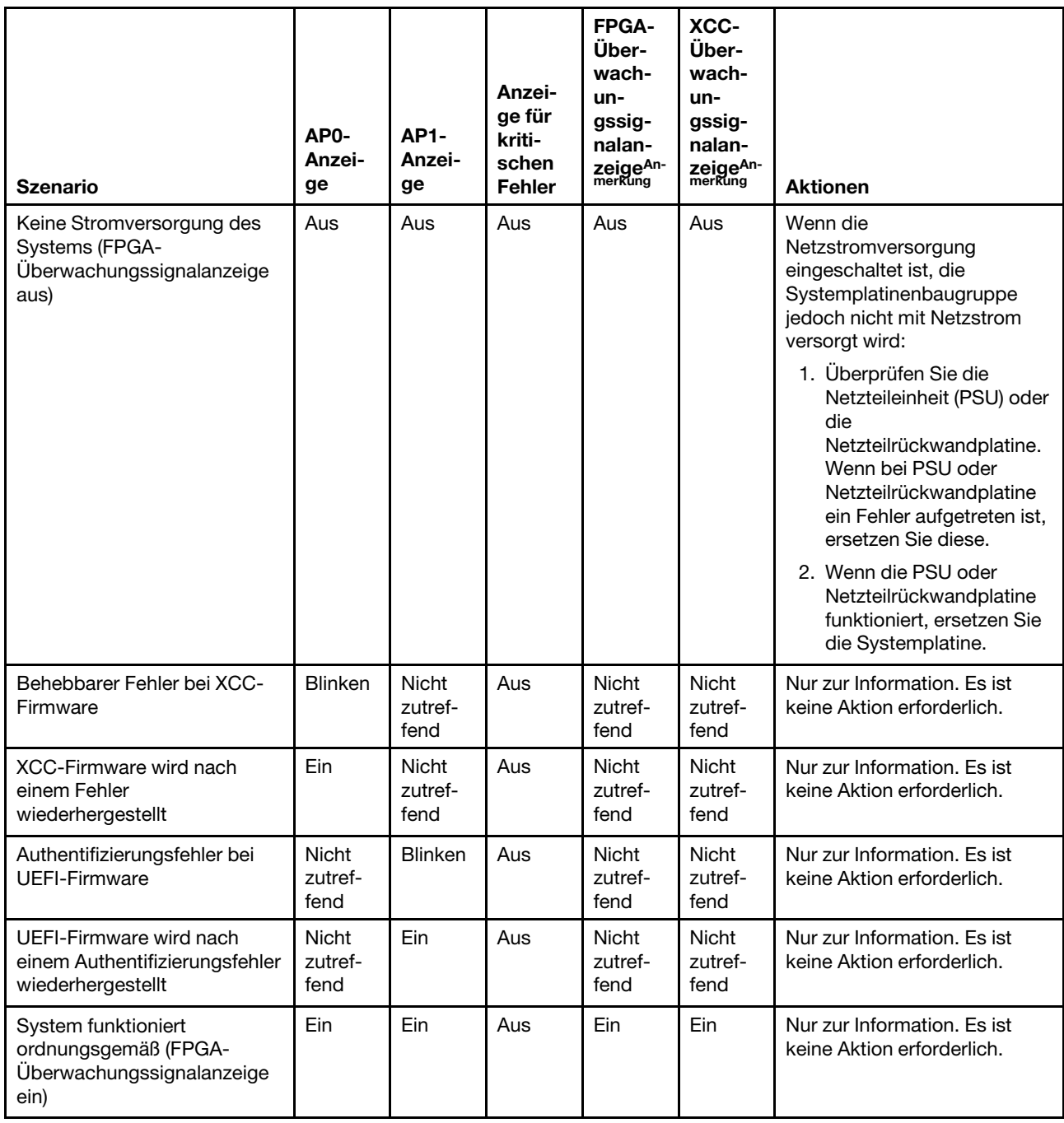

Anmerkung: Informationen zu den Positionen der FPGA-Anzeige und der XCC-Überwachungssignalanzeige finden Sie unter ["Anzeigen auf der Systemplatine" auf Seite 34](#page-41-0).

# Anzeigen für XCC-Systemmanagement-Anschluss

Dieser Abschnitt enthält Informationen zu Anzeigen am XCC-Systemmanagementanschluss.

In der folgenden Tabelle werden die Probleme beschrieben, die durch die Anzeigen am XCC-Systemmanagementanschluss angezeigt werden.

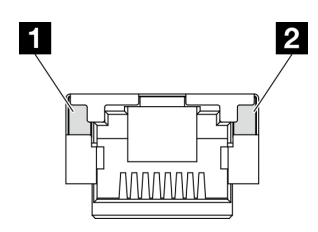

Abbildung 16. Anzeigen am XCC-Systemmanagementanschluss

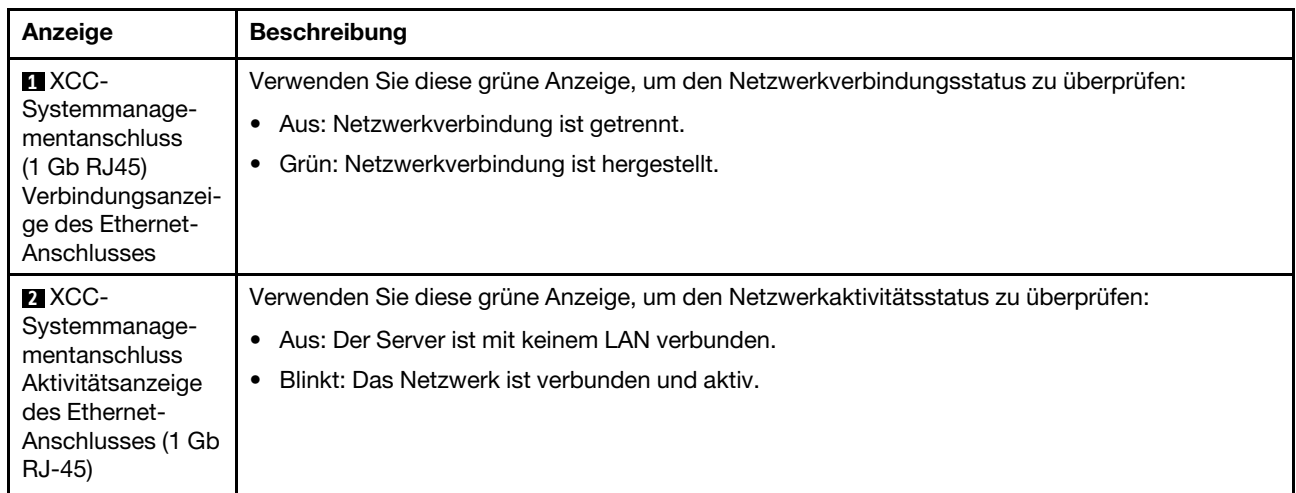

# Externes Diagnosegerät

Das externe Diagnosegerät ist eine externe Einheit, die über ein Kabel mit dem Server verbunden ist, und ermöglicht einen schnellen Zugriff auf Systeminformationen wie Fehler, Systemstatus, Firmware, Netzwerk sowie Diagnoseinformationen.

### Position des externen Diagnosegeräts

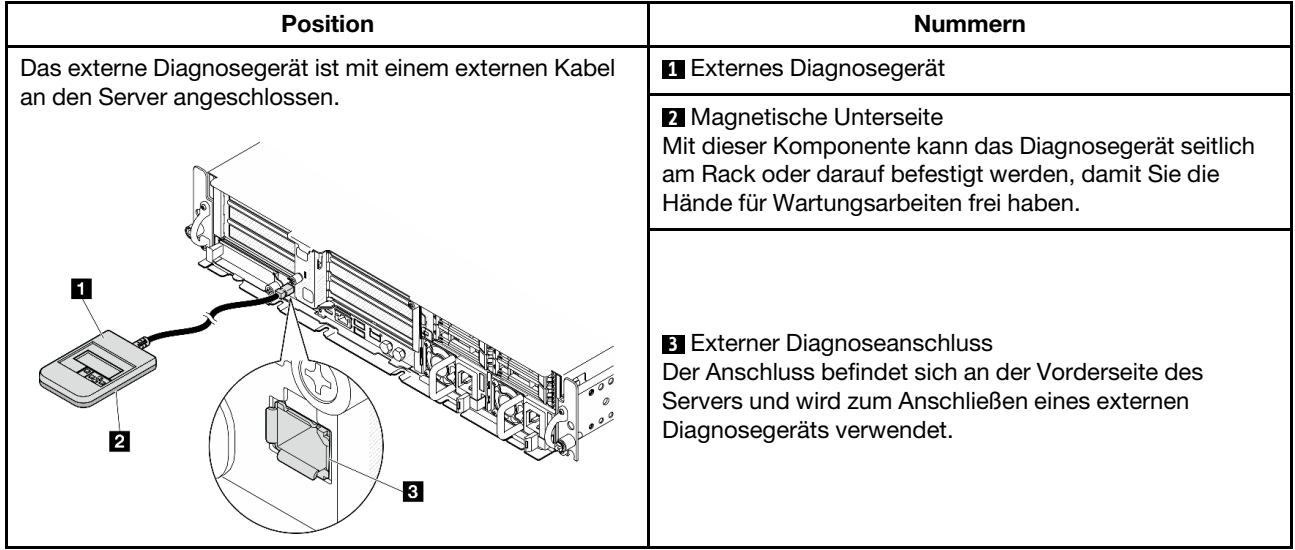

Anmerkung: Folgen Sie diesen Anweisungen, wenn Sie das externe Diagnosegerät abziehen:

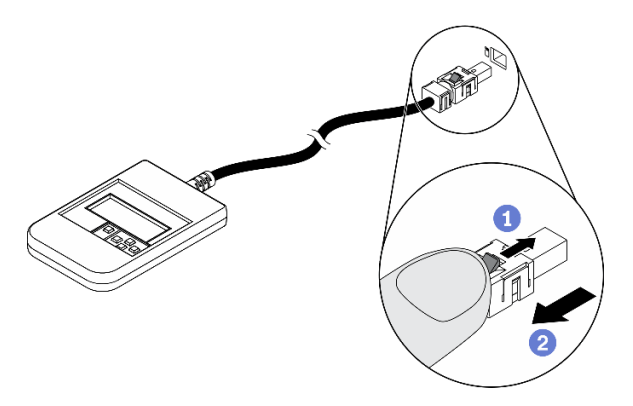

Drücken Sie die Plastikklammer am Stecker nach vorne.

**@Halten Sie die Klammer gedrückt und ziehen Sie das Kabel aus dem Anschluss.** 

#### Anzeigenübersicht

Das Diagnosegerät bietet eine LCD-Anzeige und fünf Navigationstasten.

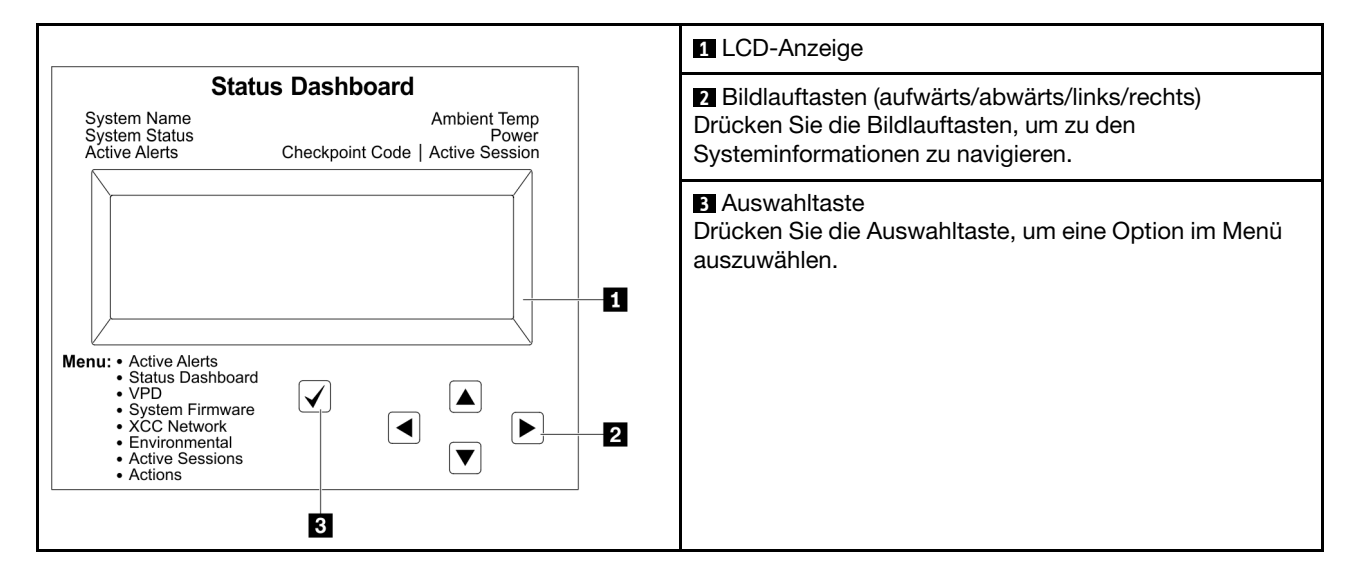

### Flussdiagramm der Optionen

Die LCD-Anzeige zeigt verschiedene Systeminformationen an. Navigieren Sie mit den Bildlauftasten durch die Optionen.

Je nach Modell können sich die Optionen und Einträge auf der LCD-Anzeige unterscheiden.

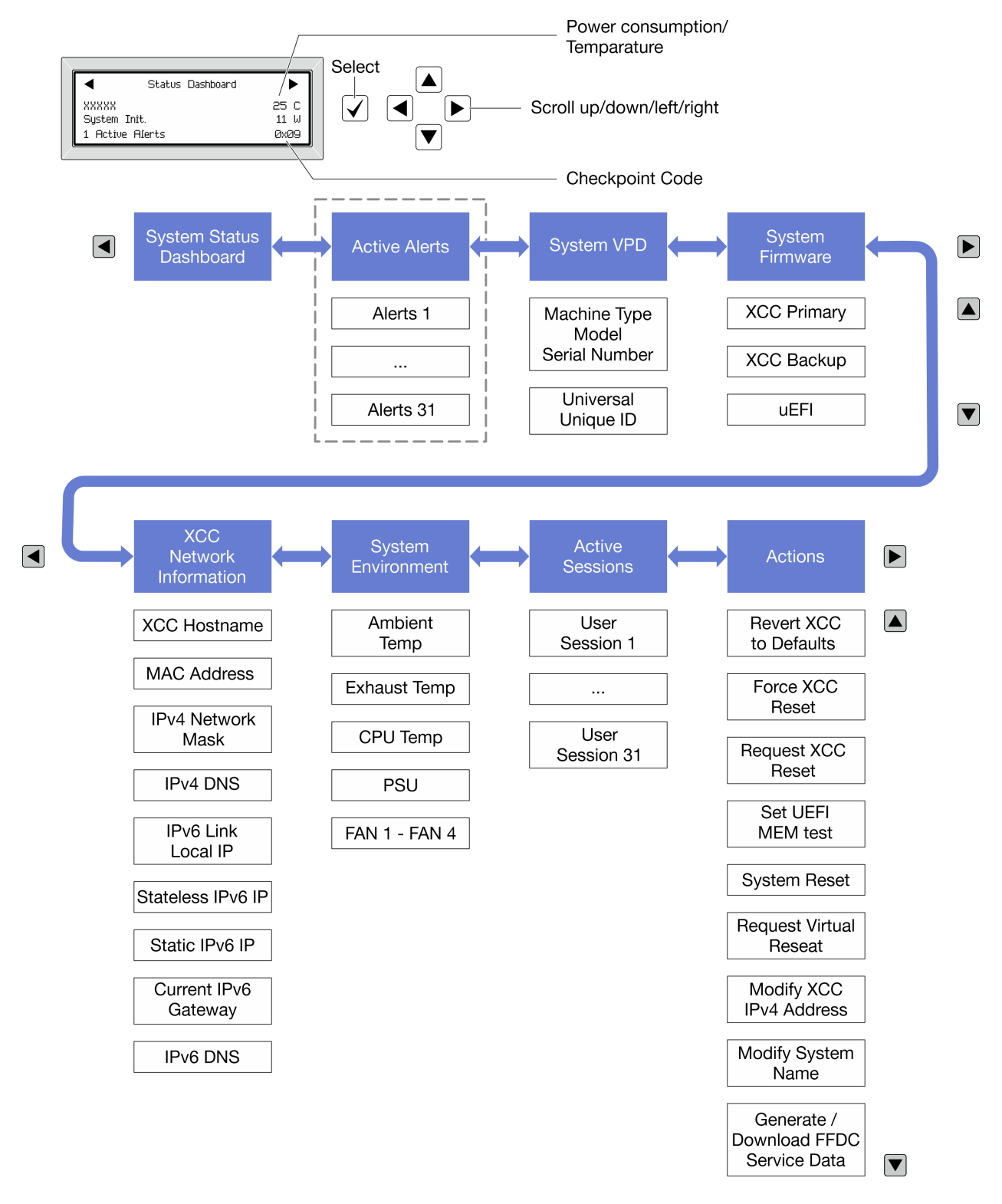

### Vollständiges Menü

Die folgenden Optionen sind verfügbar. Mit der Auswahltaste wechseln Sie zwischen einer Option und den untergeordneten Informationseinträgen und mit den Bildlauftasten wechseln Sie zwischen Optionen oder Informationseinträgen.

Je nach Modell können sich die Optionen und Einträge auf der LCD-Anzeige unterscheiden.

### Startmenü (Systemstatus-Dashboard)

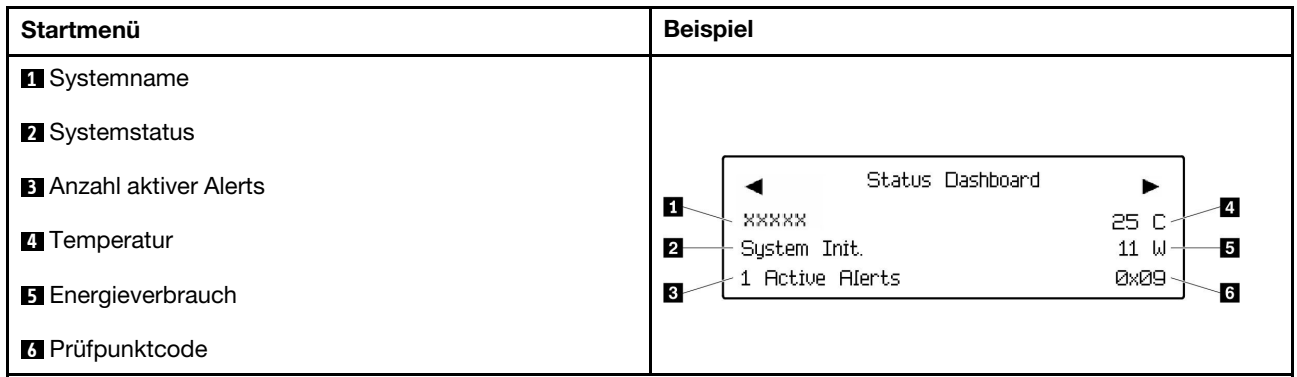

#### Aktive Alerts

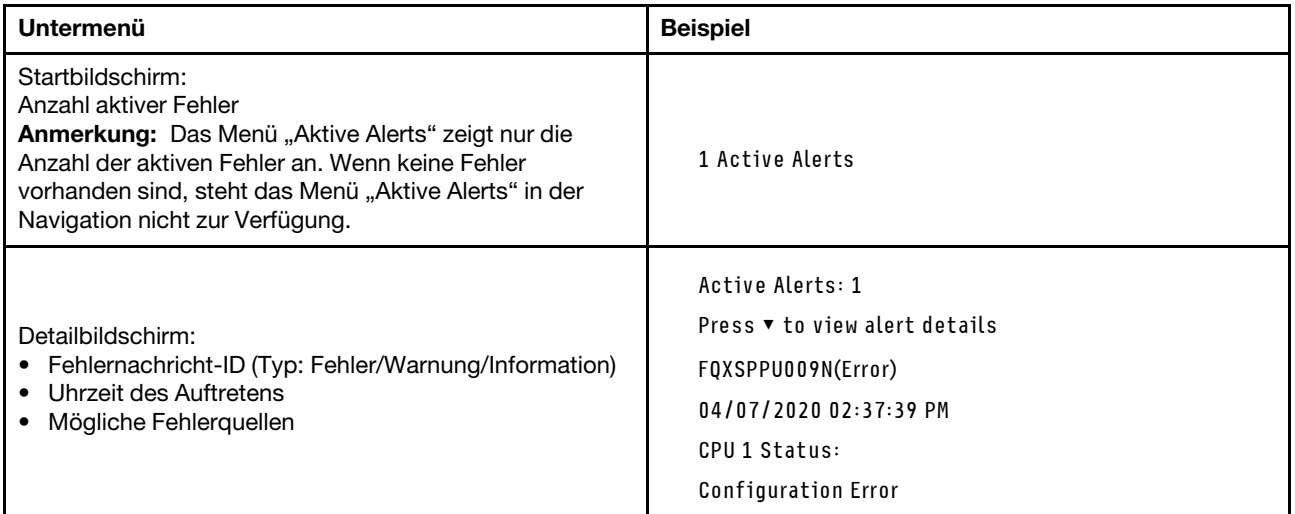

# Elementare Produktdaten des Systems

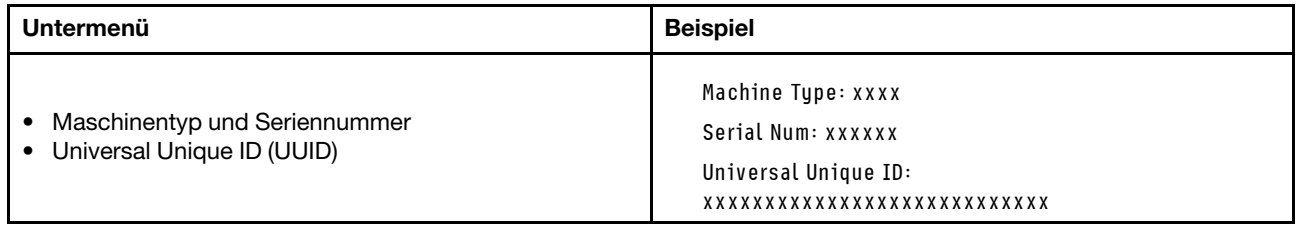

### Systemfirmware

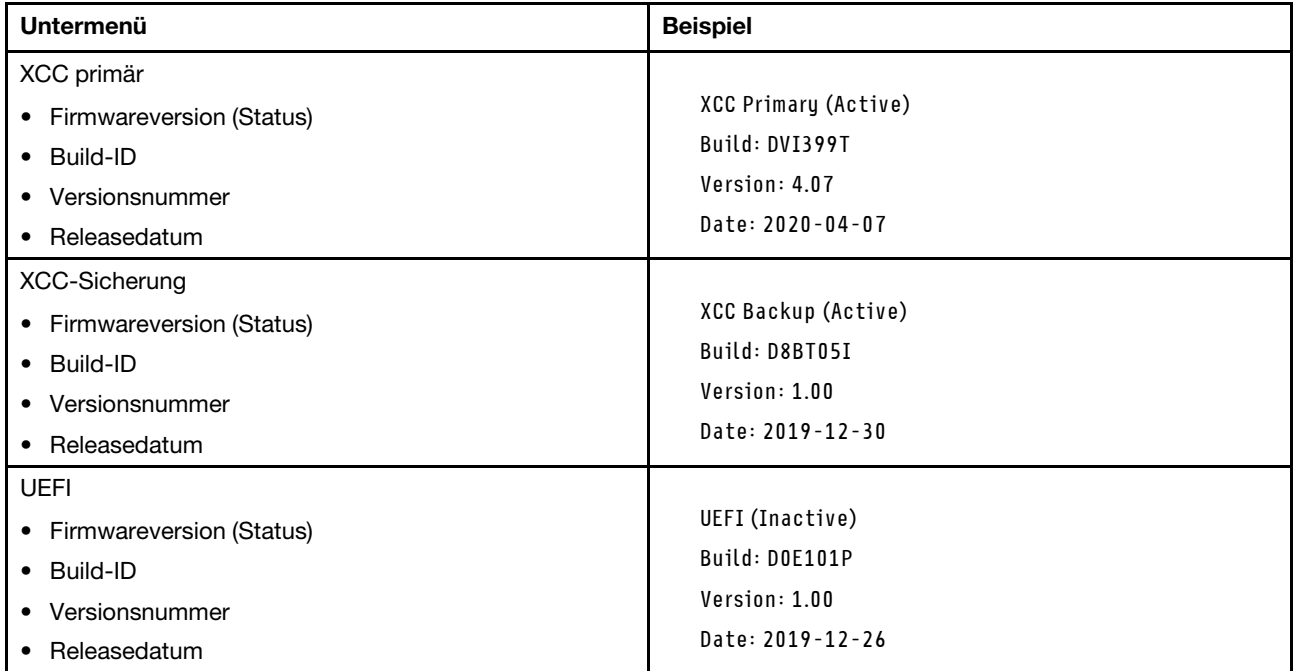

# XCC-Netzwerkinformationen

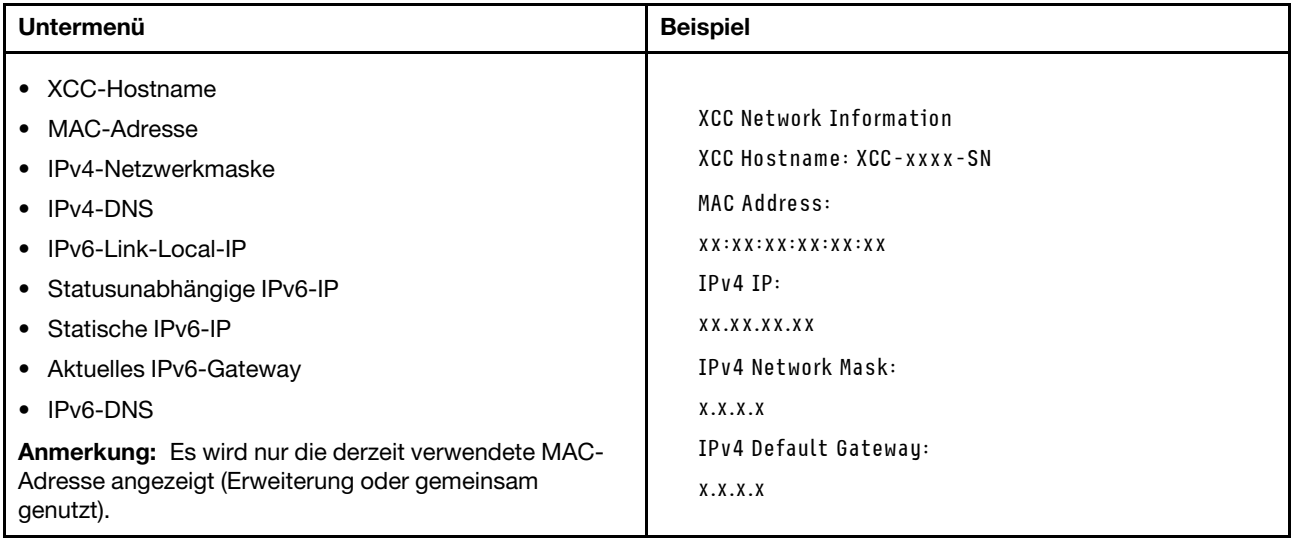

## Systemumgebungsinformationen

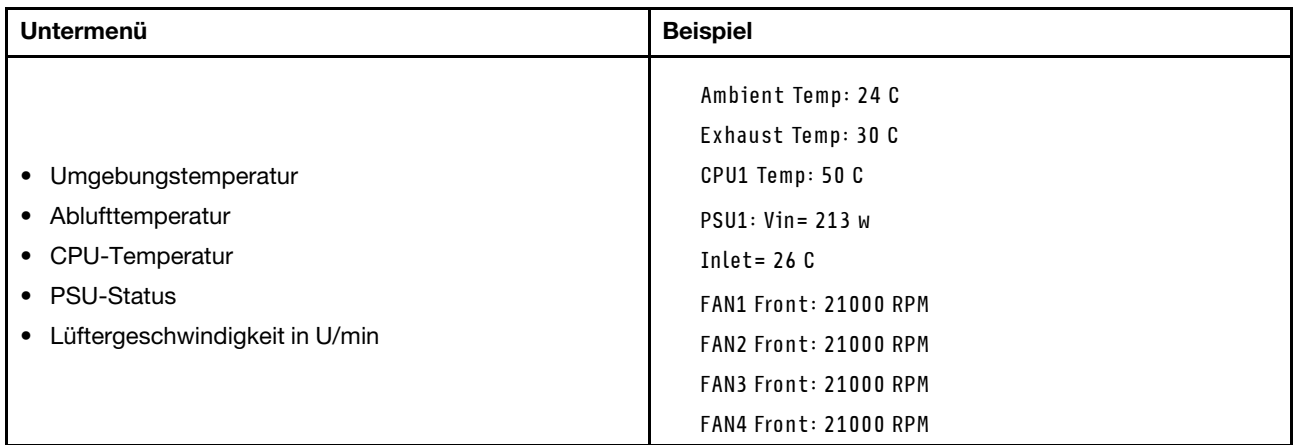

# Aktive Sitzungen

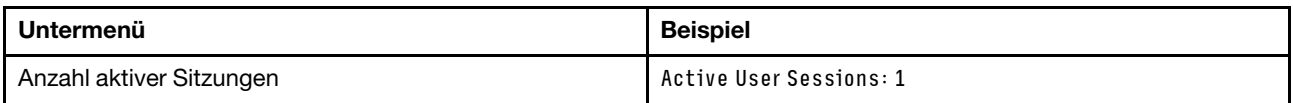

### Aktionen

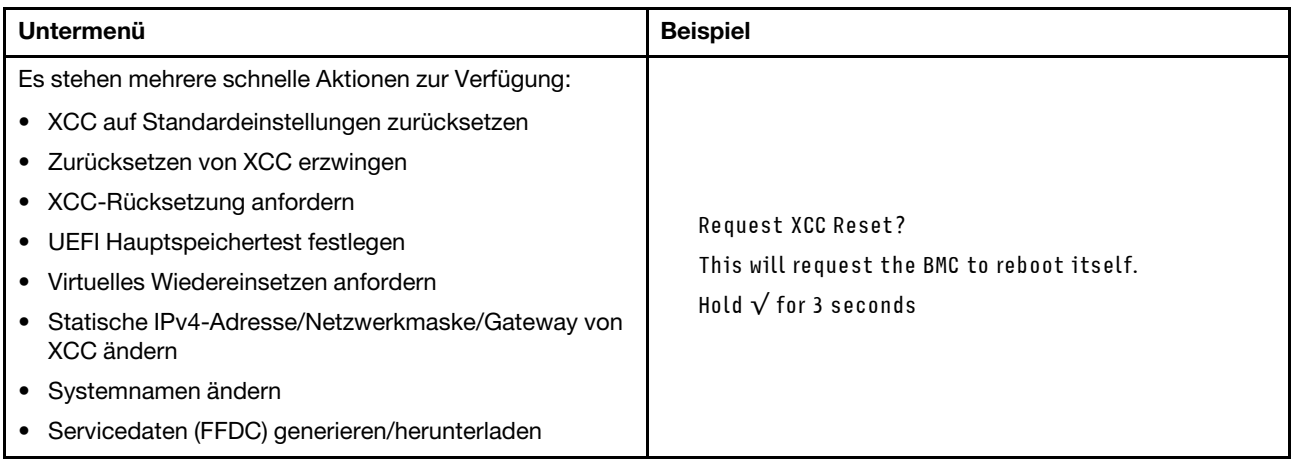

# <span id="page-54-0"></span>Kapitel 3. Teileliste

Verwenden Sie die Teileliste, um alle für diesen Server verfügbaren Komponenten zu ermitteln.

Weitere Informationen zur Bestellung von Teilen:

- 1. Rufen Sie <http://datacentersupport.lenovo.com> auf und navigieren Sie zur Unterstützungsseite für Ihren Server.
- 2. Klicken Sie auf Teile.
- 3. Geben Sie die Seriennummer ein, um eine Liste der Teile für Ihren Server anzuzeigen.

Es wird dringend empfohlen, dass Sie die Zusammenfassungsdaten der Stromversorgung für Ihren Server mit Lenovo Capacity Planner überprüfen, bevor Sie neue Teile kaufen.

Anmerkung: Je nach Modell weicht die Abbildung möglicherweise geringfügig von Ihrem Server ab.

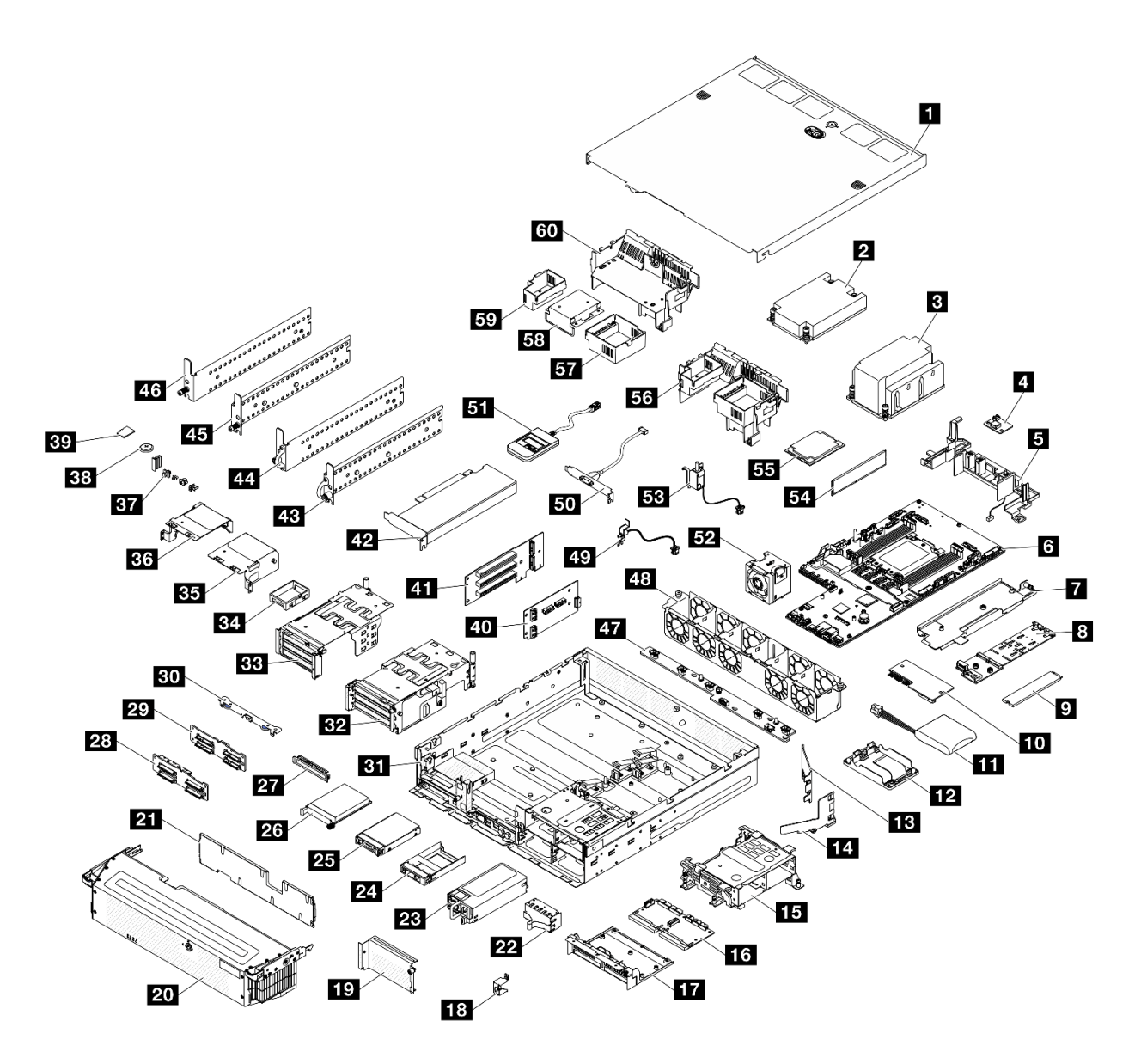

Abbildung 17. Serverkomponenten

Die in der folgenden Tabelle aufgelisteten Teile gehören zu einer der folgenden Kategorien:

- T1: CRU (Customer Replaceable Unit, durch den Kunden austauschbare Funktionseinheit) der Stufe 1. Für das Austauschen von CRUs der Stufe 1 ist der Kunde verantwortlich. Wenn Lenovo eine CRU der Stufe 1 ohne Servicevertrag auf Ihre Anforderung hin für Sie installiert, fallen dafür Gebühren an.
- T2: CRU (Customer Replaceable Unit, durch den Kunden austauschbare Funktionseinheit) der Stufe 2. Sie können CRUs der Stufe 2 selbst installieren oder im Rahmen des für Ihren Server festgelegten Herstellerservice ohne Aufpreis von Lenovo installieren lassen.
- F: FRU (Field Replaceable Unit, durch den Kundendienst austauschbare Funktionseinheit). FRUs dürfen nur von qualifizierten Kundendiensttechnikern installiert werden.
- C: Verbrauchsmaterial und Strukturteile. Für den Kauf und Austausch von Verbrauchsmaterialien und Strukturteilen (Komponenten wie Abdeckblende oder Frontblende) sind Sie selbst verantwortlich. Wenn Lenovo eine Strukturkomponente auf Ihre Anforderung bezieht oder installiert, wird Ihnen dies entsprechend in Rechnung gestellt.

Tabelle 16. Teileliste

| <b>Beschreibung</b>                                                                                                    | <b>Typ</b>     | <b>Beschreibung</b>                                          | <b>Typ</b>     |  |  |  |  |
|----------------------------------------------------------------------------------------------------|----------------|--------------------------------------------------------------|----------------|--|--|--|--|
| Weitere Informationen zur Bestellung von Teilen:<br>1. Rufen Sie http://datacentersupport.lenovo.com auf und navigieren Sie zur Unterstützungsseite für Ihren Server.<br>2. Klicken Sie auf Teile.<br>3. Geben Sie die Seriennummer ein, um eine Liste der Teile für Ihren Server anzuzeigen. |                |                                                              |                |  |  |  |  |
| <b>1</b> Obere Abdeckung                                                                                                    | T1             | <b>BI</b> Gehäuse                                            | T1             |  |  |  |  |
| <b>X</b> Kühlkörper für 1U-Prozessor                                                                                                    | F              | <b>B2</b> Gehäuse für PCIe-Adapterkarte 2                    | T <sub>2</sub> |  |  |  |  |
| <b>B</b> Kühlkörper für 2U-Prozessor                                                                                                    | F              | <b>BB</b> Gehäuse für PCIe-Adapterkarte 1                    | T <sub>2</sub> |  |  |  |  |
| 4 Luftmassensensorplatine                                                                                                    | F              | <b>BA</b> Flache Abdeckblende                                | T1             |  |  |  |  |
| <b>B</b> Kabelwand mit Erkennungsschalter für<br>Kühlkörper                                                                                                    | F              | <b>B3</b> Erweiterung für PCIe-Adapterkarte 2                | T <sub>2</sub> |  |  |  |  |
| <b>5</b> Systemplatine                                                                                                    | F              | <b>BG</b> Erweiterung für PCIe-Adapterkarte 1                | T <sub>2</sub> |  |  |  |  |
| Einbaurahmen für M.2-Rückwandplatine                                                                                                    | T <sub>2</sub> | <b>BY</b> Vordere E/A-Abdeckblenden                          | T1             |  |  |  |  |
| 8 M.2-Rückwandplatine                                                                                                    | T <sub>2</sub> | <b>38 CMOS-Batterie</b>                                      | C              |  |  |  |  |
| M.2-Laufwerk                                                                                                    | T1             | <b>By</b> MicroSD-Karte                                      | T1             |  |  |  |  |
| <b>10</b> Firmware- und RoT-Sicherheitsmodul                                                                                                    | F              | 40 Adapterkarte für PCIe-Adapterkarte 2                      | T <sub>2</sub> |  |  |  |  |
| THE RAID-Flash-Stromversorgungsmodul<br>(Kondensator)                                                                                                    | F              | 41 Adapterkarte für PCIe-Adapterkarte 1                      | T <sub>2</sub> |  |  |  |  |
| 12 Halterung für das RAID-Flash-<br>Stromversorgungsmodul                                                                                                    | T1             | 42 PCIe-Adapter                                              | F              |  |  |  |  |
| B M.2-Luftführung, Rückseite                                                                                                    | T <sub>2</sub> | <b>B</b> Sicherheits-EIA-Halterung, rechts                   | T <sub>2</sub> |  |  |  |  |
| 14 M.2-Luftführung, Vorderseite                                                                                                    | T <sub>2</sub> | 22 Sicherheits-EIA-Halterung, links                          | T <sub>2</sub> |  |  |  |  |
| <b>E</b> Interne Laufwerkhalterung                                                                                                    | F              | 45 Standard-EIA-Halterung, rechts                            | T <sub>2</sub> |  |  |  |  |
| <b>13 Stromversorgungsplatine (PDB)</b>                                                                                                    | F              | 45 Standard-EIA-Halterung, links                             | T <sub>2</sub> |  |  |  |  |
| <b>TT</b> PDB-Gehäuse                                                                                                    | F              | <b>47</b> Lüfterplatine (FCB)                                | F              |  |  |  |  |
| <b>E</b> Schlüsselhalterung für Sicherheitsfrontblende                                                                                                    | T1             | 48 Lüfterrahmen                                              | F              |  |  |  |  |
| <b>D</b> Abdeckblende für Adapterkarte 2                                                                                                    | T <sub>2</sub> | 49 Frontblendenerkennungsschalter mit Kabel                  | F              |  |  |  |  |
| 20 Sicherheitsfrontblende                                                                                                    | T <sub>1</sub> | 50 Serielles Anschlussmodul (Kabel des COM-<br>Anschlusses)  | T <sub>2</sub> |  |  |  |  |
| 21 Staubfilter                                                                                                    | T <sub>1</sub> | <b>31</b> Externes Diagnosegerät                             | <b>T1</b>      |  |  |  |  |
| 22 PSU-Abdeckblende                                                                                                    | T1             | <b>52</b> Lüftermodul                                        | T <sub>1</sub> |  |  |  |  |
| <b>28</b> Netzteileinheit                                                                                                    | T <sub>1</sub> | Schalter gegen unbefugten Zugriff mit Kabel                  | F              |  |  |  |  |
| 24 Abdeckblende für 2,5-Zoll-Laufwerk                                                                                                    | T <sub>1</sub> | 54 Speichermodul                                             | F              |  |  |  |  |
| 25 2,5-Zoll-Laufwerk                                                                                                    | T1             | <b>55</b> Prozessor                                          | F              |  |  |  |  |
| 26 OCP 3.0-Modul                                                                                                    | T1             | 56 Prozessorluftführung für 2U-Kühlkörper                    | T <sub>2</sub> |  |  |  |  |
| 27 OCP-Abdeckblende                                                                                                    | T <sub>1</sub> | M Abdeckblende für Adapter 2 für die<br>Prozessorluftführung | T <sub>2</sub> |  |  |  |  |

Tabelle 16. Teileliste (Forts.)

| <b>Beschreibung</b>                          | Typ | <b>Beschreibung</b>                                                  | <b>Typ</b> |
|----------------------------------------------|-----|----------------------------------------------------------------------|------------|
| 28 Rückwandplatine für NVMe-Laufwerk         | T2  | <b>53 Mittlerer Abdeckblende für die</b><br>Prozessorluftführung     |            |
| <b>29 Rückwandplatine für SATA-Laufwerke</b> | T2  | <b>BY</b> Abdeckblende für Adapter 1 für die<br>Prozessorluftführung | T2         |
| <b>Bu</b> Halterung für Rückwandplatine      |     | 60 Prozessorluftführung für 1U-Kühlkörper                            |            |

# Netzkabel

Es sind je nach Land und Region, in dem bzw. der der Server installiert ist, verschiedene Netzkabel verfügbar.

Um die für den Server verfügbaren Netzkabel anzuzeigen:

1. Rufen Sie die folgende Website auf:

## <http://dcsc.lenovo.com/#/>

- 2. Klicken Sie auf Preconfigured Model (Vorkonfiguriertes Modell) oder Configure to order (Für Bestellung konfigurieren).
- 3. Geben Sie Maschinentyp und Modell Ihres Servers ein, damit die Konfigurationsseite angezeigt wird.
- 4. Klicken Sie auf Power (Energie) → Power Cables (Netzkabel), um alle Netzkabel anzuzeigen.

## Anmerkungen:

- Zu Ihrer Sicherheit wird Ihnen ein Netzkabel mit geerdetem Anschlussstecker zur Verwendung mit diesem Produkt zur Verfügung gestellt. Verwenden Sie Netzkabel und Netzstecker immer in Verbindung mit einer ordnungsgemäß geerdeten Steckdose, um eine Gefährdung durch Stromschlag zu vermeiden.
- In den Vereinigten Staaten und Kanada verwendete Netzkabel für dieses Produkt sind von anerkannten Testlabors (Underwriter's Laboratories (UL) in den USA und Canadian Standards Association (CSA) in Kanada) registriert und geprüft.
- Für Einheiten mit 115-Volt-Betrieb: Verwenden Sie ein von UL registriertes und von CSA geprüftes Kabelset, das aus einem höchstens 5 Meter langen Kabel des Typs SVT oder SJT mit drei 1,0-mm²-Adern (bzw. 18-AWG-Adern) (mindestens 1,0 mm² bzw. mindestens 18 AWG) sowie einem geerdeten 15 A und 125 V Stecker mit parallelen Steckerklingen (Parallel Blade) besteht.
- Für Einheiten mit 230-Volt-Betrieb (Nutzung in den Vereinigten Staaten): Verwenden Sie ein von UL registriertes und von CSA geprüftes Kabelset, das aus einem höchstens 5 Meter langen Kabel des Typs SVT oder SJT mit drei 1,0-mm²-Adern (bzw. 18-AWG-Adern) (mindestens 1,0 mm² bzw. mindestens 18 AWG) sowie einem geerdeten 15 A und 250 V Stecker mit waagerechten Steckerklingen (Tandem Blade) besteht.
- Für Einheiten mit 230-Volt-Betrieb (außerhalb der Vereinigten Staaten): Verwenden Sie ein Kabelset mit geerdetem Netzanschlussstecker. Das Kabelset sollte über die jeweiligen Sicherheitsgenehmigungen des Landes verfügen, in dem das Gerät installiert wird.
- Netzkabel für bestimmte Länder oder Regionen sind üblicherweise nur in diesen Ländern und Regionen erhältlich.

# <span id="page-58-1"></span>Kapitel 4. Entpacken und Einrichten

Mithilfe der Informationen in diesem Abschnitt können Sie den Server entpacken und einrichten. Prüfen Sie beim Entpacken des Servers, ob sich die richtigen Komponenten in der Verpackung befinden, und finden Sie heraus, wo Sie Informationen zur Seriennummer des Servers und zum Zugriff auf Lenovo XClarity Controller erhalten. Befolgen Sie beim Einrichten des Servers die Anweisungen in "Prüfliste für die Serverkonfiguration" [auf Seite 53](#page-60-0).

# <span id="page-58-0"></span>Inhalt des Serverpakets

Wenn Sie Ihren Server erhalten, überprüfen Sie, ob die Lieferung alles enthält, das Sie erwarteten.

Das Serverpaket umfasst folgende Komponenten:

- Server
- Schieneninstallationssatz\* . Installationsanleitung ist im Paket enthalten.
- Materialpaket, einschließlich Komponenten wie Netzkabel\* , Zubehörsatz, Schlüssel für Sicherheits-EIA-Halterungen\* und gedruckter Dokumentation.

#### Anmerkungen:

- Einige der aufgelisteten Komponenten sind nur bei ausgewählten Modellen verfügbar.
- Die mit einem Sternchen (\*) markierten Elemente sind optional.

Bei fehlenden oder beschädigten Geräteteilen wenden Sie sich an Ihre Verkaufsstelle. Bewahren Sie den Kaufbeleg und das Verpackungsmaterial auf. Sie benötigen sie zur Inanspruchnahme des Herstellerservice.

# Server identifizieren und auf Lenovo XClarity Controller zugreifen

Dieser Abschnitt enthält Anweisungen dazu, wie Sie Ihren Server identifizieren und die Zugriffsinformationen für Lenovo XClarity Controller finden können.

#### Server identifizieren

Wenn Sie sich an Lenovo wenden, um Unterstützung zu erhalten, können die Kundendienstmitarbeiter Ihren Server über den Maschinentyp, das Modell und die Seriennummer identifizieren und Sie schneller unterstützen.

Die folgende Abbildung zeigt die Position des Kennungsetiketts, das Modellnummer, Maschinentyp und Seriennummer des Servers enthält. Sie können auch weitere Etiketten mit Systeminformationen an der Vorderseite des Servers in den Bereichen für Benutzeretiketten anbringen.

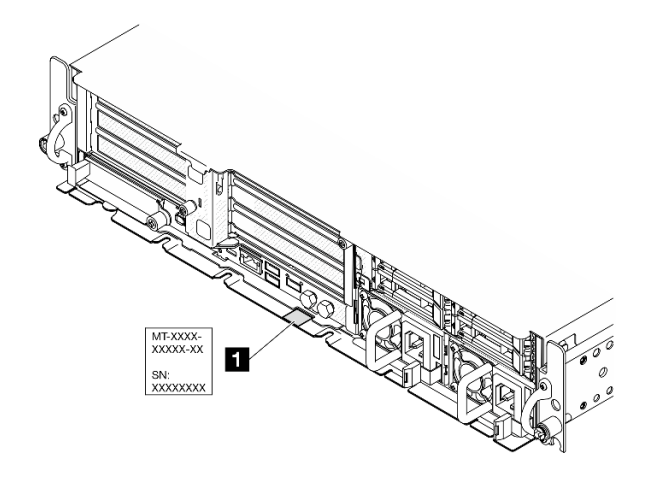

Abbildung 18. Position des Kennungsetiketts

### Lenovo XClarity Controller-Netzwerkzugriffsetikett

Zusätzlich ist das Lenovo XClarity Controller-Netzwerkzugriffsetikett auf der herausziehbaren Informationskarte an der oberen rechten Ecke des Gehäuses an der Vorderseite angebracht. So können Sie schnell auf die MAC-Adresse zugreifen.

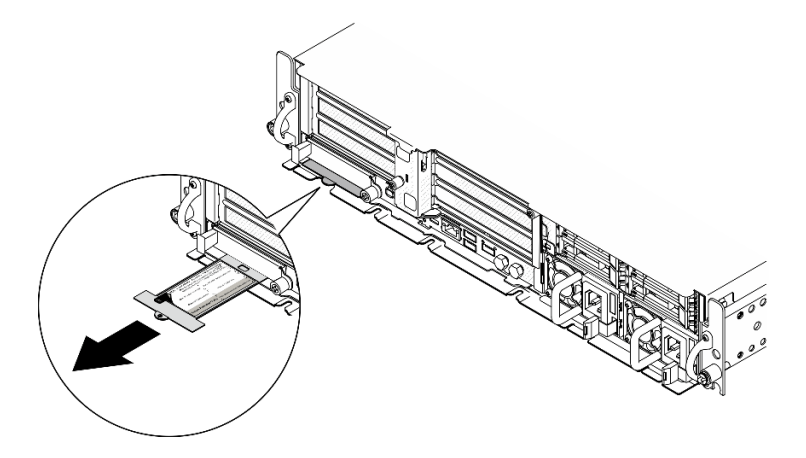

Abbildung 19. Position des Lenovo XClarity Controller-Netzwerkzugriffsetiketts auf der herausziehbaren Informationskarte

### Service-Etikett und QR-Code

Außerdem stellt das Systemservice-Etikett, das sich auf der Innenseite der Abdeckung des Einbaurahmens befindet, einen QR-Code (Quick Response) für den mobilen Zugriff auf Serviceinformationen bereit. Sie können den QR-Code mithilfe eines mobilen Geräts und einer Anwendung zum Lesen eines QR-Codes scannen und schnellen Zugriff auf die Webseite mit Serviceinformationen erhalten. Die Webseite mit Serviceinformationen bietet zusätzliche Informationen zur Installation von Komponenten, Videos zu Austauschvorgängen sowie Fehlercodes für die Lösungsunterstützung.

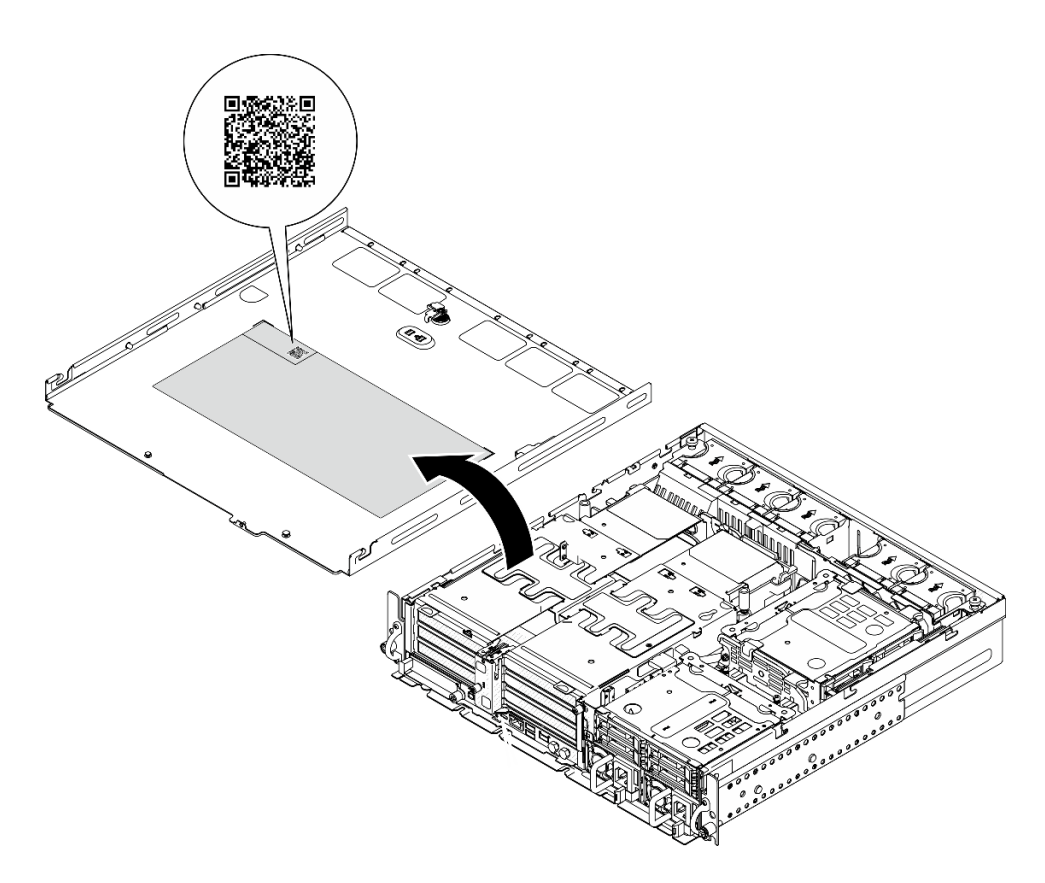

<span id="page-60-0"></span>Abbildung 20. Service-Etikett und QR-Code

# Prüfliste für die Serverkonfiguration

Stellen Sie anhand der Prüfliste für die Serverkonfiguration sicher, dass Sie alle Aufgaben zur Konfiguration des Servers ausgeführt haben.

Der Konfigurationsprozess für den Server variiert je nach Konfiguration des Servers im Auslieferungszustand. In einigen Fällen ist der Server bereits vollständig konfiguriert und muss nur noch an das Netz und an eine Netzsteckdose angeschlossen werden. Anschließend können Sie den Server einschalten. In anderen Fällen müssen im Server Hardwareoptionen installiert, Hardware und Firmware konfiguriert und ein Betriebssystem installiert werden.

Die folgenden Schritte beschreiben die allgemeine Vorgehensweise zur Konfiguration eines Servers.

### Serverhardware konfigurieren

Gehen Sie wie folgt vor, um die Serverhardware zu konfigurieren.

- 1. Nehmen Sie den Server aus der Verpackung. Siehe ["Inhalt des Serverpakets" auf Seite 51.](#page-58-0)
- 2. Installieren Sie alle erforderlichen Hardware- oder Serveroptionen. Weitere Informationen erhalten Sie in den zugehörigen Abschnitten unter "Prozeduren beim Hardwareaustausch" im Benutzerhandbuch oder Hardware-Wartungshandbuch.
- 3. Installieren Sie bei Bedarf den Server in einem Standard-Rackschrank. Weitere Informationen finden Sie im "Konfigurationshandbuch" im Benutzerhandbuch oder im Hardware-Wartungshandbuch.
- 4. Schließen Sie alle externen Kabel an den Server an. Mehr Informationen zu Anschlusspositionen finden Sie im Abschnitt [Kapitel 2 "Serverkomponenten" auf Seite 21](#page-28-0).

In der Regel müssen Sie Kabel im Rahmen der folgenden Vorgänge anschließen:

- Server mit der Stromversorgung verbinden
- Server mit dem Datennetzwerk verbinden
- Server mit der Speichereinheit verbinden
- Server mit dem Verwaltungsnetzwerk verbinden
- 5. Wenn die Sicherheitsanzeige des Servers blinkt, befindet sich der Server im Systemsperrmodus. Aktivieren oder entsperren Sie das System für den Betrieb. Weitere Informationen finden Sie unter ["System aktivieren oder entsperren" auf Seite 56](#page-63-0).
- 6. Schalten Sie den Server ein.

Informationen zur Position von Netzschalter und Betriebsanzeige finden Sie unter:

- [Kapitel 2 "Serverkomponenten" auf Seite 21](#page-28-0)
- ["Fehlerbehebung nach Systemanzeigen und Diagnoseanzeige" auf Seite 30](#page-37-0)

Der Server kann auch auf eine der folgenden Arten eingeschaltet werden (Betriebsanzeige ein):

- Sie können den Netzschalter drücken.
- Der Server kann nach einer Stromunterbrechung automatisch erneut starten.
- Der Server kann über Lenovo XClarity Controller auf Remoteanforderungen zum Einschalten reagieren.

Anmerkung: Sie können auf die Verwaltungsprozessorschnittstelle zugreifen, um das System zu konfigurieren, ohne den Server einzuschalten. Sobald der Server mit Strom versorgt wird, steht die Verwaltungsprozessorschnittstelle zur Verfügung. Informationen zum Zugriff auf die Verwaltungsserverprozessor finden Sie im Abschnitt "XClarity Controller-Webschnittstelle öffnen und verwenden" in der XCC-Dokumentation für Ihren Server unter <https://pubs.lenovo.com/lxcc-overview/>.

7. Überprüfen Sie den Server. Stellen Sie sicher, dass die Betriebsanzeige, Ethernet-Anschlussanzeige und Netzwerkanzeige grün leuchten. Dies bedeutet, dass die Serverhardware erfolgreich konfiguriert wurde.

Weitere Informationen zur Bedeutung der Anzeigen finden Sie unter "Fehlerbehebung nach [Systemanzeigen und Diagnoseanzeige" auf Seite 30.](#page-37-0)

#### System konfigurieren

Gehen Sie wie folgt vor, um Ihr System zu konfigurieren. Detaillierte Anweisungen hierzu finden Sie im Abschnitt [Kapitel 5 "Systemkonfiguration" auf Seite 55.](#page-62-0)

- 1. Legen Sie die Netzwerkverbindung für den Lenovo XClarity Controller mit dem Verwaltungsnetzwerk fest.
- 2. Aktualisieren Sie die Firmware für den Server, falls erforderlich.
- 3. Konfigurieren Sie die Firmware für den Server.

Im Folgenden finden Sie die Informationen, die für die RAID-Konfiguration zur Verfügung stehen:

- <https://lenovopress.lenovo.com/lp0578-lenovo-raid-introduction>
- <https://lenovopress.lenovo.com/lp0579-lenovo-raid-management-tools-and-resources>
- 4. Installieren Sie das Betriebssystem.
- 5. Sichern Sie die Serverkonfiguration.
- 6. Installieren Sie die Anwendungen und Programme, die der Server verwenden soll.
- 7. Konfigurieren Sie die ThinkEdge Sicherheitsfunktionen. Weitere Informationen finden Sie unter "System [aktivieren/entsperren und die ThinkEdge Sicherheitsfunktionen konfigurieren" auf Seite 55.](#page-62-1)

# <span id="page-62-0"></span>Kapitel 5. Systemkonfiguration

Führen Sie diese Verfahren durch, um Ihr System zu konfigurieren.

# Netzwerkverbindung für den Lenovo XClarity Controller festlegen

Damit Sie in Ihrem Netzwerk auf Lenovo XClarity Controller zugreifen können, müssen Sie angeben, wie Lenovo XClarity Controller die Verbindung mit dem Netzwerk herstellen soll. Je nachdem, wie die Netzverbindung implementiert wird, müssen Sie möglicherweise auch eine statische IP-Adresse angeben.

Für die Festlegung der Netzwerkverbindung für Lenovo XClarity Controller sind die folgenden Methoden verfügbar, wenn DHCP nicht verwendet wird:

• Wenn ein Bildschirm an den Server angeschlossen ist, können Sie Lenovo XClarity Provisioning Manager verwenden, um die Netzwerkverbindung festzulegen.

Gehen Sie wie folgt vor, um Lenovo XClarity Controller mithilfe von Lenovo XClarity Provisioning Manager mit dem Netzwerk zu verbinden:

- 1. Starten Sie den Server.
- 2. Drücken Sie die in den Anweisungen auf dem Bildschirm angegebene Taste, um die Lenovo XClarity Provisioning Manager-Schnittstelle anzuzeigen. (Weitere Informationen finden Sie im Abschnitt "Start" in der LXPM-Dokumentation für Ihren Server unter <https://pubs.lenovo.com/lxpm-overview/>.)
- 3. Wechseln Sie zu LXPM  $\rightarrow$  UEFI-Konfiguration  $\rightarrow$  BMC-Einstellungen, um anzugeben, wie Lenovo XClarity Controller eine Verbindung mit dem Netzwerk herstellt.
	- Wenn Sie eine statische IP-Verbindung auswählen, müssen Sie sicherstellen, dass Sie eine IPv4 oder IPv6-Adresse angeben, die im Netzwerk verfügbar ist.
	- Wenn Sie eine DHCP-Verbindung auswählen, müssen Sie sicherstellen, dass die MAC-Adresse für den Server im DHCP-Server konfiguriert wurde.
- 4. Klicken Sie auf OK, um die Einstellung anzuwenden, und warten Sie zwei bis drei Minuten.
- 5. Verwenden Sie eine IPv4- oder IPv6-Adresse, um eine Verbindung mit Lenovo XClarity Controller herzustellen.

Wichtig: Für das Lenovo XClarity Controller ist als erster Benutzername USERID und als erstes Kennwort PASSW0RD (mit einer Null anstelle des Buchstabens O) voreingestellt. Bei dieser Standard-Benutzereinstellung haben nur Administratoren Zugriff. Für größere Sicherheit müssen Sie diesen Benutzernamen und das zugehörige Kennwort bei der Erstkonfiguration ändern.

# <span id="page-62-1"></span>System aktivieren/entsperren und die ThinkEdge Sicherheitsfunktionen konfigurieren

ThinkEdge SE455 V3 unterstützt einzigartige ThinkEdge Sicherheitsfunktionen. Wenn die Sicherheitsfunktionen aktiviert sind, wechselt das System bei Auftreten von Manipulationsereignissen in den Systemsperrmodus und es ist kein Zugriff auf verschlüsselte Daten möglich, bevor das System aktiviert oder entsperrt wird. Der Status der einzigartigen ThinkEdge Sicherheitsfunktionen kann in Lenovo XClarity Controller geändert werden.

#### Sicherheitsfunktionen einrichten

Führen Sie die folgenden Schritte aus, um die Sicherheitsfunktionen einzurichten:

- 1. Wenn die Sicherheitsanzeige des Servers blinkt, befindet sich der Server im Systemsperrmodus. Aktivieren oder entsperren Sie das System für den Betrieb. Siehe ["System aktivieren oder entsperren"](#page-63-0) [auf Seite 56.](#page-63-0)
- 2. Bewahren Sie eine Sicherung des SED AK auf. (siehe "Authentifizierungsschlüssel für [selbstverschlüsselnde Festplatten \(SED AK\) verwalten " auf Seite 59\)](#page-66-0).
- 3. Konfigurieren Sie die Sicherheitsfunktionen in Lenovo XClarity Controller. Siehe "Systemsperrmodus" [auf Seite 59](#page-66-1) für das Ändern des Status der Sicherheitsfunktionen.

Anmerkung: Die folgenden Abschnitte enthalten das Verfahren zum Konfigurieren der ThinkEdge Sicherheitsfunktionen in der Lenovo XClarity Controller-Webschnittstelle. Weitere Informationen finden Sie unter [https://lenovopress.lenovo.com/lp1725-thinkedge-security.](https://lenovopress.lenovo.com/lp1725-thinkedge-security)

### Verantwortung des Kunden:

- Bewahren Sie den Aktivierungscode (siehe Flyer) sicher auf.
- Für die Verwendung der ThinkShield Edge Mobile Management App müssen Sie ggf. ein passendes USB-Kabel für Mobiltelefone bereithalten.
- Bewahren Sie eine Sicherung des SED AK auf. (siehe ["Authentifizierungsschlüssel für](#page-66-0) [selbstverschlüsselnde Festplatten \(SED AK\) verwalten " auf Seite 59](#page-66-0)).
	- Legen Sie das Kennwort der SED AK-Sicherungsdatei fest und merken Sie es sich, um SED AK in der Zukunft wiederherstellen zu können.
- Bitten Sie die IT-Abteilung, Unterstützung bei der Geltendmachung oder Aktivierung der Einheit zu leisten.
- Überprüfen Sie, ob das SE455 V3-System von Ihrer Organisation verwendet wird. Wenn dies nicht der Fall ist, arbeiten Sie mit der IT-Abteilung zusammen, um die Einheit geltend zu machen.
- Überprüfen Sie, ob die drahtlose (Netzwerk-)Verbindung funktioniert. Der Servicetechniker kann Ihnen nicht dabei helfen, die Netzwerkverbindung der Einheit zu überprüfen.
- Bringen Sie das SE455 V3 System für die Wartung an einen sicheren Arbeitsplatz.
- Bringen Sie das SE455 V3 System nach der Wartung wieder zurück an seinen Platz.

# <span id="page-63-0"></span>System aktivieren oder entsperren

Wenn der Server ausgeliefert wird, ein Manipulationsereignis auftritt oder ein Lockdown-Befehl von der Lenovo Verwaltungssoftware empfangen wird, befindet sich der Server aus Sicherheitsgründen im Systemsperrmodus. Vor der Inbetriebnahme muss der Server aktiviert oder entsperrt werden, damit er booten kann und voll funktionsfähig ist. Führen Sie die Schritte in diesem Abschnitt aus, um das System zu aktivieren oder zu entsperren.

Wenn die Sicherheitsanzeige des Servers blinkt, befindet sich der Server im Systemsperrmodus. Aktivieren oder entsperren Sie das System für den Betrieb. Siehe ["Anzeigen an der Vorderseite" auf Seite 30](#page-37-1) für die Position der Sicherheitsanzeige.

# <span id="page-63-1"></span>Systemsperrmodus-Steuerung

Informationen darüber, ob das System aktiviert oder entsperrt werden muss, finden Sie im Abschnitt für den Status Systemsperrsteuerung auf der Startseite der Lenovo XClarity Controller-Webschnittstelle. Der Status Systemsperrsteuerung ist einer der folgenden:

- ThinkShield Portal: Das System kann über ThinkShield Key Vault Portal aktiviert werden. Siehe ["System](#page-64-0) [aktivieren" auf Seite 57,](#page-64-0) um das System zu aktivieren.
- XClarity Controller: Das System kann über Lenovo XClarity Controller entsperrt werden. Siehe "System [entsperren" auf Seite 58,](#page-65-0) um das System zu entsperren.

#### Wichtig:

- Wenn der Status Systemsperrsteuerung lautet XClarity Controller und XClarity Controller auf die Standardwerte zurückgesetzt wird, können die Standardanmeldeinformationen zum Anmelden bei XClarity Controller und zum Entsperren des Systems verwendet werden. Es ist wichtig, Sicherheitskontrollen wie UEFI PAP zu verwenden, um zu verhindern, dass unbefugte Benutzer ein XClarity Controller Zurücksetzen auf die Standardwerte durchführen. Für die höchste Sicherheitsstufe wird empfohlen, Systemsperrsteuerung auf ThinkShield Portal festzulegen.
- Sobald der Status Systemsperrsteuerung in ThinkShield Portal geändert wird, kann er nicht mehr zurück in XClarity Controller geändert werden.
- Um Systemsperrsteuerung auf ThinkShield Portal festzulegen, verwenden Sie Lenovo XClarity Essentials UpdateXpress. Details hierzu finden Sie im Abschnitt "Modus zur Sperrungssteuerung aktualisieren" in [https://pubs.lenovo.com/lxce-ux/.](https://pubs.lenovo.com/lxce-ux/)

# <span id="page-64-0"></span>System aktivieren

Führen Sie die folgenden Schritte aus, um das System über ThinkShield Key Vault Portal zu aktivieren.

### Über eine Lenovo ID mit ordnungsgemäßer Berechtigung verfügen

Bevor Sie ein System zum ersten Mal aktivieren, müssen Sie sicherstellen, dass Sie über eine Lenovo ID mit ordnungsgemäßer Berechtigung zum Anmelden bei der ThinkShield Key Vault Portal-Webschnittstelle oder der ThinkShield Mobile App verfügen.

Anmerkung: Um das System aktivieren zu können, sollte die Rolle der Lenovo-ID Organisations-Admin, Wartungsbenutzer oder Edge-Benutzer sein.

- Informationen zum Einrichten der Lenovo ID finden Sie unter <https://passport.lenovo.com>.
- Informationen zur Anmeldung bei Lenovo ThinkShield Key Vault Portalfinden Sie unter [https://](https://portal.thinkshield.lenovo.com) [portal.thinkshield.lenovo.com](https://portal.thinkshield.lenovo.com).

#### Aktivierungsmethoden

Es gibt zwei unterschiedliche Methoden, um das System über ThinkShield Key Vault Portal zu aktivieren. Je nach Umgebung des Servers entscheiden Sie, welche Methode für die Systemaktivierung am besten geeignet ist.

#### • Aktivierung über mobile App

Für die Aktivierung über die Mobile App benötigen Sie ein Smartphone mit Android oder iOS mit mobiler Datenverbindung.

- 1. Schließen Sie das Netzkabel an Ihr ThinkEdge SE455 V3 an.
- 2. Laden Sie die ThinkShield Edge Mobile Management App aus dem Google Play Store oder Apple App Store auf Ihr Android- oder iOS-Smartphone herunter (Suchbegriff: "ThinkShield Edge").
- 3. Melden Sie sich mit Ihrer registrierten Organisations-ID bei ThinkShield Edge Mobile Management App an.
- 4. Wenn Sie von der App dazu angewiesen werden, schließen Sie das USB-Kabel mit dem USB-Ladekabel des Smartphones an den ThinkEdge SE455 V3 an.

Anmerkung: Wenn das Smartphone nach dem Zweck der USB-Verbindung fragt, geben Sie "Datenübertragung" an.

- 5. Befolgen Sie die Anweisungen "Einheit aktivieren" auf dem Bildschirm, um die sichere Aktivierung des Systems abzuschließen.
- 6. Wenn die Aktivierung erfolgreich durchgeführt wurde, zeigt ThinkShield Edge Mobile Management App den Bildschirm "Einheit aktiviert" an.

Anmerkung: Ausführliche Informationen zu den Schritten finden Sie im ThinkShield Edge Mobile Management Mobile Anwendung Benutzerhandbuch in [https://lenovopress.lenovo.com/lp1725](https://lenovopress.lenovo.com/lp1725-thinkedge-security)  [thinkedge-security.](https://lenovopress.lenovo.com/lp1725-thinkedge-security)

• Automatische Aktivierung über das Portal

Anmerkung: Um das System zum ersten Mal über die ThinkShield Key Vault Portal-Webschnittstelle zu aktivieren, muss das System von Ihrer Organisation geltend gemacht werden. Um eine Einheit geltend zu machen, sind Maschinentyp, Seriennummer und Aktivierungscode erforderlich. Weitere Informationen zum Geltendmachen der Einheit finden Sie unter [https://lenovopress.lenovo.com/lp1725-thinkedge](https://lenovopress.lenovo.com/lp1725-thinkedge-security)[security.](https://lenovopress.lenovo.com/lp1725-thinkedge-security)

- 1. Schließen Sie das Netzkabel an Ihr ThinkEdge SE455 V3 an.
- 2. Verbinden Sie den XClarity Controller Management-Ethernet-Anschluss mit einem Netzwerk mit Internetzugang.

Anmerkung: Der ausgehende TCP-Port 443 (HTTPS) muss geöffnet sein, damit die Aktivierung stattfinden kann.

- 3. Melden Sie sich mit Ihrer registrierten Organisations-ID bei ThinkShield Key Vault Portal an.
- 4. Wenn der Server nicht von Ihrer Organisation geltend gemacht wird, führen Sie den Vorgang der Geltendmachung durch. Fügen Sie die Einheit hinzu, indem Sie auf die Schaltfläche Einheit geltend machen im Geräte-Manager klicken. Geben Sie Maschinentyp, Seriennummer und den sicheren Aktivierungscode in den entsprechenden Feldern ein.
- 5. Wählen Sie im Geräte-Manager den Server aus, den Sie aktivieren möchten, und klicken Sie auf Aktivieren. Der Status des Servers ändert sich in "Bereit".
- 6. Der Server wird innerhalb von 15 Minuten aktiviert und schaltet sich automatisch ein. Nach erfolgreicher Aktivierung ändert sich der Status des Servers auf dem ThinkShield Key Vault Portal in "Aktivieren".

#### Anmerkungen:

- Wenn der Server nicht innerhalb von 2 Stunden nach dem Einstecken des Netzkabels erfolgreich aktiviert wurde, trennen Sie das Netzkabel vom ThinkEdge SE455 V3 und schließen Sie es danach wieder an.
- Ausführliche Informationen zu den Schritten finden Sie im Benutzerhandbuch für die ThinkShield Key Vault Portal Webanwendung in [https://lenovopress.lenovo.com/lp1725-thinkedge-security.](https://lenovopress.lenovo.com/lp1725-thinkedge-security)

### <span id="page-65-0"></span>System entsperren

### Wichtig:

• Wenn der Status Systemsperrsteuerung lautet XClarity Controller und XClarity Controller auf die Standardwerte zurückgesetzt wird, können die Standardanmeldeinformationen zum Anmelden bei XClarity Controller und zum Entsperren des Systems verwendet werden. Es ist wichtig, Sicherheitskontrollen wie UEFI PAP zu verwenden, um zu verhindern, dass unbefugte Benutzer ein XClarity Controller Zurücksetzen auf die Standardwerte durchführen. Für die höchste Sicherheitsstufe wird empfohlen, Systemsperrsteuerung auf ThinkShield Portal festzulegen. Weitere Informationen finden Sie im Abschnitt ["Systemsperrmodus-Steuerung" auf Seite 56.](#page-63-1)

Gehen Sie wie folgt vor, um das System in der Lenovo XClarity Controller-Webschnittstelle zu entsperren

Anmerkungen: Um das System zu entsperren, sollte der XCC-Benutzer eine der folgenden Rollen innehaben:

- Administrator
- Administrator+
- 1. Melden Sie sich bei der Lenovo XClarity Controller-Webschnittstelle an und rufen Sie BMC-Konfiguration  $\rightarrow$  Sicherheit  $\rightarrow$  Systemsperrmodus auf.
- 2. Klicken Sie auf die Schaltfläche Aktiv und anschließend auf Übernehmen. Wenn der Status des Systemsperrmodus zu "Inaktiv" wechselt, wird das System entsperrt.

# <span id="page-66-1"></span>Systemsperrmodus

Weitere Informationen zum Systemsperrmodus und den zugehörigen Funktionen finden Sie in Lenovo XClarity Controller.

Wenn der Systemsperrmodus aktiv ist, kann das System nicht gebootet werden und der Zugriff auf SED AK ist nicht zulässig.

Melden Sie sich bei der Lenovo XClarity Controller-Webschnittstelle an und rufen Sie **BMC-Konfiguration →** Sicherheit → Systemsperrmodus auf, um die Sicherheitsfunktion zu konfigurieren.

Anmerkung: Wenn der Steuerungsstatus Systemsperrmodus auf der Startseite der Lenovo XClarity Controller-Webschnittstelle XClarity Controller lautet, kann der Status des Systemsperrmodus zu XCC geändert werden. Weitere Informationen finden Sie unter ["System aktivieren oder entsperren" auf Seite 56.](#page-63-0)

# Erkennung von unbefugtem Gehäusezugriff

Wenn die Funktion gegen unbefugten Zugriff auf das Gehäuse Aktiviert ist, erkennt das System physische Bewegungen der oberen Abdeckung. Wenn die obere Abdeckung unerwartet geöffnet wird, wechselt das System automatisch in den Systemsperrmodus.

# <span id="page-66-0"></span>Authentifizierungsschlüssel für selbstverschlüsselnde Festplatten (SED AK) verwalten

Für ThinkEdge SE455 V3 mit installiertem SED kann der SED AK in Lenovo XClarity Controller verwaltet werden. Nachdem Sie den Server eingerichtet oder dessen Konfiguration geändert haben, müssen Sie eine Sicherungskopie des SED AK erstellen, um bei Ausfall der Hardware Datenverluste zu vermeiden.

### Verwaltung des SED-Authentifizierungsschlüssels

Melden Sie sich an der Lenovo XClarity Controller-Webschnittstelle an und wechseln Sie zu BMC-Konfiguration → Sicherheit → Verwaltung des SED-Authentifizierungsschlüssels, um die SED AK zu verwalten.

Anmerkungen: Der Betrieb des SED AK Managers ist unter den folgenden Bedingungen nicht zulässig:

- Der Systemsperrmodus befindet sich im Zustand Aktiv. SED AK ist gesperrt, bis das System aktiviert oder entsperrt wird. Informationen zum Aktivieren oder Entsperren des Systems finden Sie im Abschnitt ["System aktivieren oder entsperren" auf Seite 56](#page-63-0).
- Der aktuelle Benutzer verfügt nicht über die Berechtigung zur Verwaltung des SED AK.
	- Für das Generieren, Sichern und Wiederherstellen von SED AK mit Passphrase oder Sicherungsdatei muss die Rolle des XCC Benutzers Administrator sein.
	- Für das Wiederherstellen von SED AK aus der automatischen Sicherung muss die Rolle des XCC Benutzers Administrator+ sein.

### SED-Verschlüsselung

Der Status der SED-Verschlüsselung kann von "Deaktiviert" in "Aktiviert" geändert werden. Gehen Sie wie folgt vor, um die SED-Verschlüsselung abzuschließen.

- 1. Drücken Sie die Schaltfläche Aktiviert.
- 2. Wählen Sie die SED AK-Generierungsmethode aus:
- Schlüssel aus Passphrase generieren: Legen Sie das Kennwort fest und geben Sie es zur Bestätigung erneut ein.
- Schlüssel zufällig generieren: Ein zufälliger SED AK wird generiert.
- 3. Drücken Sie die Schaltfläche Übernehmen.

### Achtung:

- Sobald die SED-Verschlüsselung auf "Aktiviert" gestellt wurde, kann sie nicht wieder auf "Deaktiviert" geändert werden.
- Wenn die SED-Verschlüsselung aktiviert ist, muss das System nach der Installation einer SED aus- und wieder eingeschaltet werden. Ohne Aus- und Wiedereinschaltung wird die SED vom Hostbetriebssystem nicht erkannt.

### SED AK ändern

- Schlüssel aus Passphrase generieren: Legen Sie das Kennwort fest und geben Sie es zur Bestätigung erneut ein. Klicken Sie auf Erneut generieren, um den neuen SED AK zu erhalten.
- Schlüssel zufällig generieren: Klicken Sie auf Erneut generieren, um einen zufällig generierten SED AK zu erhalten.

### SED AK sichern

Legen Sie das Kennwort fest und geben Sie es zur Bestätigung erneut ein. Klicken Sie auf Sicherung starten, um den SED AK zu sichern. Laden Sie dann die SED AK-Datei herunter und speichern Sie sie an einem sicheren Ort für die zukünftige Verwendung.

Anmerkung: Wenn Sie die SED AK-Sicherungsdatei zum Wiederherstellen einer Konfiguration verwenden, fragt das System nach dem Kennwort, das Sie hier festgelegt haben.

#### SED AK wiederherstellen

- SED AK mit Passphrase wiederherstellen: Verwenden Sie das Kennwort, das in Schlüssel aus Passphrase generieren festgelegt wurde, um den SED AK wiederherzustellen.
- SED AK aus Sicherungsdatei wiederherstellen: Laden Sie die im Modus SED AK sichern generierte Sicherungsdatei hoch und geben Sie das Kennwort für die Sicherungsdatei ein, um den SED AK wiederherzustellen.
- SED AK von der automatischen Sicherung wiederherstellen: Verwenden Sie nach dem Austausch der Systemplatine die automatische Sicherung, um den SED AK für den installierten SED wiederherzustellen.

Anmerkung: Für das Wiederherstellen von SED AK aus der automatischen Sicherung muss die Rolle des XCC Benutzers Administrator+ sein.

# Staubfilter-Messung festlegen

Bei installierter Luftstromsensorplatine unterstützt SE455 V3 BMC Staubfiltermessung die Überprüfung des Status des Staubfilters.

Melden Sie sich bei der Lenovo XClarity Controller Webschnittstelle an und rufen Sie Auslastung → Lüftergeschwindigkeit (U/min) → Staubfiltermessung auf, um die Messung durchzuführen, indem Sie Sofort ausführen (einmalig) auswählen oder einen regelmäßigen Zeitplan festlegen.

Anmerkung: Bei der Messung laufen die Lüfter für etwa 30 Sekunden mit voller Geschwindigkeit.

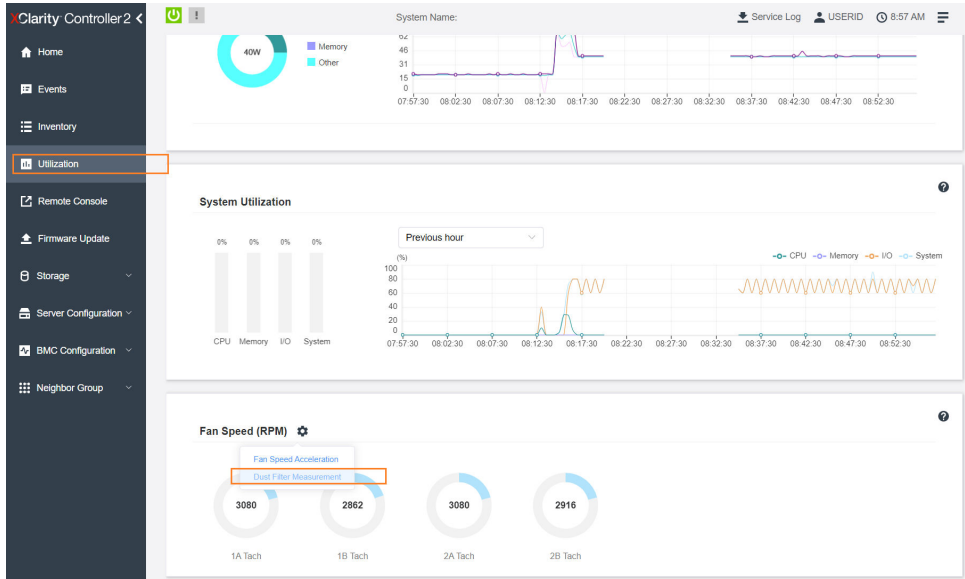

Abbildung 21. Staubfilter-Messung

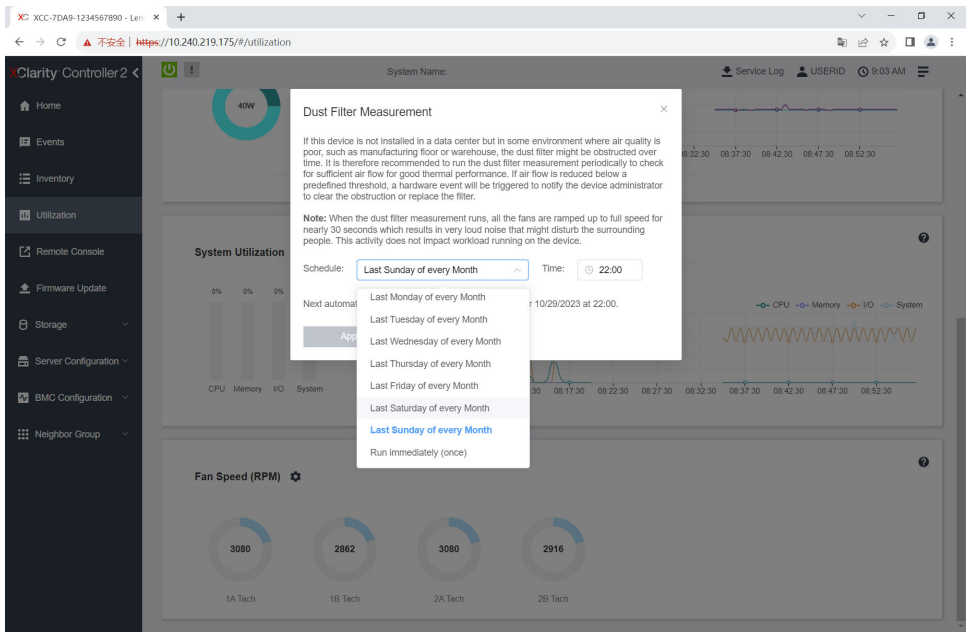

Abbildung 22. Einstellungen der Staubfilter-Messung

Nach der Messung finden Sie im Lenovo XClarity Controller Ereignisprotokoll den Status des Staubfilters. Tauschen Sie für einen ordnungsgemäßen Betrieb den Staubfilter gemäß den Vorschlägen in dem generierten Ereignis aus.

| Clarity Controller 2 <                     | $\mathbf{C}$                                                                                   |                    |                     | <b>System Name:</b>          |                                                                                                    |  | E Service Log & USERID © 9:07 AM =                 |
|--------------------------------------------|------------------------------------------------------------------------------------------------|--------------------|---------------------|------------------------------|----------------------------------------------------------------------------------------------------|--|----------------------------------------------------|
| $\bigwedge$ Home                           | Event Log                                                                                      | Audit Log          | Maintenance History | <b>Alert Recipients</b>      |                                                                                                    |  | 0                                                  |
| EVents                                     |                                                                                                |                    |                     |                              | ▎▟▏▏▏█▌                                                                                                    |  | Q                                                  |
| E Inventory                                | Customize Table The Clear Logs C Refresh<br>Type: $\bigcirc$<br>All Event Sources<br>All Dates |                    |                     |                              |                                                                                                    |  |                                                    |
| <b>DB</b> Utilization                      | Index                                                                                          | Severity           | 11 Source           | 11 Common ID                 | 11 Message                                                                                                    |  | 11 Date<br>11                                      |
| Remote Console                             | $\bullet$                                                                                      | H.                 | System              | FOXSPEM4044I                 | Dust filter measurement was successfully completed, no action is needed.                                                                                    |  | October 26, 2023 9:07:0                            |
| Firmware Update                            | $\overline{1}$<br>$\mathbf 2$                                                                  | $\mathbf{E}$<br>B. | System<br>System    | FQXSPEM4039I<br>FOXSPEM40001 | Attempting to perform an immediate dust filter measurement on server SN# 123456789.<br>The Audit Event Log on system SN# 1234567890 cleared by user USERID. |  | October 26, 2023 9:05:1<br>October 26, 2023 9:04:4 |
| <b>B</b> Storage<br>$\checkmark$           |                                                                                                |                    |                     |                              |                                                                                                    |  |                                                    |
| $\blacksquare$ Server Configuration $\vee$ |                                                                                                |                    |                     |                              |                                                                                                    |  |                                                    |
| $N$ BMC Configuration $\sim$               |                                                                                                |                    |                     |                              |                                                                                                    |  |                                                    |
| : Neighbor Group<br>$\checkmark$           |                                                                                                |                    |                     |                              |                                                                                                    |  |                                                    |
|                                            |                                                                                                |                    |                     |                              |                                                                                                    |  |                                                    |

Abbildung 23. Staubfilter-Messereignisse

| Clarity Controller 2 <             | $\overline{O}$ :<br>Lervice Log LUSERID ① 8:08 AM<br><b>System Name:</b>                          |                |                  |                              |  |                                                                                                    |  |                                                     |  |  |
|------------------------------------|---------------------------------------------------------------------------------------------------|----------------|------------------|------------------------------|--|----------------------------------------------------------------------------------------------------|--|-----------------------------------------------------|--|--|
| <b>f</b> Home                      | $\boldsymbol{\omega}$<br>Audit Log<br>Maintenance History<br><b>Alert Recipients</b><br>Event Log |                |                  |                              |  |                                                                                                    |  |                                                     |  |  |
| $E$ Events                         | Customize Table   Clear Logs   C Refresh<br>Q<br>Type: <b>8</b><br>All Event Sources<br>All Dates |                |                  |                              |  |                                                                                                    |  |                                                     |  |  |
| E Inventory                        |                                                                                                   |                |                  |                              |  |                                                                                                    |  |                                                     |  |  |
| <b>III</b> Utilization             | Index                                                                                             | Severity       | 11 Source        | 11 Common ID                 |  | 11 Message                                                                                                    |  | <b>11 Date</b><br>11                                |  |  |
| Remote Console                     | $\circ$                                                                                           | ▲<br><b>II</b> | System<br>System | FOXSPEM4040I<br>FOXSPEM4039I |  | Dust filter measurement is completed. The airflow pathway is obstructed, check and rep<br>Attempting to perform an immediate dust filter measurement on server SN# 123456789. |  | October 27, 2023 8:06:2<br>October 27, 2023 8:04:3. |  |  |
| ← Firmware Update                  | $\overline{2}$                                                                                    | $\mathbf{H}$   | System           | FOXSPEM4000                  |  | The Audit Event Log on system SN# 1234567890 cleared by user USERID.                                                                                                    |  | October 27, 2023 8:04:0                             |  |  |
| <b>B</b> Storage<br>$\checkmark$   |                                                                                                   |                |                  |                              |  |                                                                                                    |  |                                                     |  |  |
| <b>曲 Server Configuration &gt;</b> |                                                                                                   |                |                  |                              |  |                                                                                                    |  |                                                     |  |  |
| 4 BMC Configuration V              |                                                                                                   |                |                  |                              |  |                                                                                                    |  |                                                     |  |  |
| : Neighbor Group<br>$\checkmark$   |                                                                                                   |                |                  |                              |  |                                                                                                    |  |                                                     |  |  |

Abbildung 24. Staubfilter-Messereignisse

# Firmware aktualisieren

Es gibt mehrere Möglichkeiten zur Aktualisierung der Firmware des Servers.

Sie können die hier angegebenen Tools verwenden, um die neueste Firmware für Ihren Server und die Einheiten zu aktualisieren, die im Server installiert sind.

- Bewährte Verfahren bei der Firmwareaktualisierung sind verfügbar unter:
	- <https://lenovopress.lenovo.com/lp0656-lenovo-thinksystem-firmware-and-driver-update-best-practices>
- Die aktuelle Firmware ist auf der folgenden Website verfügbar:
	- <https://datacentersupport.lenovo.com/products/servers/thinkedge/se455v3/7dby/downloads/driver-list/>
- Sie können Produktbenachrichtigungen abonnieren, um zeitnah über Firmwareaktualisierungen informiert zu werden:
	- <https://datacentersupport.lenovo.com/solutions/ht509500>

#### Statische Bündel (Service Packs)

Lenovo veröffentlicht Firmware in der Regel in Form von Bündeln, die als statische Bündel (Service Packs) bezeichnet werden. Um sicherzustellen, dass alle Firmwareaktualisierungen kompatibel sind, müssen Sie die gesamte Firmware gleichzeitig aktualisieren. Wenn Sie die Firmware für Lenovo XClarity Controller und UEFI aktualisieren, aktualisieren Sie zunächst die Firmware für Lenovo XClarity Controller.

### Terminologie der Aktualisierungsmethode

- Inband-Aktualisierung. Die Installation oder Aktualisierung wird mithilfe eines Tools oder einer Anwendung auf einem Betriebssystem ausgeführt, das auf der Haupt-CPU des Servers ausgeführt wird.
- Außerband-Aktualisierung. Die Installation oder Aktualisierung wird vom Lenovo XClarity Controller ausgeführt, der die Aktualisierung erfasst und anschließend zu Zielsubsystem oder -einheit weiterleitet. Außerband-Aktualisierungen sind nicht von einem Betriebssystem abhängig, das auf der Haupt-CPU ausführt wird. Die meisten Außerband-Operationen erfordern jedoch, dass der Server im S0- Stromversorgungsstatus (arbeitet) ist.
- On-Target-Aktualisierung. Die Installation oder Aktualisierung wird von einem installierten Betriebssystem eingeleitet, das auf dem Zielserver ausgeführt wird.
- Off-Target-Aktualisierung. Die Installation oder Aktualisierung wird von einem Computer eingeleitet, der direkt mit dem Lenovo XClarity Controller des Servers interagiert.
- Statische Bündel (Service Packs). Statische Bündel (Service Packs) sind gebündelte Aktualisierungen, die so konzipiert und getestet wurden, dass sie ein voneinander abhängiges Niveau an Funktionalität, Leistung und Kompatibilität bieten. Statische Bündel (Service Packs) sind auf bestimmte Servertypen zugeschnitten und werden (mit Firmware- und Gerätetreiber-Aktualisierungen) zur Unterstützung bestimmter Betriebssystemverteilungen von Windows Server, Red Hat Enterprise Linux (RHEL) und SUSE Linux Enterprise Server (SLES) erstellt. Es sind auch maschinentypspezifische statische Bündel (Service Packs) erhältlich, die nur Firmware enthalten.

### Firmware-Aktualisierungstools

Lesen Sie die folgende Tabelle, um das Lenovo Tool zu ermitteln, das sich am besten zum Installieren und Einrichten der Firmware eignet:

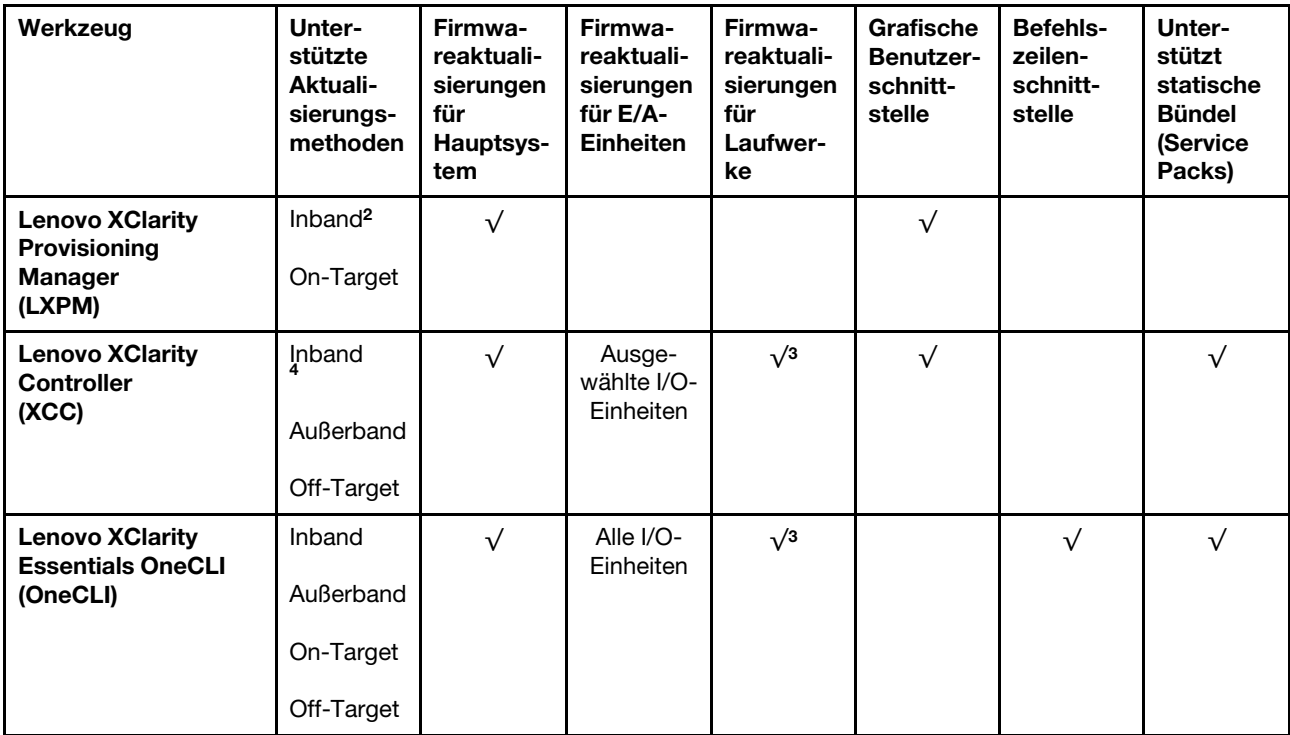

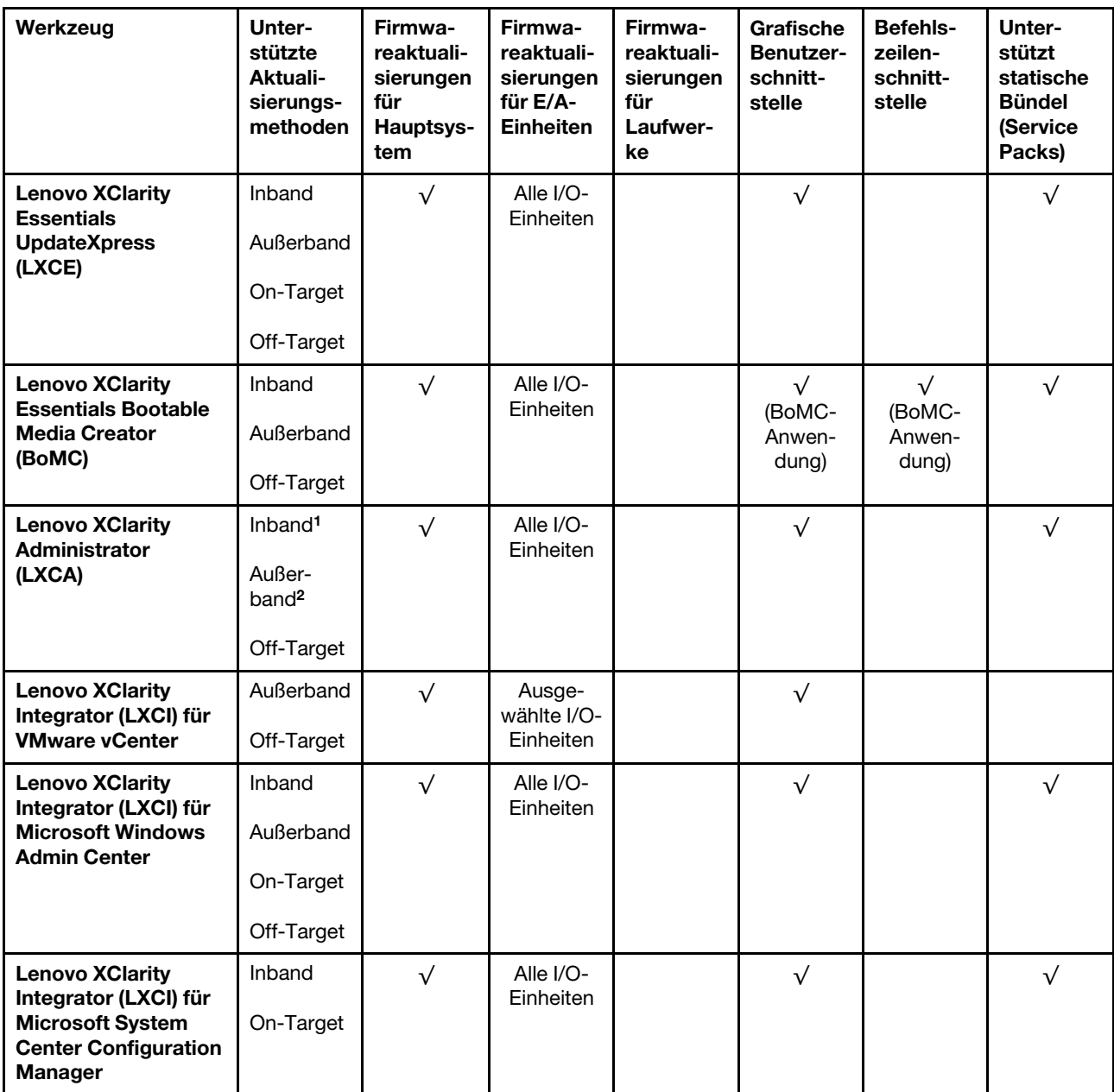

#### Anmerkungen:

- 1. Für E/A-Firmwareaktualisierungen.
- 2. Für BMC- und UEFI-Firmwareaktualisierungen.
- 3. Die Firmwareaktualisierung des Laufwerks wird nur von den unten aufgeführten Tools und Methoden unterstützt:
	- XCC Bare-Metal-Aktualisierung (BMU): Inband und ein Systemneustart ist erforderlich.
	- Lenovo XClarity Essentials OneCLI:
		- Laufwerke, die von ThinkSystem V2- und V3-Produkten unterstützt werden (Legacy-Laufwerke): Inband und ein Systemneustart ist nicht erforderlich.
		- Laufwerke, die nur von ThinkSystem V3 Produkten unterstützt werden (neue Laufwerke): Staging auf XCC und Abschluss der Aktualisierung mit XCC BMU (Inband und ein Systemneustart ist erforderlich).
- 4. Nur Bare-Metal-Aktualisierung (BMU).

#### • Lenovo XClarity Provisioning Manager
Über Lenovo XClarity Provisioning Manager können Sie die Lenovo XClarity Controller-Firmware, die UEFI-Firmware und die Lenovo XClarity Provisioning Manager-Software aktualisieren.

Anmerkung: Wenn Sie den Server starten und die in den Anweisungen auf dem Bildschirm angegebene Taste drücken, wird standardmäßig die grafische Benutzeroberfläche Lenovo XClarity Provisioning Manager angezeigt. Wenn Sie die Standardeinstellung in die textbasierte Systemkonfiguration geändert haben, können Sie die grafische Benutzerschnittstelle über die textbasierte Schnittstelle für die Systemkonfiguration aufrufen.

Weitere Informationen zur Verwendung von Lenovo XClarity Provisioning Manager zur Firmwareaktualisierung finden Sie unter:

Abschnitt "Firmwareaktualisierung" in der LXPM-Dokumentation für Ihren Server unter https:// [pubs.lenovo.com/lxpm-overview/](https://pubs.lenovo.com/lxpm-overview/)

### • Lenovo XClarity Controller

Wenn Sie ein bestimmtes Update installieren müssen, können Sie für einen bestimmten Server die Lenovo XClarity Controller-Schnittstelle verwenden.

### Anmerkungen:

– Um eine Inband-Aktualisierung über Windows oder Linux durchzuführen, muss der Betriebssystem-Treiber installiert und die Ethernet-over-USB-Schnittstelle (gelegentlich als LAN-over-USB bezeichnet) aktiviert werden.

Weitere Informationen zum Konfigurieren von Ethernet-over-USB sind verfügbar unter:

Abschnitt "Ethernet-over-USB konfigurieren" in der XCC-Dokumentation für Ihren Server unter [https://](https://pubs.lenovo.com/lxcc-overview/) [pubs.lenovo.com/lxcc-overview/](https://pubs.lenovo.com/lxcc-overview/)

– Wenn Sie Firmware über den Lenovo XClarity Controller aktualisieren, stellen Sie sicher, dass Sie die neuesten Einheitentreiber für das auf dem Server ausgeführte Betriebssystem heruntergeladen und installiert haben.

Weitere Informationen zur Verwendung von Lenovo XClarity Controller zur Firmwareaktualisierung finden Sie unter:

Abschnitt "Server-Firmware aktualisieren" in der XCC-Dokumentation für Ihren Server unter https:// [pubs.lenovo.com/lxcc-overview/](https://pubs.lenovo.com/lxcc-overview/)

#### • Lenovo XClarity Essentials OneCLI

Lenovo XClarity Essentials OneCLI ist eine Zusammenstellung von Befehlszeilenanwendungen, die für die Verwaltung von Lenovo Servern verwendet werden können. Die Aktualisierungsanwendung kann zum Aktualisieren von Firmware und Einheitentreibern für Ihre Server verwendet werden. Die Aktualisierung kann innerhalb des Hostbetriebssystems des Servers (Inband) oder per Fernzugriff über das BMC des Servers (Außerband) ausgeführt werden.

Weitere Informationen zur Verwendung von Lenovo XClarity Essentials OneCLI zur Firmwareaktualisierung finden Sie unter:

[https://pubs.lenovo.com/lxce-onecli/onecli\\_c\\_update](https://pubs.lenovo.com/lxce-onecli/onecli_c_update)

### • Lenovo XClarity Essentials UpdateXpress

Lenovo XClarity Essentials UpdateXpress stellt die meisten OneCLI-Aktualisierungsfunktionen über eine grafische Benutzeroberfläche (GUI) zur Verfügung. Damit können die Aktualisierungspakete der statischen Bündel sowie einzelne Aktualisierungen abgerufen und bereitgestellt werden. Statische Bündel enthalten Firmware- und Einheitentreiberaktualisierungen für Microsoft Windows und Linux.

Sie können Lenovo XClarity Essentials UpdateXpress auf der folgenden Website herunterladen:

<https://datacentersupport.lenovo.com/solutions/lnvo-xpress>

### • Lenovo XClarity Essentials Bootable Media Creator

Sie können Lenovo XClarity Essentials Bootable Media Creator verwenden, um bootfähige Datenträger für die folgenden Aufgaben zu erstellen: Firmwareaktualisierungen, VPD-Aktualisierungen, Bestandserfassung und FFDC-Sammlung, erweiterte Systemkonfiguration, Verwaltung von FOD-Schlüsseln, sicheres Löschen, RAID-Konfiguration und Diagnose von unterstützten Servern.

Sie können Lenovo XClarity Essentials BoMC unter folgender Adresse herunterladen:

<https://datacentersupport.lenovo.com/solutions/lnvo-bomc>

### • Lenovo XClarity Administrator

Wenn Sie mehrere Server mithilfe von Lenovo XClarity Administrator verwalten, können Sie die Firmware für alle verwalteten Server über diese Schnittstelle aktualisieren. Die Firmwareverwaltung wird vereinfacht, indem verwalteten Endpunkten Firmwarekonformitätsrichtlinien zugeordnet werden. Wenn Sie eine Konformitätsrichtlinie erstellen und verwalteten Endpunkten zuordnen, überwacht Lenovo XClarity Administrator Änderungen im Bestand für diese Endpunkte und markiert alle Endpunkte, die nicht konform sind.

Weitere Informationen zur Verwendung von Lenovo XClarity Administrator zur Firmwareaktualisierung finden Sie unter:

[https://pubs.lenovo.com/lxca/update\\_fw](https://pubs.lenovo.com/lxca/update_fw)

### • Lenovo XClarity Integrator Angebote

Lenovo XClarity Integrator Angebote können die Verwaltungsfunktionen von Lenovo XClarity Administrator und Ihrem Server mit der Software in einer bestimmten Implementierungsinfrastruktur integrieren, z. B. VMware vCenter, Microsoft Admin Center oder Microsoft System Center.

Weitere Informationen zur Verwendung von Lenovo XClarity Integrator zur Firmwareaktualisierung finden Sie unter:

<https://pubs.lenovo.com/lxci-overview/>

### Firmware konfigurieren

Es gibt mehrere Optionen zum Installieren und Einrichten der Firmware für den Server.

Wichtig: Lenovo empfiehlt nicht, ROMs für Zusatzeinrichtungen auf Legacy festzulegen, aber Sie können diese Einstellung bei Bedarf vornehmen. Beachten Sie, dass diese Einstellung verhindert, dass UEFI-Treiber für die Steckplatzeinheiten geladen werden, was negative Nebeneffekte bei Lenovo Software verursachen kann, z. B. bei LXCA, OneCLI und XCC. Zu solchen Nebeneffekten gehören u. a. die Unfähigkeit zum Bestimmen von Adapterkartendetails, z. B. Modellname und Firmwareversionen. Es kann beispielsweise passieren, dass "ThinkSystem RAID 930-16i 4 GB Flash" als "Adapter 06:00:00" angezeigt wird. In manchen Fällen wird die Funktionalität eines bestimmten PCIe-Adapters möglicherweise nicht ordnungsgemäß aktiviert.

### • Lenovo XClarity Provisioning Manager (LXPM)

Über Lenovo XClarity Provisioning Manager können Sie die UEFI-Einstellungen für den Server konfigurieren.

Anmerkungen: Lenovo XClarity Provisioning Manager bietet eine grafische Benutzeroberfläche zum Konfigurieren eines Servers. Außerdem steht die textbasierte Schnittstelle zur Systemkonfiguration (das Setup Utility) zur Verfügung. Über Lenovo XClarity Provisioning Manager können Sie den Server neu starten und auf die textbasierte Oberfläche zugreifen. Außerdem können Sie die textbasierte Schnittstelle als angezeigte Standardschnittstelle festlegen, wenn Sie LXPM starten. Gehen Sie dazu zu Lenovo XClarity Provisioning Manager → UEFI-Konfiguration → Systemeinstellungen → <F1> Steuerung

starten → Text-Setup. Um den Server mit der grafischen Benutzeroberfläche zu starten, wählen Sie Automatisch oder Tool-Suite aus.

Weitere Informationen hierzu finden Sie in den folgenden Dokumentationen:

- Suchen Sie nach der LXPM-Dokumentationsversion für Ihren Server unter [https://pubs.lenovo.com/](https://pubs.lenovo.com/lxpm-overview/)  [lxpm-overview/](https://pubs.lenovo.com/lxpm-overview/)
- UEFI-Benutzerhandbuch unter <https://pubs.lenovo.com/uefi-overview/>

### • Lenovo XClarity Essentials OneCLI

Sie können die Konfigurationsanwendung und -Befehle verwenden, um die aktuellen Einstellungen der Systemkonfiguration anzuzeigen und Änderungen an Lenovo XClarity Controller und UEFI vorzunehmen. Die gespeicherten Konfigurationsdaten können zur Replikation auf andere Systeme oder zur Wiederherstellung anderer Systeme verwendet werden.

Informationen zum Konfigurieren des Servers über Lenovo XClarity Essentials OneCLI finden Sie unter:

[https://pubs.lenovo.com/lxce-onecli/onecli\\_c\\_settings\\_info\\_commands](https://pubs.lenovo.com/lxce-onecli/onecli_c_settings_info_commands)

### • Lenovo XClarity Administrator

Mithilfe einer konsistenten Konfiguration können Sie alle Server bereitstellen und vorab bereitstellen. Konfigurationseinstellungen (wie lokaler Speicher, E/A-Adapter, Booteinstellungen, Firmware, Ports und Lenovo XClarity Controller sowie die UEFI-Einstellungen) werden als Servermuster gespeichert, das auf einen oder mehrere verwaltete Server angewendet werden kann. Wenn die Servermuster aktualisiert werden, werden die entsprechenden Änderungen automatisch auf den entsprechenden Servern implementiert.

Details zum Aktualisieren der Firmware mit Lenovo XClarity Administrator sind verfügbar unter:

[https://pubs.lenovo.com/lxca/server\\_configuring](https://pubs.lenovo.com/lxca/server_configuring)

### • Lenovo XClarity Controller

Sie können den Verwaltungsprozessor für den Server über die Lenovo XClarity Controller-Webschnittstelle, die Befehlszeilenschnittstelle oder die Redfish API konfigurieren.

Informationen zum Konfigurieren des Servers über Lenovo XClarity Controller finden Sie unter:

Abschnitt "Server konfigurieren" in der XCC-Dokumentation für Ihren Server unter https:// [pubs.lenovo.com/lxcc-overview/](https://pubs.lenovo.com/lxcc-overview/)

### Speichermodulkonfiguration

Die Speicherleistung hängt von einigen Variablen ab, z. B. Speichermodus, Speichergeschwindigkeit, Speicherränge, Speicherbelegung und Prozessor.

Informationen zum Optimieren der Speicherleistung und Speicherkonfiguration finden Sie auf der Lenovo Press-Website:

#### <https://lenovopress.lenovo.com/servers/options/memory>

Darüber hinaus können Sie einen Speicherkonfigurator nutzen, der unter der folgenden Adresse verfügbar ist:

[https://dcsc.lenovo.com/#/memory\\_configuration](https://dcsc.lenovo.com/#/memory_configuration)

# RAID-Konfiguration

Ein RAID (Redundant Array of Independent Disks) ist eines der am häufigsten genutzten und kosteneffizientesten Verfahren zur Steigerung der Speicherleistung, -verfügbarkeit und -kapazität des Servers.

Ein RAID steigert die Leistung, indem gleichzeitig mehrere Laufwerke E/A-Anforderungen verarbeiten können. Ein RAID kann außerdem einen Datenverlust bei einem Laufwerksfehler verhindern, indem die fehlenden Daten auf dem fehlerhaften Laufwerk mithilfe der Daten der anderen Laufwerke rekonstruiert (oder wiederhergestellt) werden.

Ein RAID-Array (auch als RAID-Laufwerksgruppe bezeichnet) ist eine Gruppe aus mehreren physischen Laufwerken, die eine gängige Methode verwendet, um Daten auf den Laufwerken zu verteilen. Ein virtuelles Laufwerk (auch als virtuelle Platte oder logisches Laufwerk bezeichnet) ist eine Partition der Laufwerksgruppe, die zusammenhängende Datensegmente auf den Laufwerken enthält. Ein virtuelles Laufwerk wird dem Hostbetriebssystem als physische Platte angezeigt und kann zur Erstellung von logischen Laufwerken oder Volumen für das Betriebssystem partitioniert werden.

Eine Einführung zum Thema RAID finden Sie auf der folgenden Lenovo Press-Website:

### <https://lenovopress.lenovo.com/lp0578-lenovo-raid-introduction>

Ausführliche Informationen zu RAID-Verwaltungstools und -Ressourcen finden Sie auf der folgenden Lenovo Press-Website:

<https://lenovopress.lenovo.com/lp0579-lenovo-raid-management-tools-and-resources>

# Betriebssystem implementieren

Es gibt mehrere Möglichkeiten zum Implementieren eines Betriebssystems auf dem Server.

### Verfügbare Betriebssysteme

- Microsoft Windows Server
- VMware ESXi
- Red Hat Enterprise Linux
- SUSE Linux Enterprise Server

Vollständige Liste der verfügbaren Betriebssysteme: <https://lenovopress.lenovo.com/osig>.

### Toolbasierte Implementierung

• Mehrere Server

Verfügbare Tools:

– Lenovo XClarity Administrator

[https://pubs.lenovo.com/lxca/compute\\_node\\_image\\_deployment](https://pubs.lenovo.com/lxca/compute_node_image_deployment)

– Lenovo XClarity Essentials OneCLI

[https://pubs.lenovo.com/lxce-onecli/onecli\\_r\\_uxspi\\_proxy\\_tool](https://pubs.lenovo.com/lxce-onecli/onecli_r_uxspi_proxy_tool)

– Lenovo XClarity Integrator Bereitstellungspaket für SCCM (nur für Windows-Betriebssysteme)

[https://pubs.lenovo.com/lxci-deploypack-sccm/dpsccm\\_c\\_endtoend\\_deploy\\_scenario](https://pubs.lenovo.com/lxci-deploypack-sccm/dpsccm_c_endtoend_deploy_scenario)

• Ein Server

Verfügbare Tools:

– Lenovo XClarity Provisioning Manager

Abschnitt "Betriebssysteminstallation" in der LXPM-Dokumentation für Ihren Server unter https:// [pubs.lenovo.com/lxpm-overview/](https://pubs.lenovo.com/lxpm-overview/)

– Lenovo XClarity Essentials OneCLI

[https://pubs.lenovo.com/lxce-onecli/onecli\\_r\\_uxspi\\_proxy\\_tool](https://pubs.lenovo.com/lxce-onecli/onecli_r_uxspi_proxy_tool)

– Lenovo XClarity Integrator Bereitstellungspaket für SCCM (nur für Windows-Betriebssysteme)

[https://pubs.lenovo.com/lxci-deploypack-sccm/dpsccm\\_c\\_endtoend\\_deploy\\_scenario](https://pubs.lenovo.com/lxci-deploypack-sccm/dpsccm_c_endtoend_deploy_scenario)

### Manuelle Implementierung

Wenn Sie nicht auf die oben genannten Tools zugreifen können, befolgen Sie die Anweisungen unten, laden Sie die entsprechende BS-Installationsanleitung herunter und implementieren Sie das Betriebssystem mithilfe der Anleitung manuell.

- 1. Rufen Sie <https://datacentersupport.lenovo.com/solutions/server-os> auf.
- 2. Wählen Sie im Navigationsfenster ein Betriebssystem aus und klicken Sie auf Resources (Ressourcen).
- 3. Suchen Sie den Bereich "OS Install Guides" (BS-Installationsanleitungen) und klicken Sie auf die Installationsanweisungen. Befolgen Sie anschließend die Anweisungen, um die Implementierung des Betriebssystems auszuführen.

# Serverkonfiguration sichern

Nachdem Sie den Server eingerichtet oder die Konfiguration geändert haben, ist es sinnvoll, eine vollständige Sicherung der Serverkonfiguration zu erstellen.

Stellen Sie sicher, Sicherungen für die folgenden Serverkomponenten zu erstellen:

### • Verwaltungsprozessor

Sie können die Verwaltungsprozessorkonfiguration über die Lenovo XClarity Controller-Benutzerschnittstelle sichern. Weitere Informationen zur Sicherung der Verwaltungsprozessorkonfiguration finden Sie unter:

Abschnitt "BMC-Konfiguration sichern" in der XCC-Dokumentation für Ihren Server unter [https://](https://pubs.lenovo.com/lxcc-overview/) [pubs.lenovo.com/lxcc-overview/](https://pubs.lenovo.com/lxcc-overview/).

Alternativ können Sie den Befehl save von Lenovo XClarity Essentials OneCLI verwenden, um eine Sicherung aller Konfigurationseinstellungen zu erstellen. Weitere Informationen zum Befehl save finden Sie unter:

[https://pubs.lenovo.com/lxce-onecli/onecli\\_r\\_save\\_command](https://pubs.lenovo.com/lxce-onecli/onecli_r_save_command)

### • Betriebssystem

Verwenden Sie für die Sicherung der Betriebssystem- und Benutzerdaten für den Server Ihre eigenen Backupverfahren.

# <span id="page-78-0"></span>Anhang A. Hilfe und technische Unterstützung anfordern

Wenn Sie Hilfe, Serviceleistungen oder technische Unterstützung benötigen oder einfach nur weitere Informationen zu Lenovo Produkten erhalten möchten, finden Sie bei Lenovo eine Vielzahl von hilfreichen Quellen.

Aktuelle Informationen zu Lenovo Systemen, Zusatzeinrichtungen, Services und Unterstützung erhalten Sie im World Wide Web unter:

### <http://datacentersupport.lenovo.com>

Anmerkung: IBM ist der bevorzugte Service-Provider von Lenovo für ThinkSystem.

### Bevor Sie sich an den Kundendienst wenden

Bevor Sie Hilfe und technische Unterstützung anfordern, können Sie die folgenden Schritte durchführen und versuchen, den Fehler selbst zu beheben. Wenn Sie sich dazu entschließen, Unterstützung anzufordern, stellen Sie alle Informationen zusammen, mit deren Hilfe der Kundendiensttechniker Ihr Problem schneller beheben kann.

### Problem selbst beheben

Viele Probleme können Sie ohne Hilfe von außen lösen, wenn Sie die Schritte zur Fehlerbehebung durchführen, die Lenovo in der Onlinehilfefunktion oder der Lenovo Produktdokumentation bereitstellt. Die Onlinehilfe enthält auch Beschreibungen der Diagnosetests, die Sie ausführen können. Die Dokumentation für die meisten Systeme, Betriebssysteme und Programme enthält Fehlerbehebungsprozeduren sowie Erklärungen zu Fehlernachrichten und Fehlercodes. Wenn Sie einen Softwarefehler vermuten, können Sie die Dokumentation zum Betriebssystem oder zum Programm zu Rate ziehen.

Die Produktdokumentation für Ihre ThinkSystem Produkte finden Sie hier:

### <https://pubs.lenovo.com/>

Sie können die folgenden Schritte durchführen und versuchen, den Fehler selbst zu beheben:

- Überprüfen Sie alle Kabel und stellen Sie sicher, dass sie angeschlossen sind.
- Überprüfen Sie die Netzschalter, um sich zu vergewissern, dass das System und alle optionalen Einheiten eingeschaltet sind.
- Überprüfen Sie, ob aktualisierte Software, Firmware und Betriebssystem-Einheitentreiber für Ihr Lenovo Produkt vorhanden sind. (Siehe folgende Links) Laut den Bedingungen des Lenovo Herstellerservice sind Sie als Eigentümer des Lenovo Produkts für die Wartung und Aktualisierung der gesamten Software und Firmware für das Produkt verantwortlich (sofern für das Produkt kein zusätzlicher Wartungsvertrag abgeschlossen wurde). Der Kundendiensttechniker wird Sie dazu auffordern, ein Upgrade der Software und Firmware durchzuführen, wenn für das Problem eine dokumentierte Lösung in einem Software-Upgrade vorhanden ist.
	- Treiber- und Software-Downloads
		- <https://datacentersupport.lenovo.com/products/servers/thinkedge/se455v3/7dby/downloads/driver-list/>
	- Unterstützungszentrum für Betriebssysteme
		- <https://datacentersupport.lenovo.com/solutions/server-os>
	- Installationsanweisungen für das Betriebssystem
- <https://pubs.lenovo.com/thinkedge#os-installation>
- Wenn Sie neue Hardware oder Software in Ihrer Umgebung installiert haben, überprüfen Sie unter [https://](https://serverproven.lenovo.com) [serverproven.lenovo.com](https://serverproven.lenovo.com), ob die Hardware und Software von Ihrem Produkt unterstützt werden.
- Anweisungen zum Isolieren und Beheben von Problemen finden Sie unter "Fehlerbestimmung" im Benutzerhandbuch oder Hardware-Wartungshandbuch.
- Überprüfen Sie <http://datacentersupport.lenovo.com> auf Informationen, die zur Lösung des Problems beitragen könnten.

So finden Sie die für Ihren Server verfügbaren Tech-Tipps:

- 1. Rufen Sie <http://datacentersupport.lenovo.com> auf und navigieren Sie zur Unterstützungsseite für Ihren Server.
- 2. Klicken Sie im Navigationsbereich auf How To's (Anleitungen).
- 3. Wählen Sie im Dropdown-Menü Article Type (Art des Artikels)  $\rightarrow$  Solution (Lösung) aus.

Befolgen Sie die Anweisungen auf dem Bildschirm für die Auswahl der Kategorie Ihres aktuellen Problems.

• Sehen Sie im Lenovo Rechenzentrenforum unter [https://forums.lenovo.com/t5/Datacenter-Systems/ct-p/sv\\_](https://forums.lenovo.com/t5/Datacenter-Systems/ct-p/sv_eg) [eg](https://forums.lenovo.com/t5/Datacenter-Systems/ct-p/sv_eg) nach, ob bei einer anderen Person ein ähnlicher Fehler aufgetreten ist.

### Für den Kundendiensttechniker wichtige Informationen sammeln

Falls Sie den Garantieservice für Ihr Lenovo Produkt in Anspruch nehmen möchten, sollten Sie alle benötigten Informationen vorbereiten, bevor Sie sich an Lenovo wenden, damit Ihnen die Kundendiensttechniker effizienter helfen können. Unter <http://datacentersupport.lenovo.com/warrantylookup> finden Sie weitere Informationen zu Ihrer Produktgarantie.

Stellen Sie die folgenden Informationen für den Kundendiensttechniker zusammen. Mithilfe dieser Daten findet der Kundendiensttechniker schnell eine Lösung für das Problem und kann sicherstellen, dass Sie genau die Servicestufe erhalten, die Sie vertraglich vereinbart haben.

- Nummern von Hardware- und Softwarewartungsverträgen, falls zutreffend
- Maschinentypennummer (vierstellige Lenovo Maschinen-ID). Die Maschinentypnummer finden Sie auf dem Kennungsetikett, siehe ["Server identifizieren und auf Lenovo XClarity Controller zugreifen" auf Seite](#page-58-0) [51](#page-58-0).
- Modellnummer
- Seriennummer
- Aktuelle UEFI- und Firmwareversionen des Systems
- Weitere relevante Informationen wie Fehlernachrichten und Protokolle

Alternativ zum Anruf bei der Lenovo Unterstützung können Sie auch unter [https://support.lenovo.com/](https://support.lenovo.com/servicerequest)  [servicerequest](https://support.lenovo.com/servicerequest) eine elektronische Serviceanforderung senden. Durch Senden einer ESR beginnt der Lösungsfindungsprozess für Ihr Problem, da den Kundendiensttechnikern die relevanten Informationen zur Verfügung gestellt werden. Die Lenovo Kundendiensttechniker können mit der Arbeit an einer Lösung für Ihr Problem beginnen, sobald Sie die ESR (Electronic Service Request) ausgefüllt und gesendet haben.

### Servicedaten erfassen

Um die Ursache eines Serverproblems eindeutig zu bestimmen oder auf Anfrage der Lenovo Unterstützung müssen Sie möglicherweise Servicedaten sammeln, die für eine weitere Analyse verwendet werden können. Servicedaten enthalten Informationen wie Ereignisprotokolle und Hardwarebestand.

Servicedaten können über die folgenden Tools erfasst werden:

### • Lenovo XClarity Provisioning Manager

Verwenden Sie die Funktion "Servicedaten sammeln" von Lenovo XClarity Provisioning Manager, um Systemservicedaten zu sammeln. Sie können vorhandene Systemprotokolldaten sammeln oder eine neue Diagnose ausführen, um neue Daten zu sammeln.

### • Lenovo XClarity Controller

Sie können die Lenovo XClarity Controller Webschnittstelle oder die CLI verwenden, um Servicedaten für den Server zu sammeln. Die Datei kann gespeichert und an die Lenovo Unterstützung gesendet werden.

- Weitere Informationen über die Verwendung der Webschnittstelle zum Erfassen von Servicedaten finden Sie im Abschnitt "BMC-Konfiguration sichern" in der XCC-Dokumentation für Ihren Server unter <https://pubs.lenovo.com/lxcc-overview/>.
- Weitere Informationen über die Verwendung der CLI zum Erfassen von Servicedaten finden Sie im Abschnitt "XCC-Befehl ffdc" in der XCC-Dokumentation für Ihren Server unter [https://](https://pubs.lenovo.com/lxcc-overview/) [pubs.lenovo.com/lxcc-overview/](https://pubs.lenovo.com/lxcc-overview/).

### • Lenovo XClarity Administrator

Lenovo XClarity Administrator kann so eingerichtet werden, dass Diagnosedateien automatisch gesammelt und an die Lenovo Unterstützung gesendet werden, wenn bestimmte wartungsfähige Ereignisse in Lenovo XClarity Administrator und den verwalteten Endpunkten auftreten. Sie können auswählen, ob die Diagnosedateien an die Lenovo Support über die Call HomeFunktion oder mit SFTP an einen anderen Service Provider gesendet werden. Sie können Diagnosedateien auch manuell sammeln, einen Problemdatensatz öffnen und Diagnosedateien an die Lenovo Support senden.

Weitere Informationen zum Einrichten der automatischen Problembenachrichtigung finden Sie in Lenovo XClarity Administrator unter [https://pubs.lenovo.com/lxca/admin\\_setupcallhome](https://pubs.lenovo.com/lxca/admin_setupcallhome).

### • Lenovo XClarity Essentials OneCLI

Lenovo XClarity Essentials OneCLI verfügt über eine Bestands-Anwendung, um Servicedaten zu sammeln. Es kann sowohl intern als auch extern ausgeführt werden. Bei interner Ausführung auf dem Hostbetriebssystem auf dem Server kann OneCLI zusätzlich zu den Hardwareservicedaten Informationen zum Betriebssystem, wie das Ereignisprotokoll des Betriebssystems, sammeln.

Um Servicedaten abzurufen, können Sie den Befehl getinfor ausführen. Weitere Informationen zum Ausführen von getinfor finden Sie unter [https://pubs.lenovo.com/lxce-onecli/onecli\\_r\\_getinfor\\_command](https://pubs.lenovo.com/lxce-onecli/onecli_r_getinfor_command).

### Support kontaktieren

Sie können sich an die Unterstützung wenden, um Hilfe für Ihre Probleme zu erhalten.

Sie können Hardwareservice über einen autorisierten Lenovo Service Provider erhalten. Um nach einem Service Provider zu suchen, der von Lenovo zur Erbringung von Garantieleistungen autorisiert wurde, rufen Sie die Adresse <https://datacentersupport.lenovo.com/serviceprovider> auf und suchen Sie mithilfe des Filters nach dem gewünschten Land. Informationen zu den Rufnummern der Lenovo Unterstützung für Ihre Region finden Sie unter <https://datacentersupport.lenovo.com/supportphonelist>.

# Anhang B. Dokumente und Unterstützung

In diesem Abschnitt finden Sie praktische Dokumente, Informationen zum Herunterladen von Treibern und Firmware sowie Ressourcen für die Unterstützung.

# Dokumenten-Download

In diesem Abschnitt finden Sie eine Einführung und einen Download-Link für hilfreiche Dokumente.

### **Dokumente**

Laden Sie die folgenden Produktdokumentationen herunter unter:

[https://pubs.lenovo.com/se455-v3/pdf\\_files.html](https://pubs.lenovo.com/se455-v3/pdf_files.html)

- Schienen-Installationsanleitungen
	- Schieneninstallation in einem Rack
- Aktivierungshandbuch
	- Aktivierungsprozess und Aktivierungscode
- Benutzerhandbuch
	- Vollständige Übersicht, Systemkonfiguration, Austausch von Hardwarekomponenten und Fehlerbehebung.

Ausgewählte Kapitel aus dem Benutzerhandbuch:

- Systemkonfigurationshandbuch: Serverübersicht, Identifikation von Komponenten, Systemanzeigen und Diagnoseanzeige, Entpacken des Produkts, Server einrichten und konfigurieren.
- Hardware-Wartungshandbuch: Hardwarekomponenten installieren, Kabelführung und Fehlerbehebung.
- Nachrichten- und Codereferenz
	- XClarity Controller-, LXPM- und uEFI-Ereignisse
- UEFI-Handbuch
	- Einführung in UEFI-Einstellungen

# Support-Websites

In diesem Abschnitt finden Sie Informationen zum Herunterladen von Treibern und Firmware sowie Unterstützungsressourcen.

### Support und Downloads

- Website zum Herunterladen von Treibern und Software für ThinkEdge SE455 V3
	- <https://datacentersupport.lenovo.com/products/servers/thinkedge/se455v3/7dby/downloads/driver-list/>
- Lenovo Rechenzentrenforum
	- [https://forums.lenovo.com/t5/Datacenter-Systems/ct-p/sv\\_eg](https://forums.lenovo.com/t5/Datacenter-Systems/ct-p/sv_eg)
- Lenovo Support für Rechenzentrum für ThinkEdge SE455 V3
	- <https://datacentersupport.lenovo.com/products/servers/thinkedge/se455v3/7dby>
- Lenovo Lizenzinformationsdokumente
	- <https://datacentersupport.lenovo.com/documents/lnvo-eula>
- Lenovo Press-Website (Produkthandbücher/Datenblätter/White Paper)
	- <https://lenovopress.lenovo.com/>
- Lenovo Datenschutzerklärung
	- <https://www.lenovo.com/privacy>
- Lenovo Produktsicherheitsempfehlungen
	- [https://datacentersupport.lenovo.com/product\\_security/home](https://datacentersupport.lenovo.com/product_security/home)
- Lenovo Produktgarantie-Pläne
	- <http://datacentersupport.lenovo.com/warrantylookup>
- Unterstützungszentrum-Website für Lenovo Server Betriebssysteme
	- <https://datacentersupport.lenovo.com/solutions/server-os>
- Lenovo ServerProven-Website (Kompatibilitätssuche für Zusatzeinrichtungen)
	- <https://serverproven.lenovo.com>
- Installationsanweisungen für das Betriebssystem
	- <https://pubs.lenovo.com/thinkedge#os-installation>
- ETicket senden (Serviceanforderung)
	- <https://support.lenovo.com/servicerequest>
- Produktbenachrichtigungen der Lenovo Data Center Group abonnieren (zeitnahe Informationen zu Firmwareaktualisierungen)
	- <https://datacentersupport.lenovo.com/solutions/ht509500>

# <span id="page-84-0"></span>Anhang C. Hinweise

Möglicherweise bietet Lenovo die in dieser Dokumentation beschriebenen Produkte, Services oder Funktionen in anderen Ländern nicht an. Informationen über die gegenwärtig im jeweiligen Land verfügbaren Produkte und Services sind beim Lenovo Ansprechpartner erhältlich.

Hinweise auf Lenovo Lizenzprogramme oder andere Lenovo Produkte bedeuten nicht, dass nur Programme, Produkte oder Services von Lenovo verwendet werden können. Anstelle der Lenovo Produkte, Programme oder Services können auch andere, ihnen äquivalente Produkte, Programme oder Services verwendet werden, solange diese keine gewerblichen oder anderen Schutzrechte von Lenovo verletzen. Die Verantwortung für den Betrieb von Fremdprodukten, Fremdprogrammen und Fremdservices liegt beim Kunden.

Für in diesem Handbuch beschriebene Erzeugnisse und Verfahren kann es Lenovo Patente oder Patentanmeldungen geben. Mit der Auslieferung dieses Dokuments sind kein Angebot und keine Lizenz unter Patenten oder Patentanmeldungen verbunden. Anfragen sind schriftlich an die nachstehende Adresse zu richten:

Lenovo (United States), Inc. 8001 Development Drive Morrisville, NC 27560 U.S.A. Attention: Lenovo Director of Licensing

LENOVO STELLT DIESE VERÖFFENTLICHUNG IN DER VORLIEGENDEN FORM (AUF "AS-IS"-BASIS) ZUR VERFÜGUNG UND ÜBERNIMMT KEINE GARANTIE FÜR DIE HANDELSÜBLICHKEIT, DIE VERWENDUNGSFÄHIGKEIT FÜR EINEN BESTIMMTEN ZWECK UND DIE FREIHEIT DER RECHTE DRITTER. Einige Rechtsordnungen erlauben keine Garantieausschlüsse bei bestimmten Transaktionen, sodass dieser Hinweis möglicherweise nicht zutreffend ist.

Trotz sorgfältiger Bearbeitung können technische Ungenauigkeiten oder Druckfehler in dieser Veröffentlichung nicht ausgeschlossen werden. Die Angaben in diesem Handbuch werden in regelmäßigen Zeitabständen aktualisiert. Lenovo kann jederzeit Verbesserungen und/oder Änderungen an den in dieser Veröffentlichung beschriebenen Produkten und/oder Programmen vornehmen.

Die in diesem Dokument beschriebenen Produkte sind nicht zur Verwendung bei Implantationen oder anderen lebenserhaltenden Anwendungen, bei denen ein Nichtfunktionieren zu Verletzungen oder zum Tode führen könnte, vorgesehen. Die Informationen in diesem Dokument beeinflussen oder ändern nicht die Lenovo Produktspezifikationen oder Garantien. Keine Passagen in dieser Dokumentation stellen eine ausdrückliche oder stillschweigende Lizenz oder Anspruchsgrundlage bezüglich der gewerblichen Schutzrechte von Lenovo oder von anderen Firmen dar. Alle Informationen in dieser Dokumentation beziehen sich auf eine bestimmte Betriebsumgebung und dienen zur Veranschaulichung. In anderen Betriebsumgebungen werden möglicherweise andere Ergebnisse erzielt.

Werden an Lenovo Informationen eingesandt, können diese beliebig verwendet werden, ohne dass eine Verpflichtung gegenüber dem Einsender entsteht.

Verweise in diesen Informationen auf Websites anderer Anbieter dienen lediglich als Benutzerinformationen und stellen keinerlei Billigung des Inhalts dieser Websites dar. Das über diese Websites verfügbare Material ist nicht Bestandteil des Materials für dieses Lenovo Produkt. Die Verwendung dieser Websites geschieht auf eigene Verantwortung.

Alle in diesem Dokument enthaltenen Leistungsdaten stammen aus einer kontrollierten Umgebung. Die Ergebnisse, die in anderen Betriebsumgebungen erzielt werden, können daher erheblich von den hier erzielten Ergebnissen abweichen. Einige Daten stammen möglicherweise von Systemen, deren Entwicklung noch nicht abgeschlossen ist. Eine Gewährleistung, dass diese Daten auch in allgemein verfügbaren Systemen erzielt werden, kann nicht gegeben werden. Darüber hinaus wurden einige Daten unter Umständen durch Extrapolation berechnet. Die tatsächlichen Ergebnisse können davon abweichen. Benutzer dieses Dokuments sollten überprüfen, welche Daten für ihre jeweilige Umgebung maßgeblich sind.

## Marken

LENOVO und THINKSYSTEM sind Marken von Lenovo.

Alle anderen Marken sind Eigentum der jeweiligen Inhaber.

# Wichtige Anmerkungen

Die Prozessorgeschwindigkeit bezieht sich auf die interne Taktgeschwindigkeit des Prozessors. Die Leistung der Anwendung ist außerdem von anderen Faktoren abhängig.

Die Geschwindigkeit von CD- oder DVD-Laufwerken wird als die variable Lesegeschwindigkeit angegeben. Die tatsächlichen Geschwindigkeiten können davon abweichen und liegen oft unter diesem Höchstwert.

Bei Angaben in Bezug auf Hauptspeicher, realen/virtuellen Speicher oder Kanalvolumen steht die Abkürzung KB für 1.024 Bytes, MB für 1.048.576 Bytes und GB für 1.073.741.824 Bytes.

Bei Angaben zur Kapazität von Festplattenlaufwerken oder zu Übertragungsgeschwindigkeiten steht MB für 1.000.000 Bytes und GB für 1.000.000.000 Bytes. Die gesamte für den Benutzer verfügbare Speicherkapazität kann je nach Betriebsumgebung variieren.

Bei der Angabe zur maximalen Kapazität von internen Festplattenlaufwerken wird vom Austausch aller Standardfestplattenlaufwerke und der Belegung aller Festplattenlaufwerkpositionen mit den größten derzeit unterstützten Laufwerken, die Lenovo anbietet, ausgegangen.

Zum Erreichen der maximalen Speicherkapazität muss der Standardspeicher möglicherweise durch ein optionales Speichermodul ersetzt werden.

Jede Solid-State-Speicherzelle verfügt über eine interne, endliche Zahl an Schreibzyklen, die bei der Zelle anfallen können. Daher verfügt eine Solid-State-Einheit über eine maximale Anzahl an Schreibzyklen, die auf dieser Einheit ausgeführt werden kann. Dies wird als total bytes written (TBW) angegeben. Eine Einheit, die dieses Limit überschreitet, kann möglicherweise nicht auf vom System generierte Befehle antworten oder es ist kein Schreiben auf diese Einheit möglich. Lenovo ist für den Austausch einer Einheit, die diese garantierte maximale Anzahl an Programm-/Löschzyklen (wie in den offiziell veröffentlichten Spezifikationen angegeben) überschritten hat, nicht verantwortlich.

Lenovo übernimmt keine Verantwortung oder Gewährleistungen bezüglich der Produkte anderer Hersteller. Eine eventuelle Unterstützung für Produkte anderer Hersteller erfolgt durch Drittanbieter, nicht durch Lenovo.

Manche Software kann sich von der im Einzelhandel erhältlichen Version (falls verfügbar) unterscheiden und enthält möglicherweise keine Benutzerhandbücher bzw. nicht alle Programmfunktionen.

# Hinweise zur elektromagnetischen Verträglichkeit

Beim Anschließen eines Bildschirms an das Gerät müssen Sie das hierfür vorgesehene Bildschirmkabel und alle mit dem Bildschirm gelieferten Störschutzeinheiten verwenden.

Weitere Hinweise zur elektromagnetischen Verträglichkeit finden Sie hier:

[https://pubs.lenovo.com/important\\_notices/](https://pubs.lenovo.com/important_notices/)

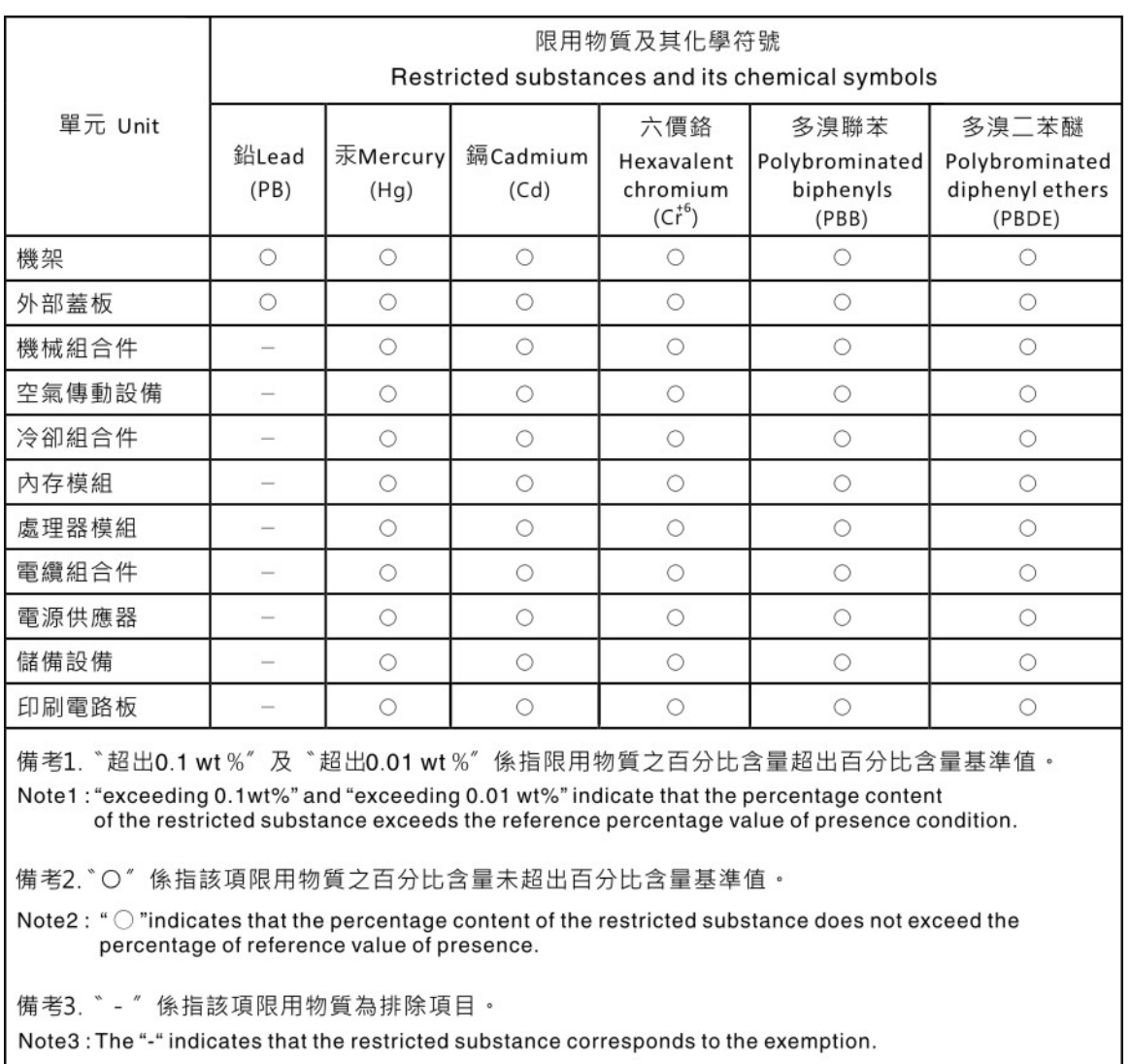

# BSMI RoHS-Erklärung für Region Taiwan

# Kontaktinformationen für Import und Export in Region Taiwan

Es sind Kontaktinformationen für Import und Export in der Region Taiwan verfügbar.

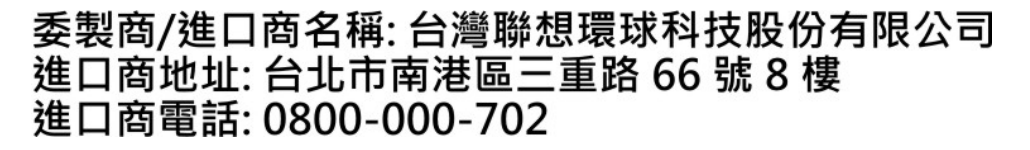

# Lenovo.